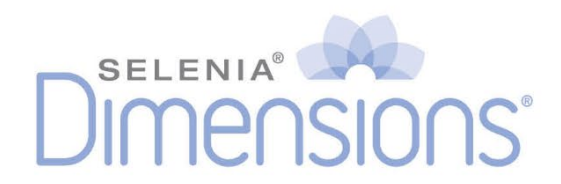

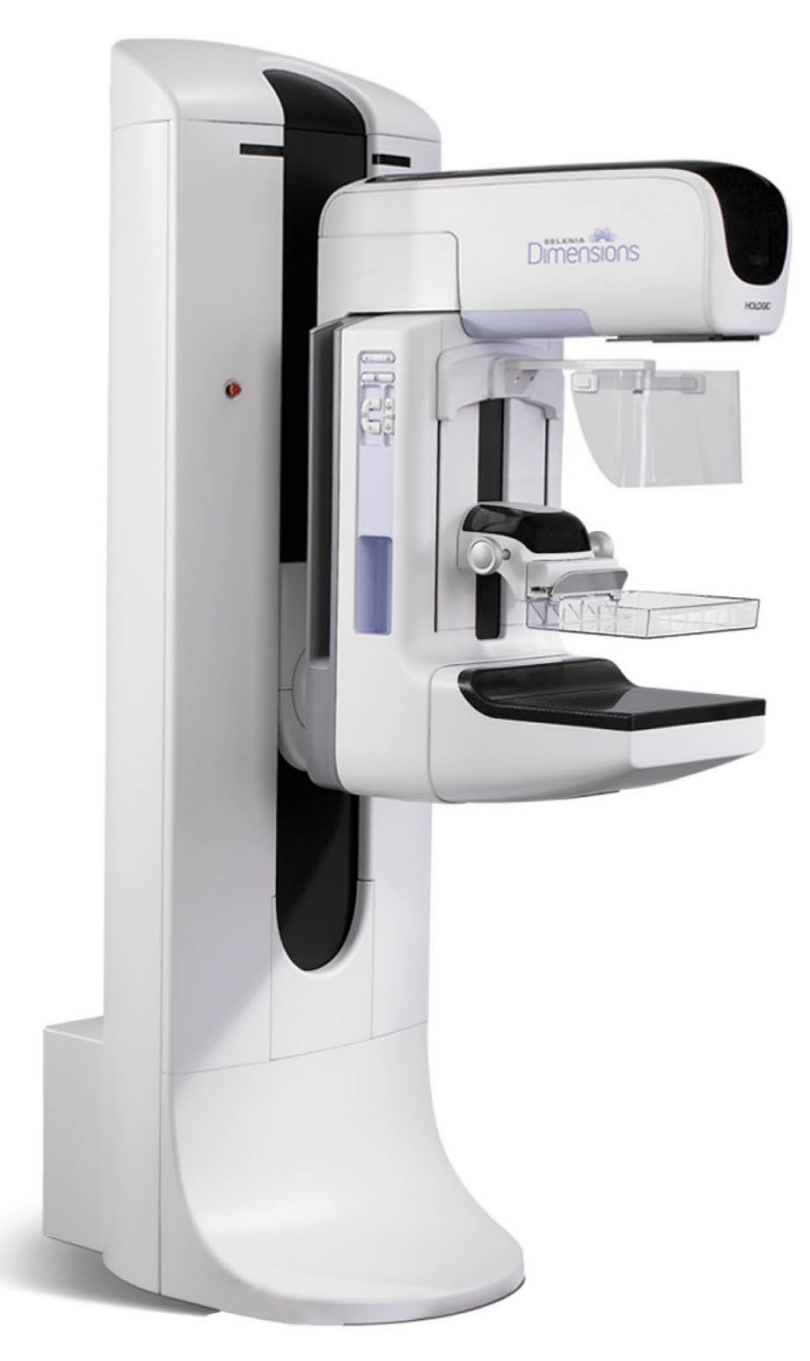

## **Guía del usuario MAN-11040-301 Revisión 001**

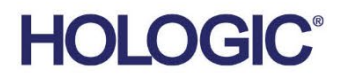

# **Selenia® Dimensions®**

Sistema de mamografía digital

Sistema de tomosíntesis digital

## Guía del usuario

para la versión de software 1.8 con C-View

N.º de referencia MAN-11040-301 Revisión 001 Febrero 2024

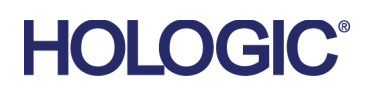

#### **Soporte técnico**

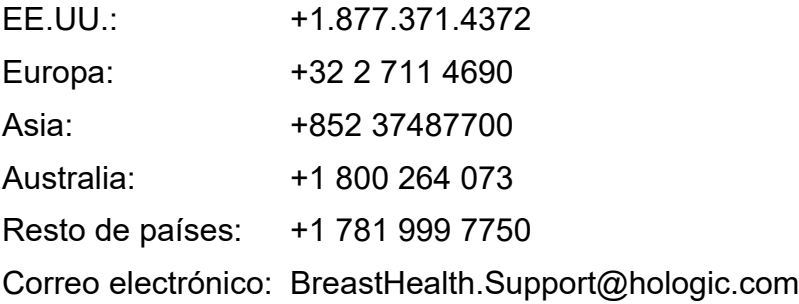

© 2024 Hologic, Inc. Impreso en los EE. UU. Este manual se escribió originalmente en inglés.

Hologic, C-View, Dimensions, FAST Paddle, Hologic Connect, HTC, I-View, SecurView y los logotipos asociados son marcas comerciales y/o marcas comerciales registradas de Hologic, Inc. y/o de sus filiales en Estados Unidos y/u otros países. Todas las demás marcas comerciales, marcas comerciales registradas y nombres de productos son propiedad de sus respectivos propietarios.

Este producto puede estar protegido por una o más patentes de Estados Unidos o extranjeras como se identifica en www.Hologic.com/patent-information.

## Índice de materias

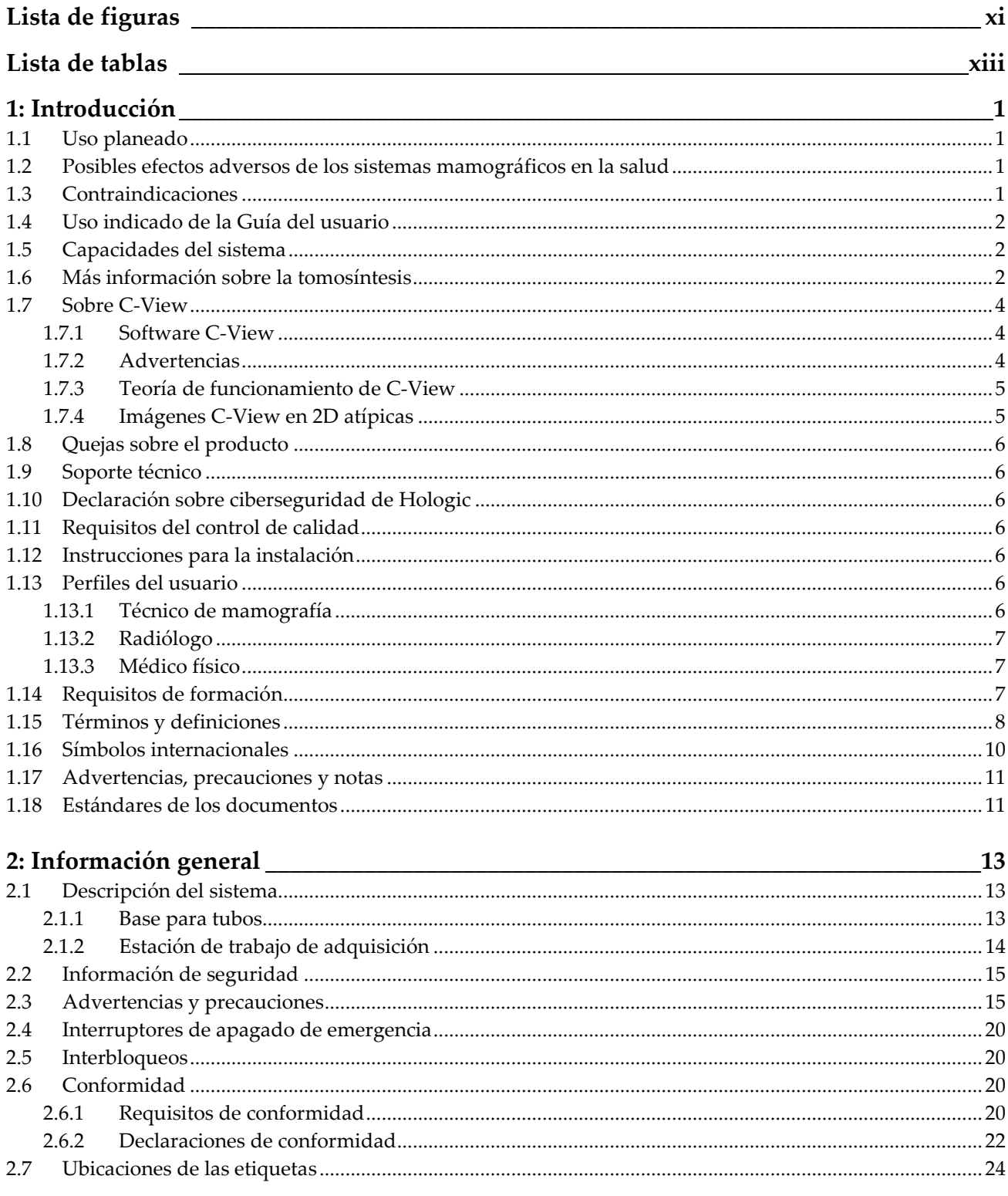

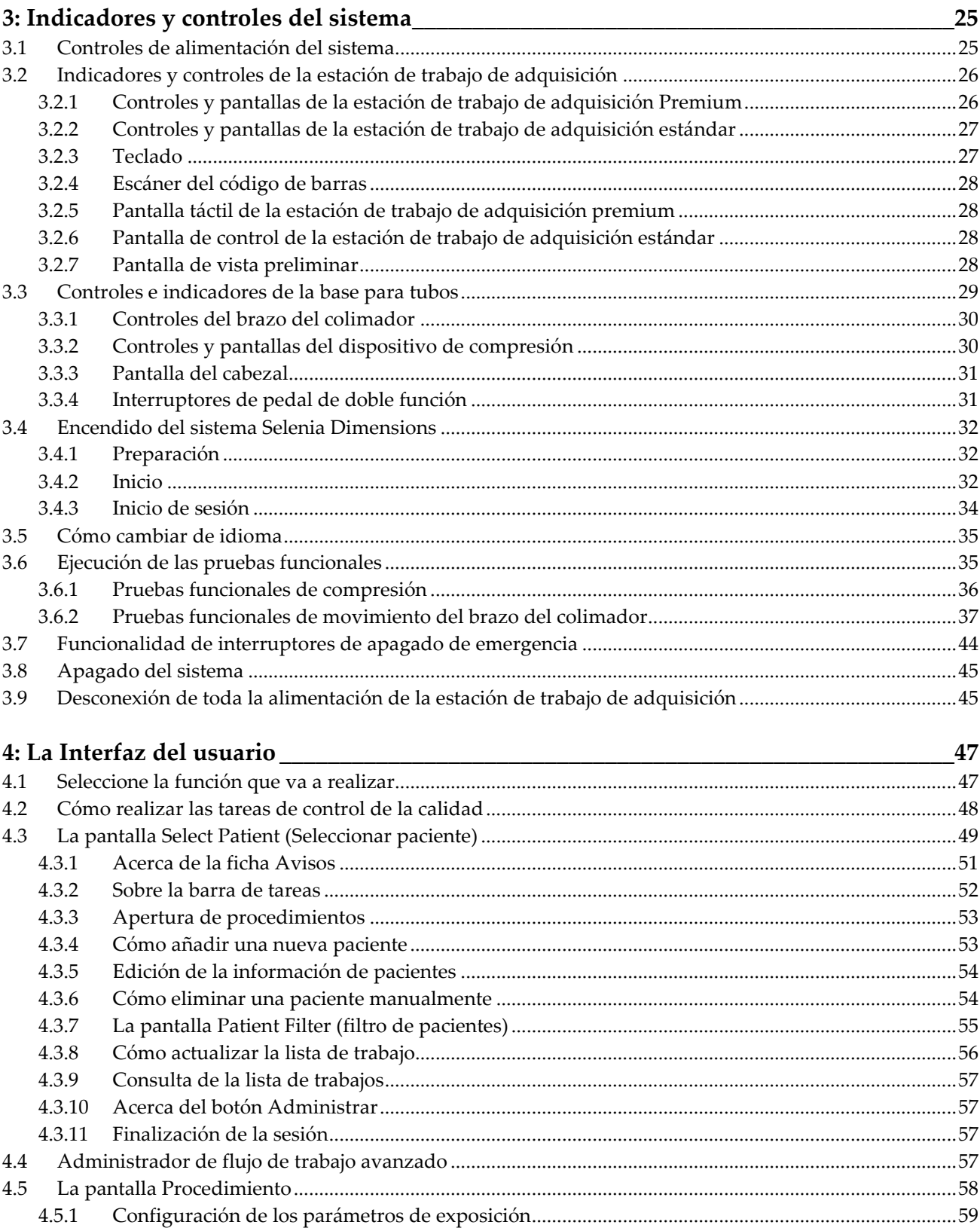

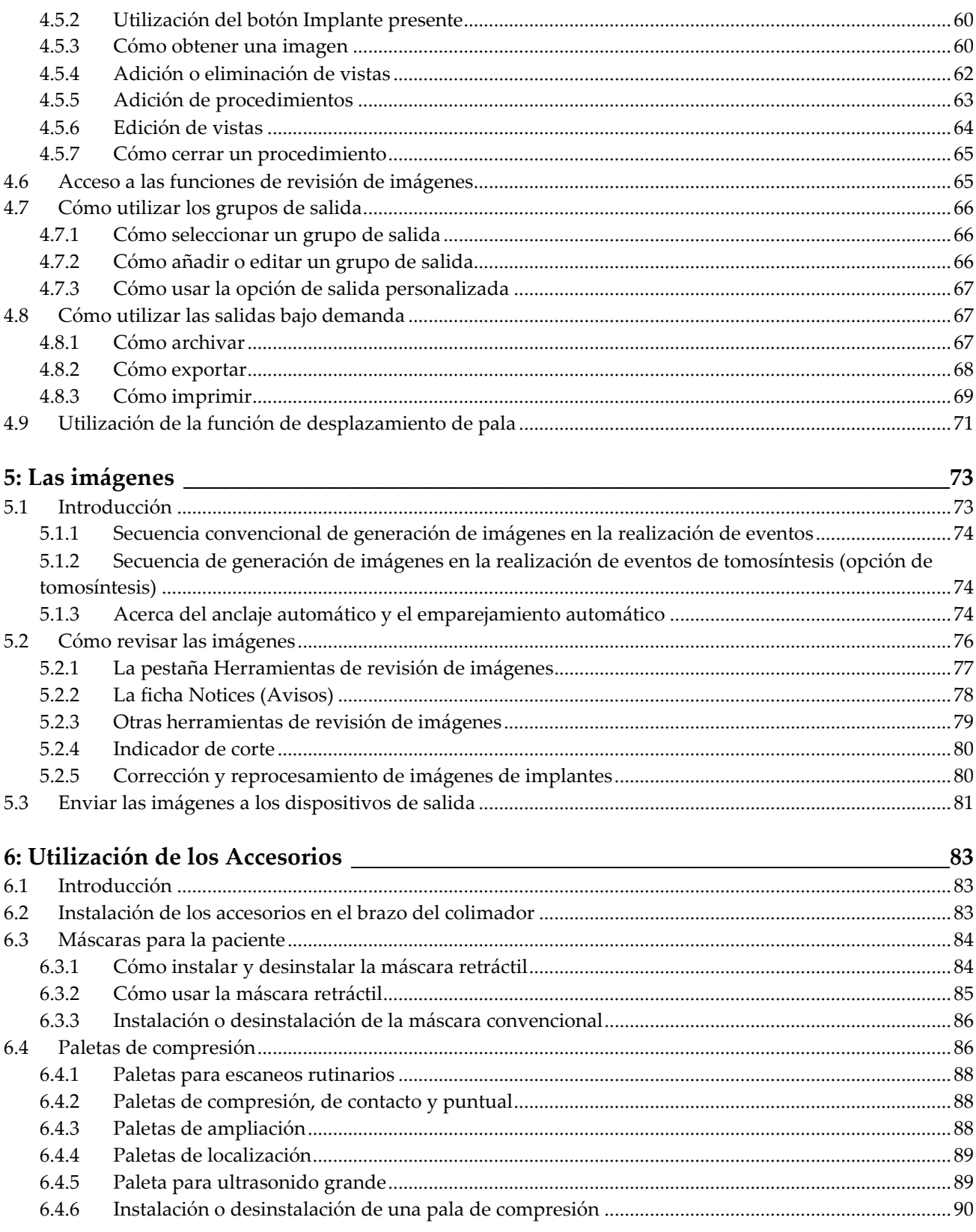

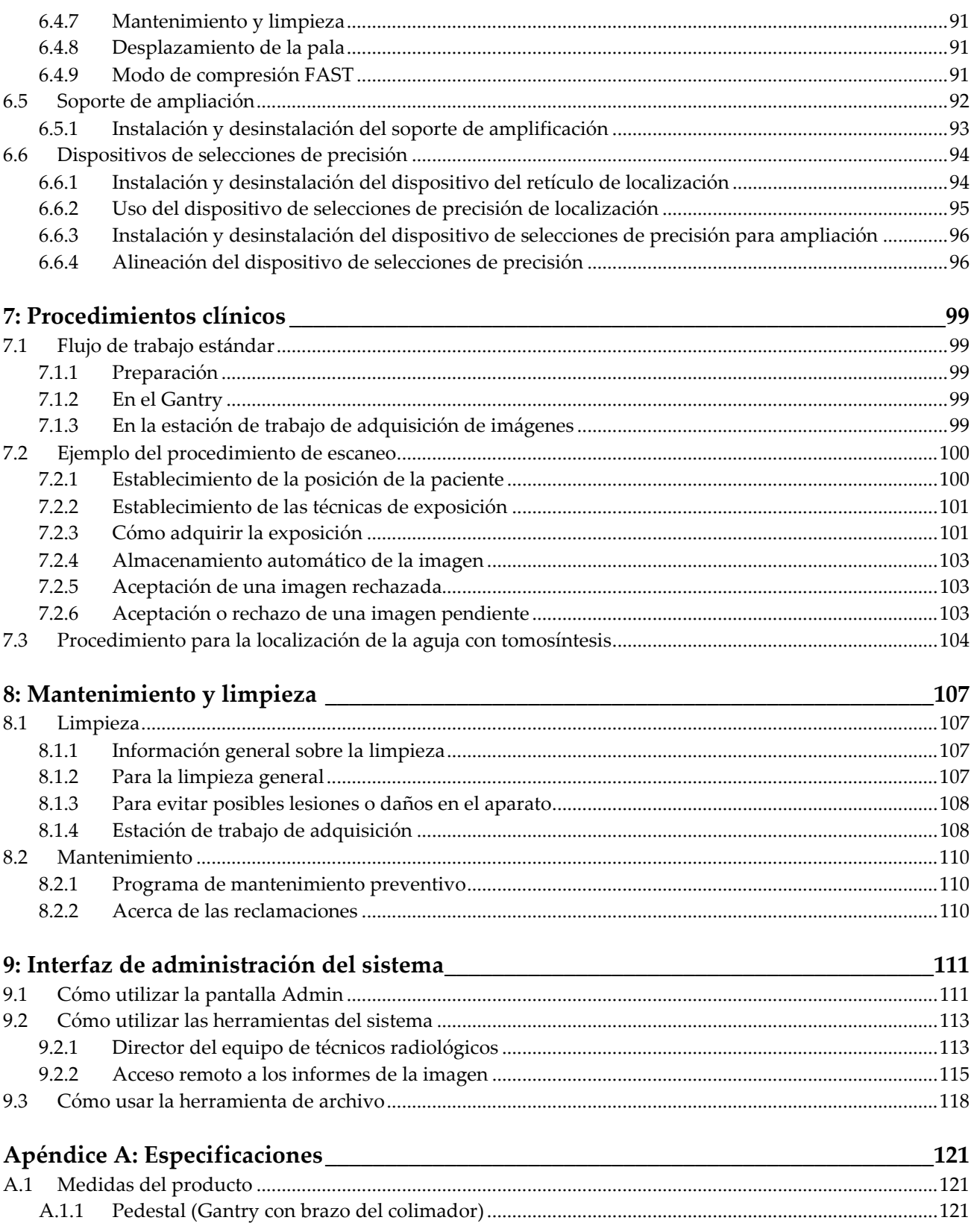

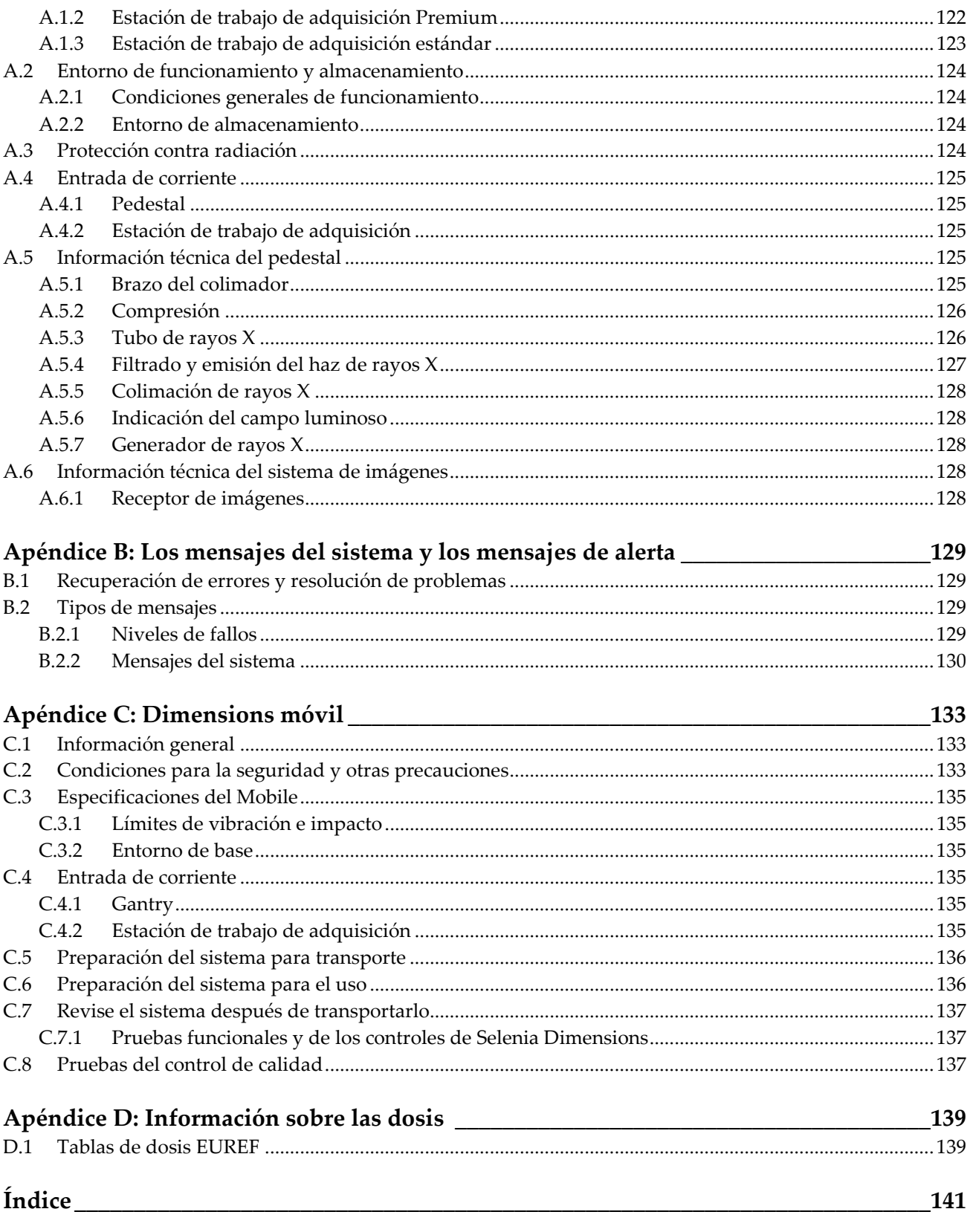

## <span id="page-10-0"></span>**Lista de figuras**

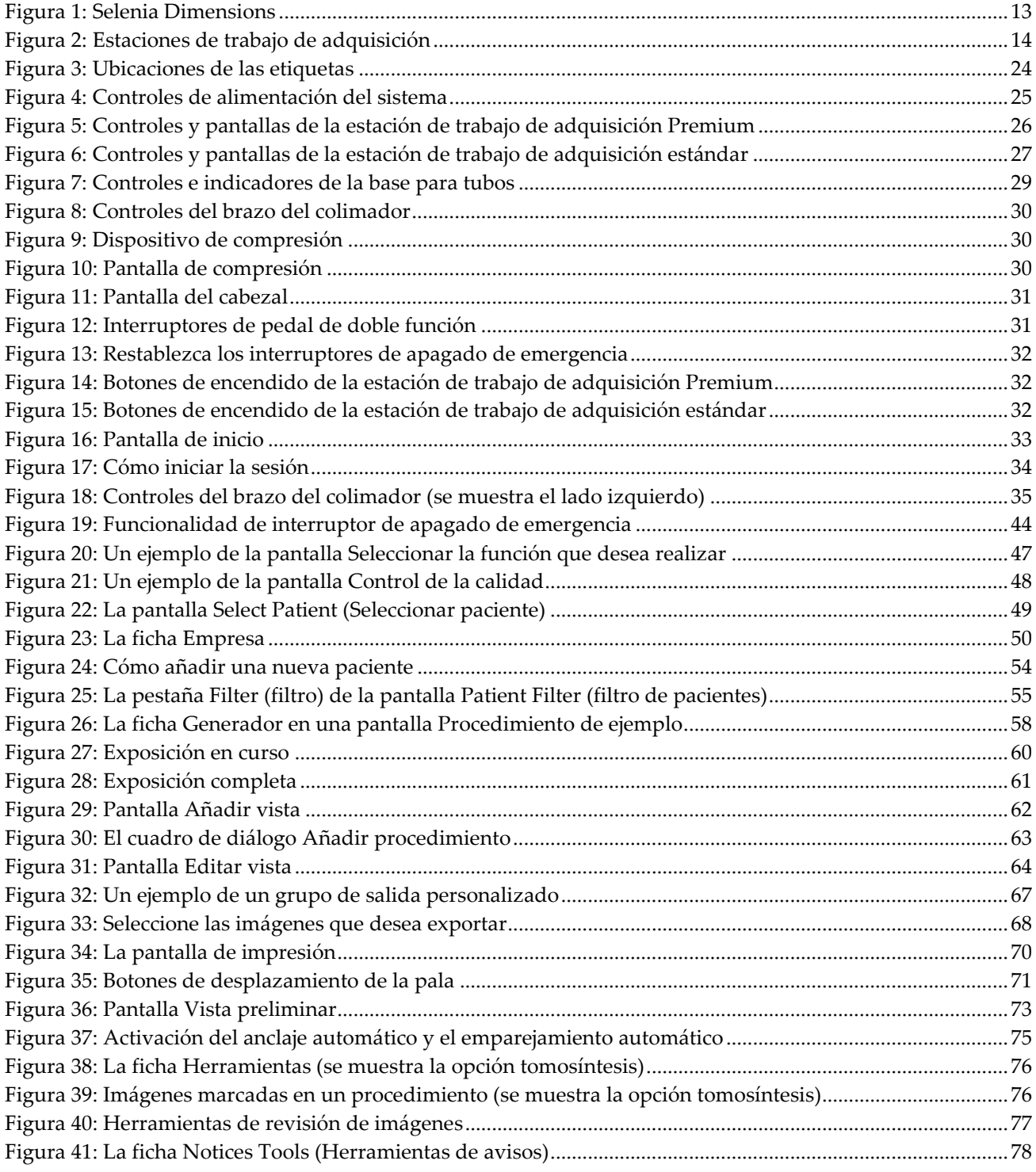

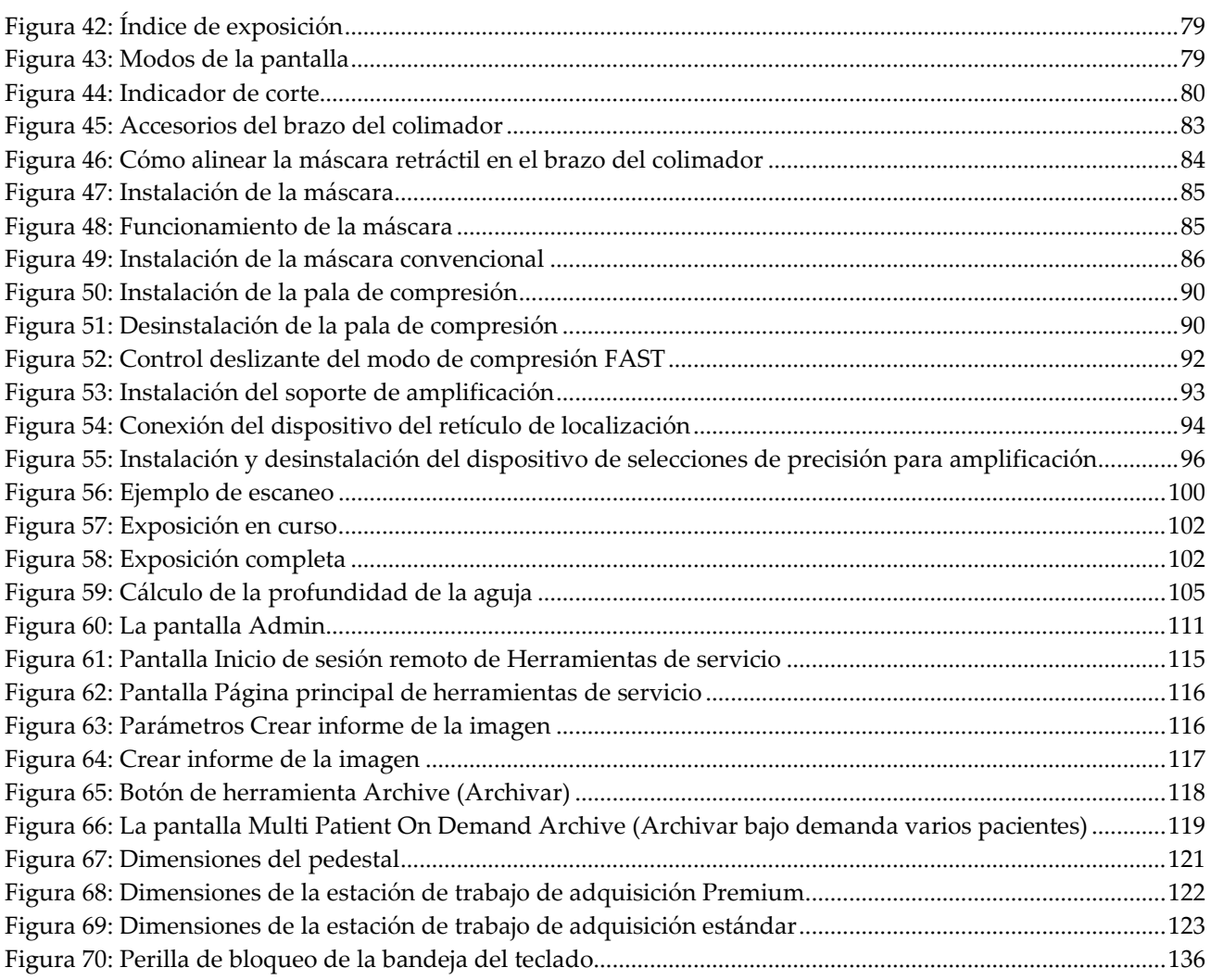

## <span id="page-12-0"></span>**Lista de tablas**

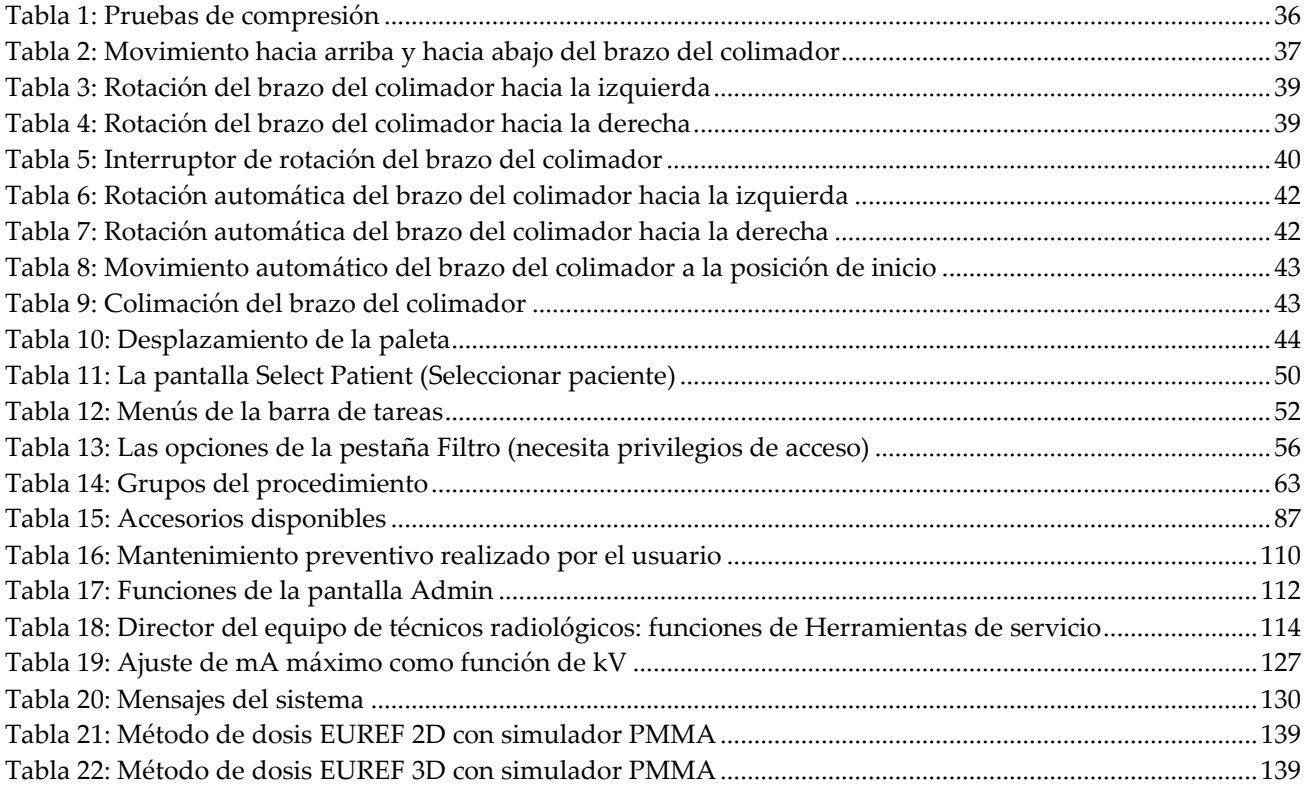

## **1: Introducción Capítulo 1:**

<span id="page-14-0"></span>Las leyes federales de Estados Unidos solo autorizan el uso de este dispositivo a  $R_{\rm x}$ Only médicos o bajo prescripción facultativa.

#### <span id="page-14-1"></span>**1.1 Uso planeado**

El sistema Selenia® Dimensions® de Hologic® genera imágenes mamográficas digitales que se pueden utilizar para la detección y el diagnóstico del cáncer de mama. El sistema Selenia Dimensions (2D o 3D) está indicado para ser utilizado en las mismas aplicaciones clínicas que los sistemas de mamografía 2D para las mamografías de detección. Específicamente, el sistema Selenia Dimensions se puede usar para generar mamografías digitales 2D y mamografías 3D. Cada examen de detección puede constar de:

- un conjunto de imágenes 2D FFDM o
- un conjunto de imágenes en 2D y 3D, donde la imagen en 2D puede ser una imagen FFDM o 2D generada a partir del conjunto de imágenes en 3D

El sistema Selenia Dimensions también puede usarse para exámenes de diagnóstico adicionales de la mama.

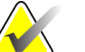

**Nota** En Canadá y Singapur, la tomosíntesis no está aprobada como examen de detección y debe utilizarse junto con una imagen en 2D (una imagen FFDM o 2D generada a partir del conjunto de imágenes en 3D).

### <span id="page-14-2"></span>**1.2 Posibles efectos adversos de los sistemas mamográficos en la salud**

A continuación se expone una lista de los posibles efectos adversos (como complicaciones) relacionadas con el uso del dispositivo (estos riesgos son los mismos que existen en otros sistemas de radiografías o mamografía digital).

- Compresión excesiva de la mama.
- Exposición excesiva a los rayos X.
- Descarga eléctrica.
- Infección.
- Irritación de la piel, abrasiones o heridas por punción.

#### <span id="page-14-3"></span>**1.3 Contraindicaciones**

No existen contraindicaciones conocidas.

#### <span id="page-15-0"></span>**1.4 Uso indicado de la Guía del usuario**

Consulte siempre las instrucciones de uso del sistema en la Guía del usuario.

#### <span id="page-15-1"></span>**1.5 Capacidades del sistema**

El sistema proporciona interfaces de usuario para realizar el escaneo y los mamogramas de diagnóstico:

- Mamografía convencional con un receptor de imágenes digitales y de tamaño equivalente a una película grande para mamografías.
- Escaneo de tomosíntesis con un receptor de imágenes digitales y de tamaño equivalente a una película grande para mamografías (opción de tomosíntesis).
- Mamograma digital convencional y escaneo de tomosíntesis durante una compresión (opción de tomosíntesis).

#### <span id="page-15-2"></span>**1.6 Más información sobre la tomosíntesis**

El sistema Selenia Dimensions de Hologic recibió la aprobación de la FDA (Administración de Medicamentos y Alimentos) para la opción de mamografía en 3D de Hologic (tomosíntesis) el 11 de febrero de 2011 (consulte la PMA [aprobación previa a la comercialización] número P080003). Esta aprobación de la FDA se aplica a las imágenes de detección y diagnóstico. Encontrará más información en el sitio web de la FDA en *[http://www.fda.gov/MedicalDevices/ProductsandMedicalProcedures/DeviceApprovalsandClearan](http://www.fda.gov/MedicalDevices/ProductsandMedicalProcedures/DeviceApprovalsandClearances/Recently-ApprovedDevices/ucm246400.htm) [ces/Recently-ApprovedDevices/ucm246400.htm](http://www.fda.gov/MedicalDevices/ProductsandMedicalProcedures/DeviceApprovalsandClearances/Recently-ApprovedDevices/ucm246400.htm)*.

La opción generada en 2D (C-View) junto con la tomosíntesis recibió la aprobación de la FDA el 16 de mayo de 2013 (consulte la PMA número P080003 S001). Encontrará más información en el sitio web de la FDA en

*[http://www.fda.gov/medicaldevices/productsandmedicalprocedures/deviceapprovalsandclearances/](http://www.fda.gov/medicaldevices/productsandmedicalprocedures/deviceapprovalsandclearances/recently-approveddevices/ucm353734.htm) [recently-approveddevices/ucm353734.htm](http://www.fda.gov/medicaldevices/productsandmedicalprocedures/deviceapprovalsandclearances/recently-approveddevices/ucm353734.htm)*.

En el sitio web de Hologic encontrará una lista de las publicaciones científicas sobre la tomosíntesis de mama. La mayoría de los estudios se realizaron con el sistema Selenia Dimensions de Hologic para mamografía en 3D (tomosíntesis) que se lanzó al mercado. Consulte la publicación que se encuentra en *[http://www.hologic.com/sites/default/files/Tomo-](http://www.hologic.com/sites/default/files/Tomo-Bibliography-Rev-13.pdf)[Bibliography-Rev-13.pdf](http://www.hologic.com/sites/default/files/Tomo-Bibliography-Rev-13.pdf)*.

El sitio web de Hologic tiene varios libros blancos y tarjetas de resumen sobre las publicaciones de generación de imágenes de mamas. Consulte los documentos que se encuentran en *<http://www.hologic.com/en/learning-center/white-papers/breastimaging/>*.

Algunas publicaciones independientes examinaron los sistemas Selenia Dimensions de Hologic para mamografías en 3D en secuencias de detección basadas en la población en Europa. Los resultados demuestran de manera constante un incremento significativo en la tasa de detección de cáncer invasivo al mismo tiempo que hay una reducción de falsos positivos. Se recomiendan las siguientes publicaciones.

**Integration of 3D digital mammography with tomosynthesis for population breastcancer screening (STORM): a prospective comparison study.**

Ciatto S, Houssami N, Bernardi D, Caumo F, Pellegrini M, Brunelli S, Tuttobene P, Bricolo P, Fantò C, Valentini M, Montemezzi S, Macaskill P. Lancet Oncol. Junio de 2013;14(7):583-9. doi: 10.1016/S1470-2045(13)70134-7. Publicación electrónica, 25 de abril de 2013. *<http://www.ncbi.nlm.nih.gov/pubmed/23623721>*

**Prospective trial comparing full-field digital mammography (FFDM) versus combined FFDM and tomosynthesis in a population-based screening programme using independent double reading with arbitration.**

Skaane P, Bandos AI, Gullien R, Eben EB, Ekseth U, Haakenaasen U, Izadi M, Jebsen IN, Jahr G, Krager M, Hofvind S. Eur Radiol. Agosto de 2013;23(8):2061-71. doi: 10.1007/s00330-013-2820-3. Publicación electrónica, 4 de abril de 2013. *<http://www.ncbi.nlm.nih.gov/pubmed/23553585>*

**Comparison of digital mammography alone and digital mammography plus tomosynthesis in a population-based screening program.**

Skaane P, Bandos AI, Gullien R, Eben EB, Ekseth U, Haakenaasen U, Izadi M, Jebsen IN, Jahr G, Krager M, Niklason LT, Hofvind S, Gur D. Radiology. Abril de 2013;267(1):47-56. doi: 10.1148/radiol.12121373. Publicación electrónica, 7 de enero de 2013.

*<http://www.ncbi.nlm.nih.gov/pubmed/23297332>*

**Two-view digital breast tomosynthesis screening with synthetically reconstructed projection images: comparison with digital breast tomosynthesis with full-field digital mammographic images.**

Skaane P, Bandos AI, Eben EB, Jebsen IN, Krager M, Haakenaasen U, Ekseth U, Izadi M, Hofvind S, Gullien R.

Radiology. Junio de 2014;271(3):655-63. doi: 10.1148/radiol.13131391. Publicación electrónica, 24 de enero de 2014 *<http://www.ncbi.nlm.nih.gov/pubmed/24484063>*

#### **Breast Cancer Screening Using Tomosynthesis in Combination With Digital Mammography**

Sarah M. Friedewald, MD1; Elizabeth A. Rafferty, MD2; Stephen L. Rose, MD3,4; Melissa A. Durand, MD5; Donna M. Plecha, MD6; Julianne S. Greenberg, MD7; Mary K. Hayes, MD8; Debra S. Copit, MD9; Kara L. Carlson, MD10; Thomas M. Cink, MD11; Lora D. Barke, DO12; Linda N. Greer, MD13; Dave P. Miller, MS14; Emily F. Conant, MD15

JAMA. 2014;311(24):2499-2507. doi:10.1001/jama.2014.6095 *<http://jama.jamanetwork.com/article.aspx?articleid=1883018>*

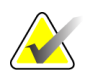

**IMPORTANTE:** Hologic recomienda encarecidamente que los usuarios se familiaricen con las normas locales o regionales. Estas normas podrían imponer restricciones en los distintos tipos de uso clínico. Debido a que las normas podrían desarrollarse y cambiar con el tiempo, se recomienda una revisión periódica.

#### <span id="page-17-0"></span>**1.7 Sobre C-View**

#### <span id="page-17-1"></span>**1.7.1 Software C-View**

El software C-ViewTM utiliza datos de imágenes disponibles de una adquisición de tomosíntesis para generar una imagen en 2D (también se conoce como imagen "sintetizada" o imagen C-View en 2D) por adquisición de tomosíntesis. La imagen C-View en 2D se crea sin la necesidad de exposición adicional FFDM. La imagen C-View en 2D está diseñada para parecer similar y servir para el mismo fin que la mamografía 2D FFDM cuando se usa como parte de un estudio que usa tomosíntesis. La imagen C-View en 2D se interpreta en combinación con un conjunto de imágenes de tomosíntesis y no está diseñada para usarse sin las imágenes de tomosíntesis que la acompañan para tomar una decisión clínica o emitir un diagnóstico.

#### <span id="page-17-2"></span>**1.7.2 Advertencias**

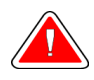

**Advertencia: No tome una decisión clínica ni emita un diagnostico con las imágenes C-View en 2D sin revisar el conjunto de imágenes de tomosíntesis.**

Use las imágenes C-View en 2D de la misma manera que usa 2D FFDM cuando realiza un estudio con tomosíntesis.

- Mientras revisa las imágenes C-View en 2D para buscar elementos o áreas de interés, compare con una mamografía anterior en 2D y luego revise las imágenes de tomosíntesis relacionadas cuidadosamente.
- Examine cuidadosamente el conjunto de imágenes de tomosíntesis completo antes de tomar una decisión clínica.

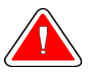

**Advertencia: El aspecto de una imagen C-View en 2D puede diferir del de una imagen 2D FFDM convencional, igual que una radiografía 2D y las imágenes FFDM de distintos proveedores pueden parecer distintas.**

<span id="page-17-3"></span>El usuario se debe asegurar de que está adecuadamente capacitado y familiarizado con el aspecto de las imágenes C-View en 2D antes de utilizarlas junto con los conjuntos de imágenes de tomosíntesis.

#### **1.7.3 Teoría de funcionamiento de C-View**

#### **Resumen**

El software C-View es una aplicación de procesamiento de imágenes para procesamiento posterior de datos de píxeles a partir de datos de tomosíntesis, capturados en un sistema de obtención de imágenes de tomosíntesis en 3D de Selenia Dimensions en una imagen en 2D. La imagen C-View en 2D se puede utilizar en lugar de una mamografía 2D FFDM como parte de un estudio que usa tomosíntesis.

El software C-View procesa los datos de la tomosíntesis para generar imágenes en 2D que están diseñadas para parecer similares y servir para el mismo fin que la mamografía 2D FFDM cuando se utiliza como parte de un estudio que usa tomosíntesis.

#### **Configuración**

El software C-View no tiene parámetros configurables por el usuario que afecten la apariencia de las imágenes C-View en 2D resultantes. Las imágenes de C-View en 2D se producen en formato de objetos de imagen de Tomosíntesis de mama DICOM como un corte de un solo grosor o en formato de objeto de imagen de mamografía digital DICOM. El administrador del sitio PACS, en consulta con los ingenieros de conectividad de Hologic, puede seleccionar el formato de salida más apropiado para la infraestructura de TI y estaciones de trabajo del centro. Cada encabezado DICOM de imagen en 2D de C-View contiene la información necesaria para diferenciarla de las imágenes convencionales en 2D o los conjuntos de imágenes de tomosíntesis de la misma vista. Una anotación ("C-View") también se graba en los datos de píxeles de imagen en 2D de C-View.

#### **Flujo de trabajo**

Como con cualquier estudio de imágenes, el tecnólogo selecciona al paciente e identifica el tipo de procedimiento de obtención de imágenes que se va a realizar. En el caso de un examen con imágenes C-View en 2D tan solo son necesarios el proceso de obtención de imágenes del sujeto y la realización del estudio. El software C-View funciona por sí mismo sin intervención humana directa.

#### <span id="page-18-0"></span>**1.7.4 Imágenes C-View en 2D atípicas**

En la tabla siguiente se describe una situación que puede dar como resultado imágenes en 2D de C-View atípicas.

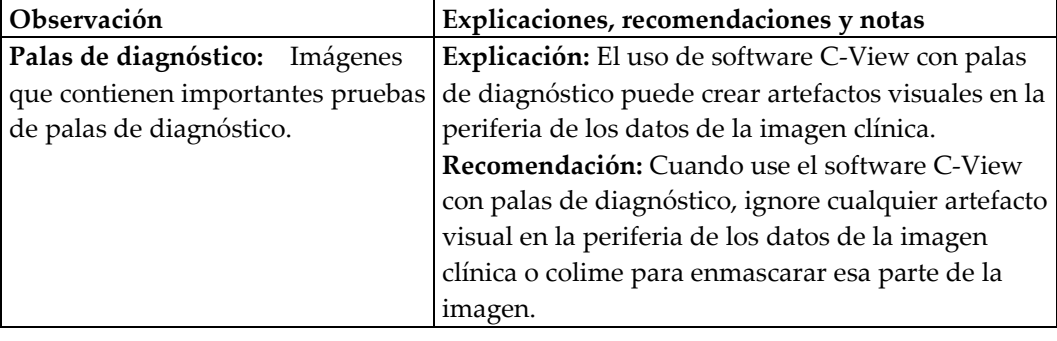

#### <span id="page-19-0"></span>**1.8 Quejas sobre el producto**

Informe sobre cualquier queja o problema en la calidad, confiabilidad, seguridad o rendimiento de este producto a Hologic. Si el dispositivo ocasionó o agregó una lesión a la paciente, informe inmediatamente el incidente a Hologic. (Consulte la página del título para obtener la información de contacto)

#### <span id="page-19-1"></span>**1.9 Soporte técnico**

Consulte la portada de este manual para obtener la información de contacto del soporte del producto.

#### <span id="page-19-2"></span>**1.10 Declaración sobre ciberseguridad de Hologic**

Hologic comprueba constantemente el estado actual de la seguridad de red y de los equipos con el fin de examinar posibles problemas de seguridad. Cuando sea necesario, Hologic proporcionará las actualizaciones del producto.

Para ver los documentos de prácticas recomendables de ciberseguridad para productos Hologic, consulte el sitio web de Hologic.

#### <span id="page-19-3"></span>**1.11 Requisitos del control de calidad**

Las instalaciones en los Estados Unidos deben utilizar el manual de control de calidad para crear un programa de control y de garantía de la calidad. Las instalaciones deben crear el programa para cumplir con los requisitos de la Ley de Normas de Calidad de la Mamografía (MQSA) o recibir la acreditación de ACR u otro organismo de acreditación.

Las instalaciones fuera de los Estados Unidos pueden utilizar el manual de control de calidad como guía para crear un programa que cumpla con la normativa y los estándares locales.

#### <span id="page-19-4"></span>**1.12 Instrucciones para la instalación**

Las instrucciones para la instalación pueden consultarse en el manual de mantenimiento.

#### <span id="page-19-5"></span>**1.13 Perfiles del usuario**

#### <span id="page-19-6"></span>**1.13.1 Técnico de mamografía**

- Satisface todos los requisitos exigidos en el centro en el que trabaje el técnico de mamografía.
- Formación completada en el sistema de mamografía.
- Ha recibido formación en posiciones de mamografía.
- Sabe utilizar un ordenador y sus equipos periféricos.

#### <span id="page-20-0"></span>**1.13.2 Radiólogo**

- Satisface todos los requisitos exigidos en el centro en el que trabaje el radiólogo.
- Sabe utilizar un ordenador y sus equipos periféricos.

#### <span id="page-20-1"></span>**1.13.3 Médico físico**

- Satisface todos los requisitos exigidos en el centro en el que trabaje el médico físico.
- Tiene conocimientos de mamografía.
- Tiene experiencia en obtención de imágenes digitales.
- Sabe utilizar un ordenador y sus equipos periféricos.

#### <span id="page-20-2"></span>**1.14 Requisitos de formación**

En los Estados Unidos, los usuarios deben ser radiólogos titulados y satisfacer los criterios exigidos para realizar mamografías. Los usuarios de equipos de mamografía deben satisfacer todos los requisitos MQSA sobre personal, según las pautas de la FDA para mamografía convencional y digital.

El usuario dispone de opciones de formación, que incluyen, entre otras, las siguientes:

- Formación en aplicaciones in situ con un especialista de servicios clínicos de Hologic
- Formación en el lugar de trabajo, también conocido como formación realizada por colegas

Además, el manual del usuario es una guía de indicaciones sobre el uso del sistema.

Todos los usuarios deben asegurarse de recibir la formación necesaria para utilizar adecuadamente el sistema con las pacientes.

Hologic no asume responsabilidad alguna por lesiones o daños derivados de un uso incorrecto del sistema.

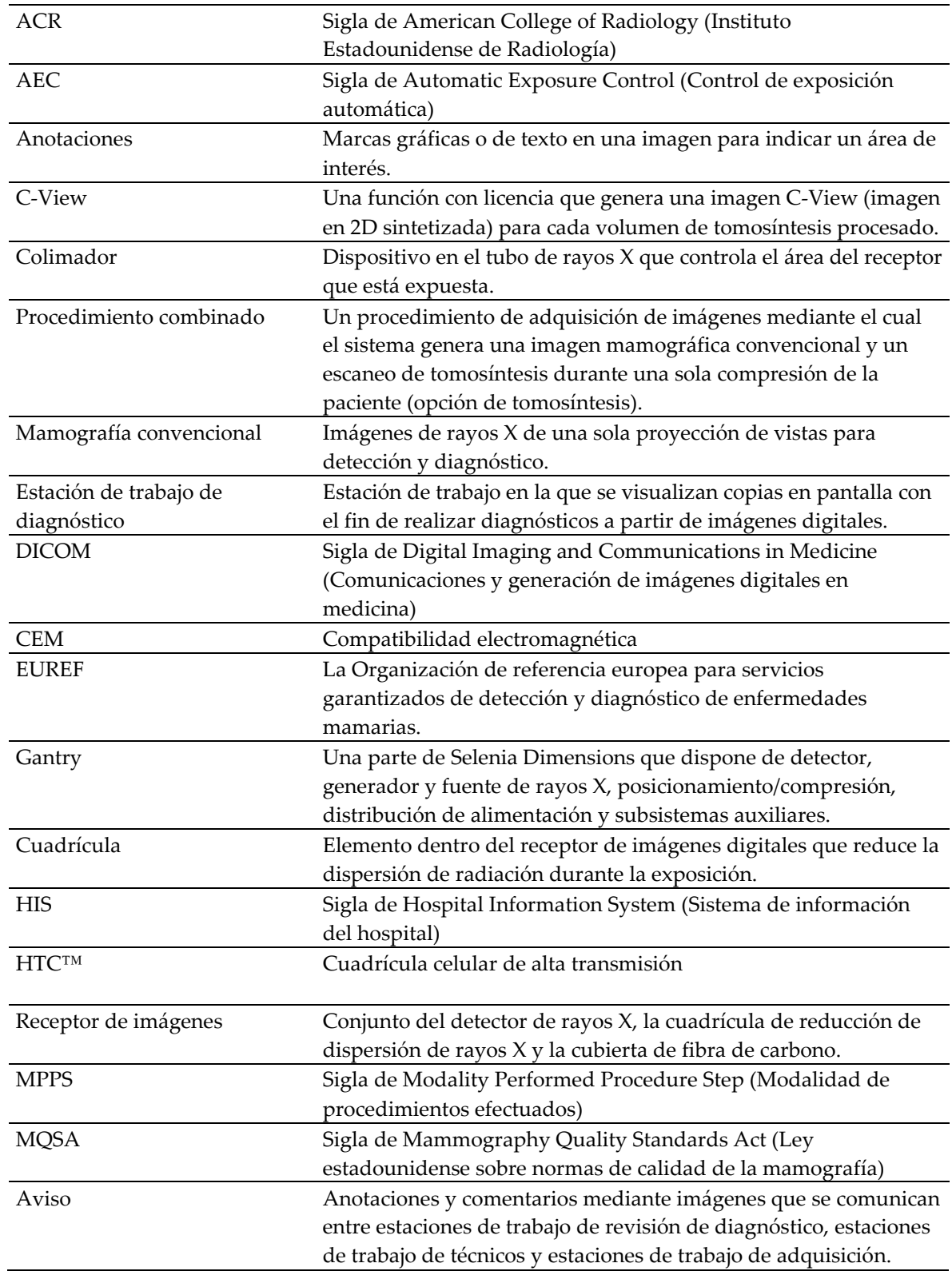

## <span id="page-21-0"></span>**1.15 Términos y definiciones**

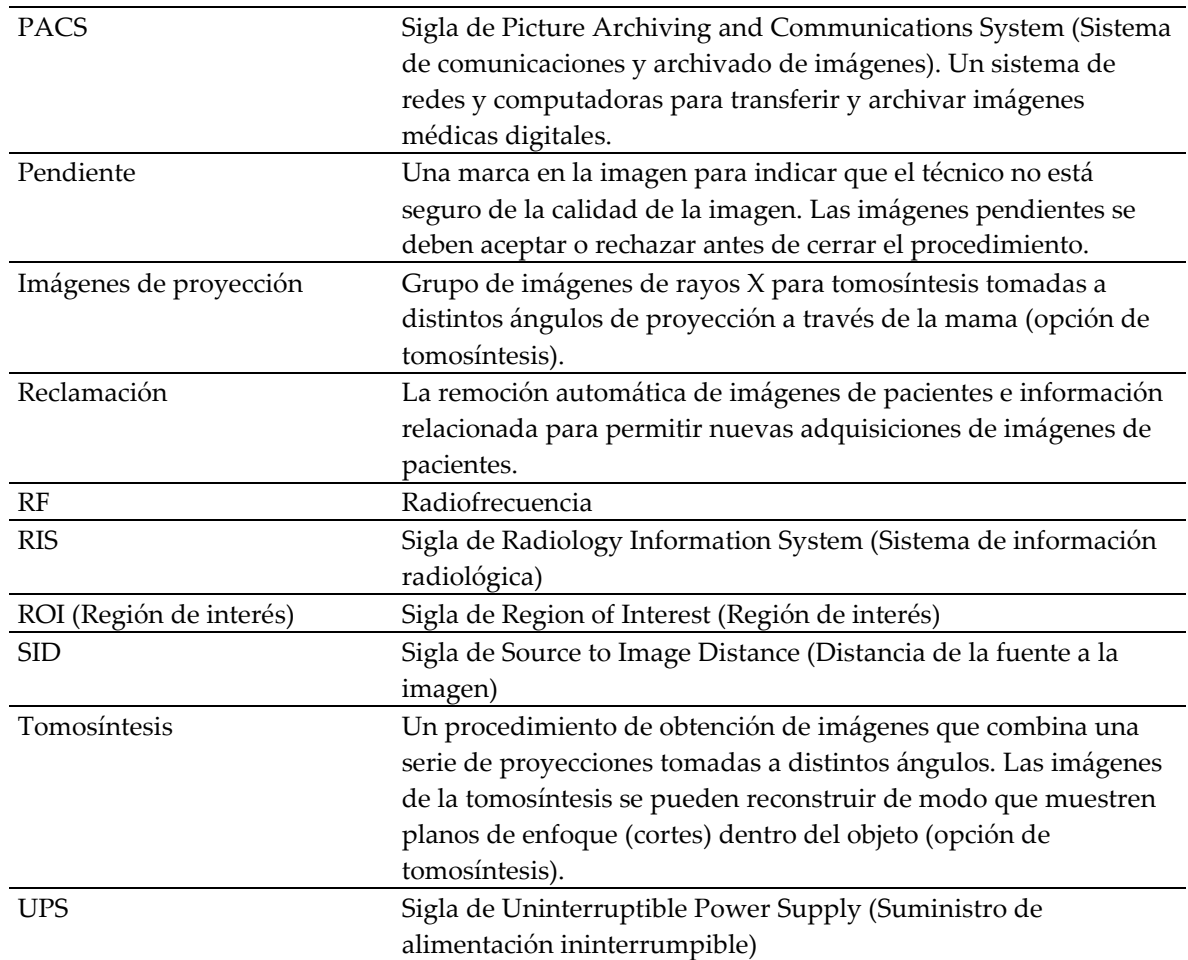

### <span id="page-23-0"></span>**1.16 Símbolos internacionales**

Esta sección describe los símbolos internacionales de este sistema.

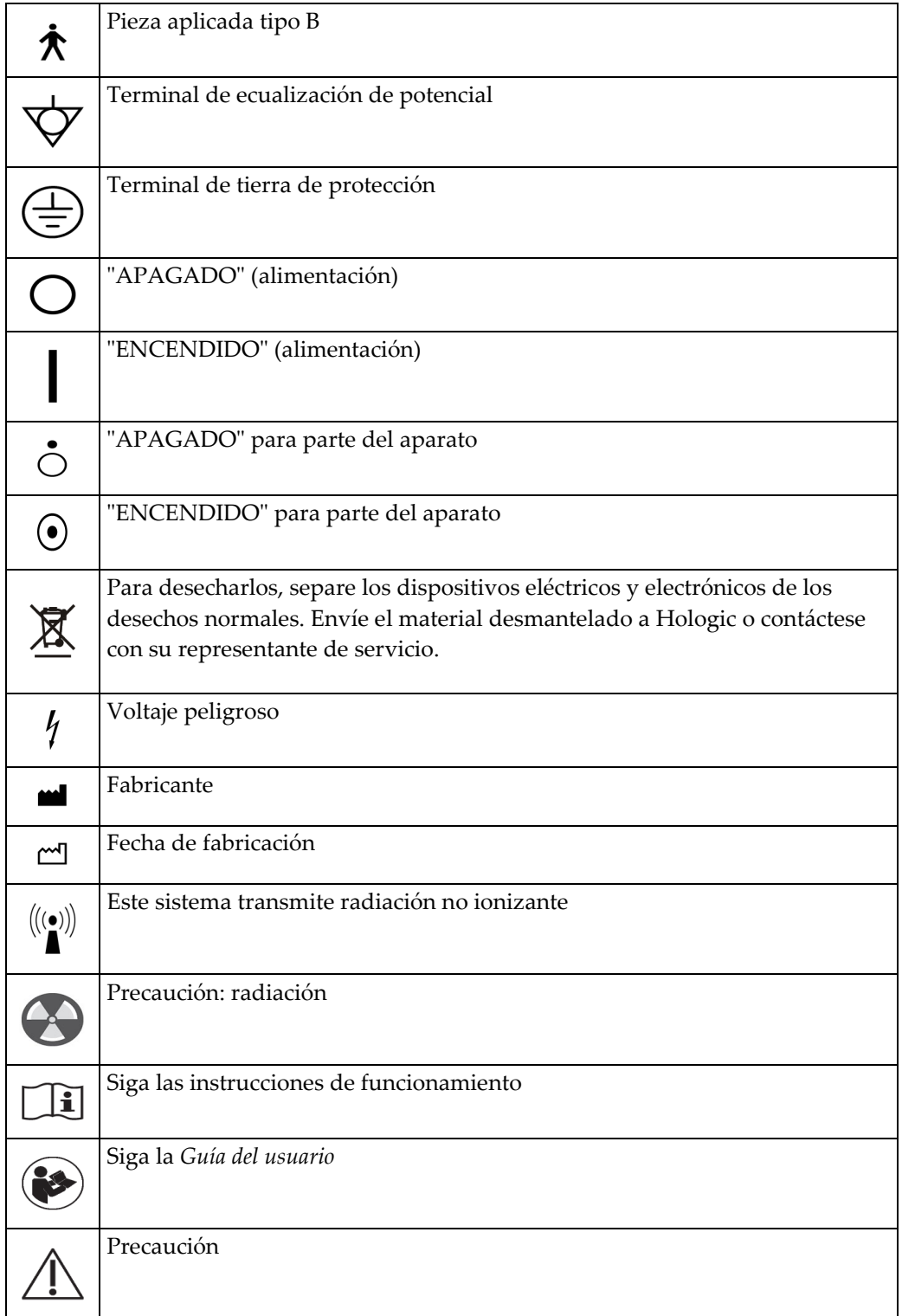

#### <span id="page-24-0"></span>**1.17 Advertencias, precauciones y notas**

Descripciones de las advertencias, precauciones y notas utilizadas en este manual:

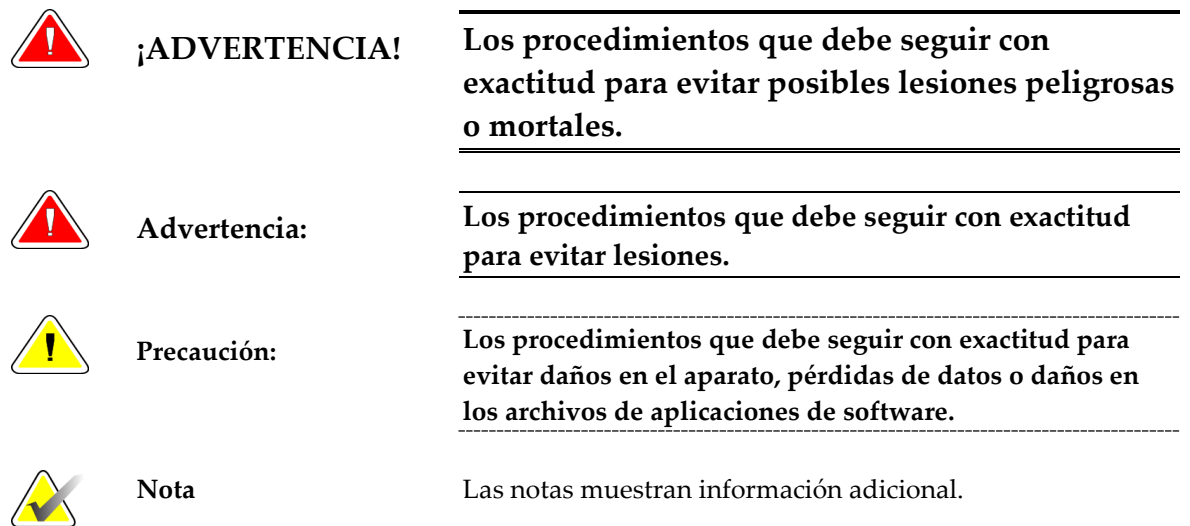

#### <span id="page-24-1"></span>**1.18 Estándares de los documentos**

Cuando se le solicite que añada texto, introduzca el texto escrito utilizando una fuente de paso fijo, exactamente como se muestra.

## <span id="page-26-1"></span>**2: Información general Capítulo 2:**

- <span id="page-26-0"></span>**2.1 Descripción del sistema**
- <span id="page-26-2"></span>**2.1.1 Base para tubos**

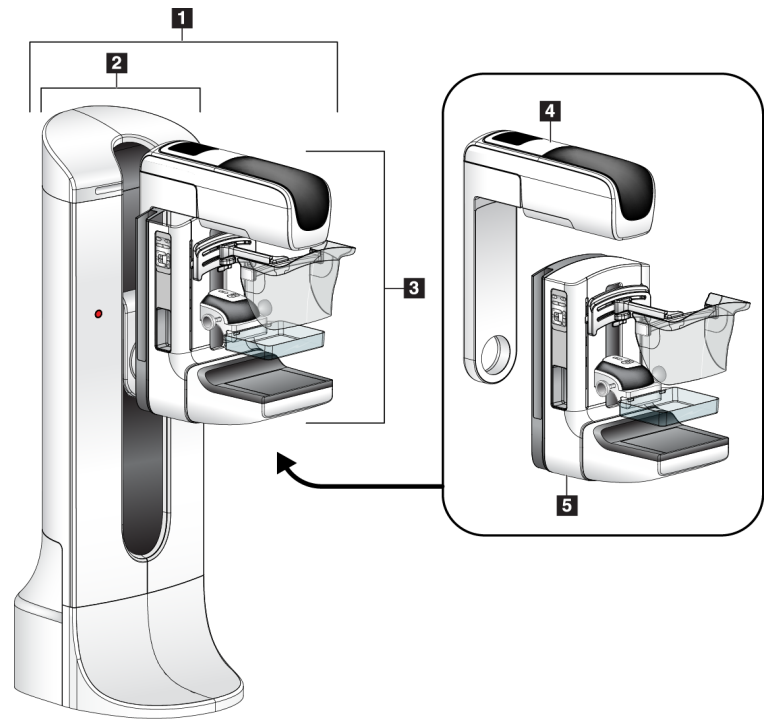

*Figura 1: Selenia Dimensions*

#### **Leyenda de la figura**

- <span id="page-26-3"></span>1. Base para tubos (Gantry y brazo del colimador)
- 2. Gantry
- 3. Brazo del colimador (brazo tubular y brazo de compresión)
- 4. Brazo tubular
- 5. Brazo de compresión

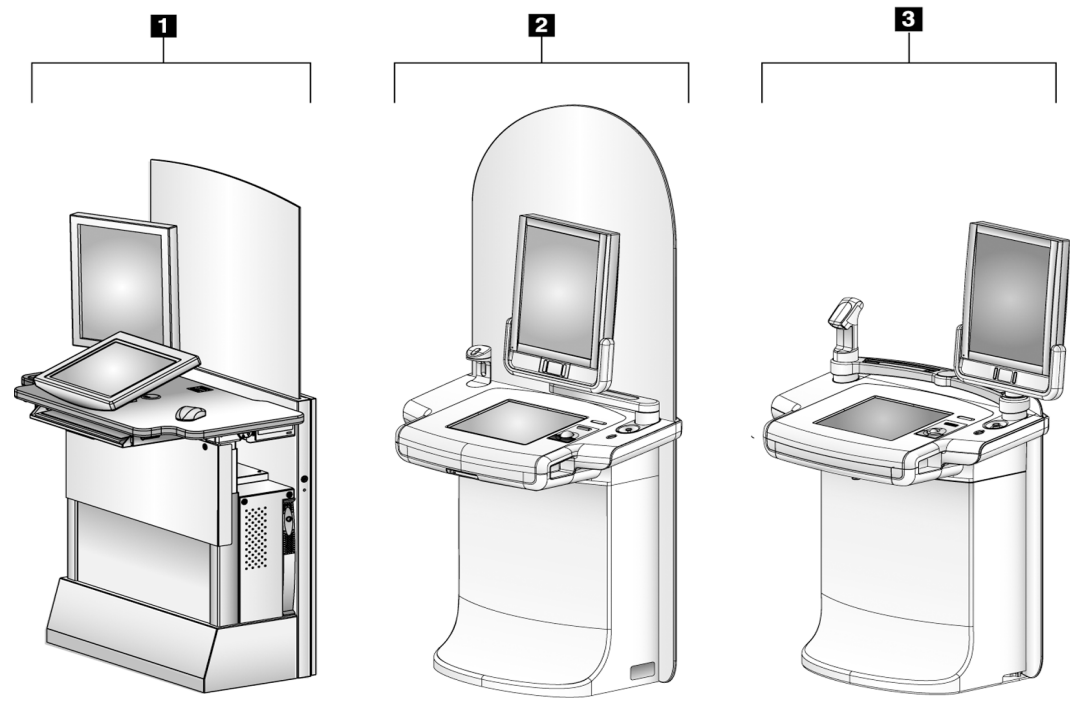

#### <span id="page-27-0"></span>**2.1.2 Estación de trabajo de adquisición**

*Figura 2: Estaciones de trabajo de adquisición*

#### **Leyenda de la figura**

- <span id="page-27-1"></span>1. Estación de trabajo de adquisición estándar
- 2. Estación de trabajo de adquisición Premium
- 3. Estación de trabajo de adquisición móvil

### <span id="page-28-0"></span>**2.2 Información de seguridad**

Lea y entienda este manual antes de utilizar el sistema. Mantenga el manual disponible durante los procedimientos de las pacientes.

Siga *siempre* todas las instrucciones de este manual. Hologic no asume responsabilidad alguna por lesiones o daños derivados de un uso incorrecto del sistema. Hologic puede encargarse de la formación en las instalaciones del usuario.

Selenia Dimensions tiene dispositivos protectores, pero el técnico deberá saber cómo utilizar el sistema de forma segura. El técnico deberá recordar los riesgos de los rayos X para la salud.

#### <span id="page-28-1"></span>**2.3 Advertencias y precauciones**

Este sistema está clasificado como un equipo permanentemente conectado, PARTE APLICADA TIPO B, CLASE I, IPX0, de funcionamiento continuo con carga a corto plazo, según la norma CEI 60601-1. No existen disposiciones especiales para proteger el sistema frente a anestésicos inflamables o el ingreso de líquidos.

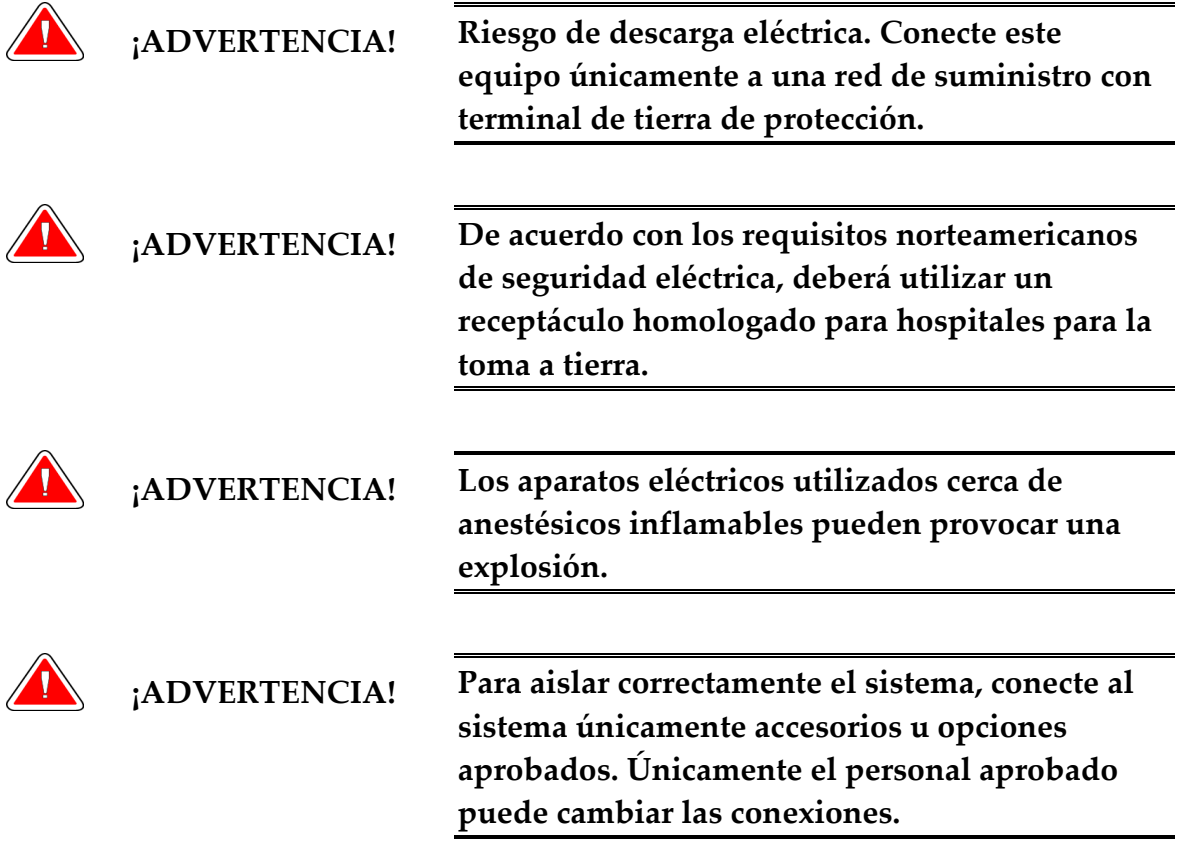

木

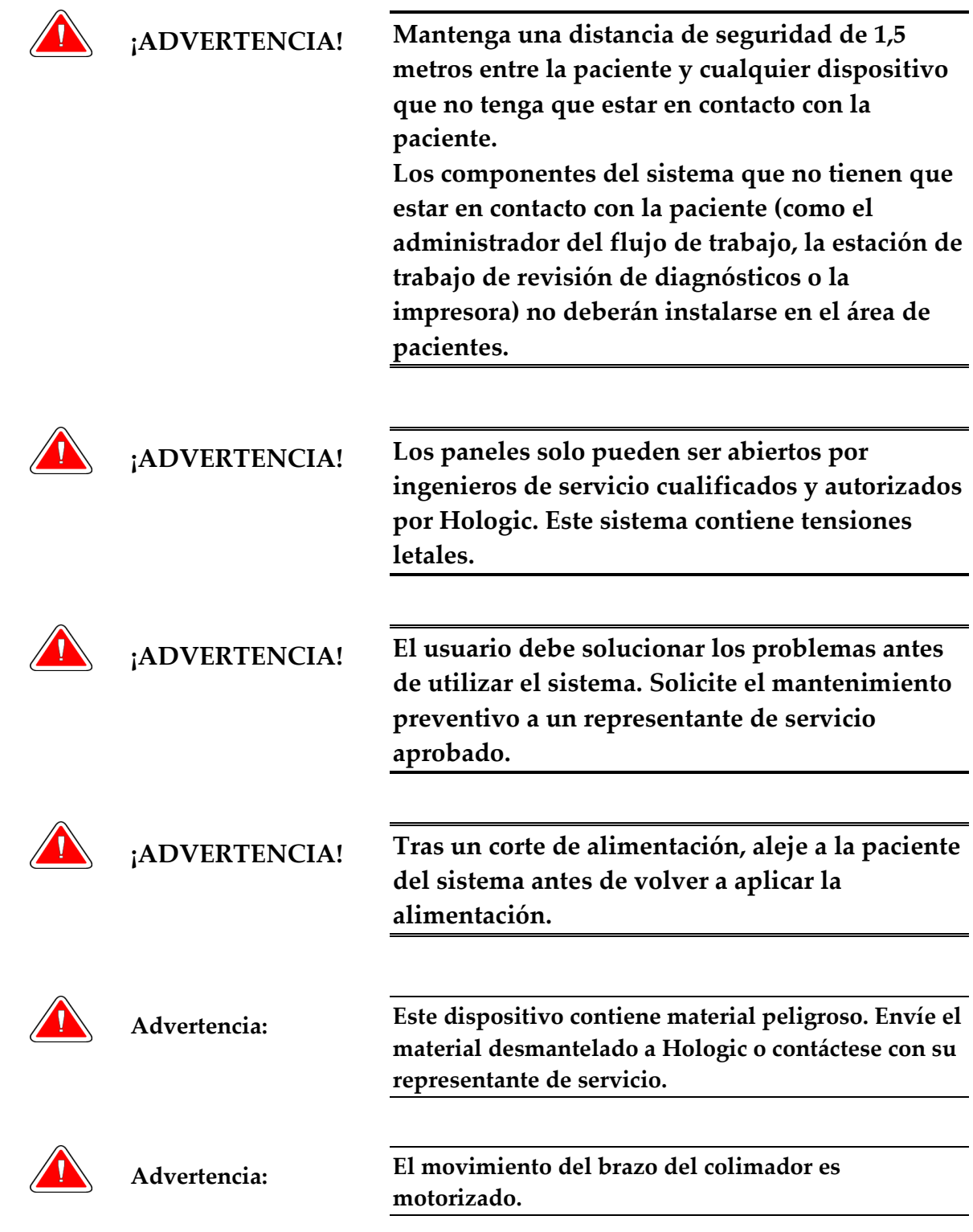

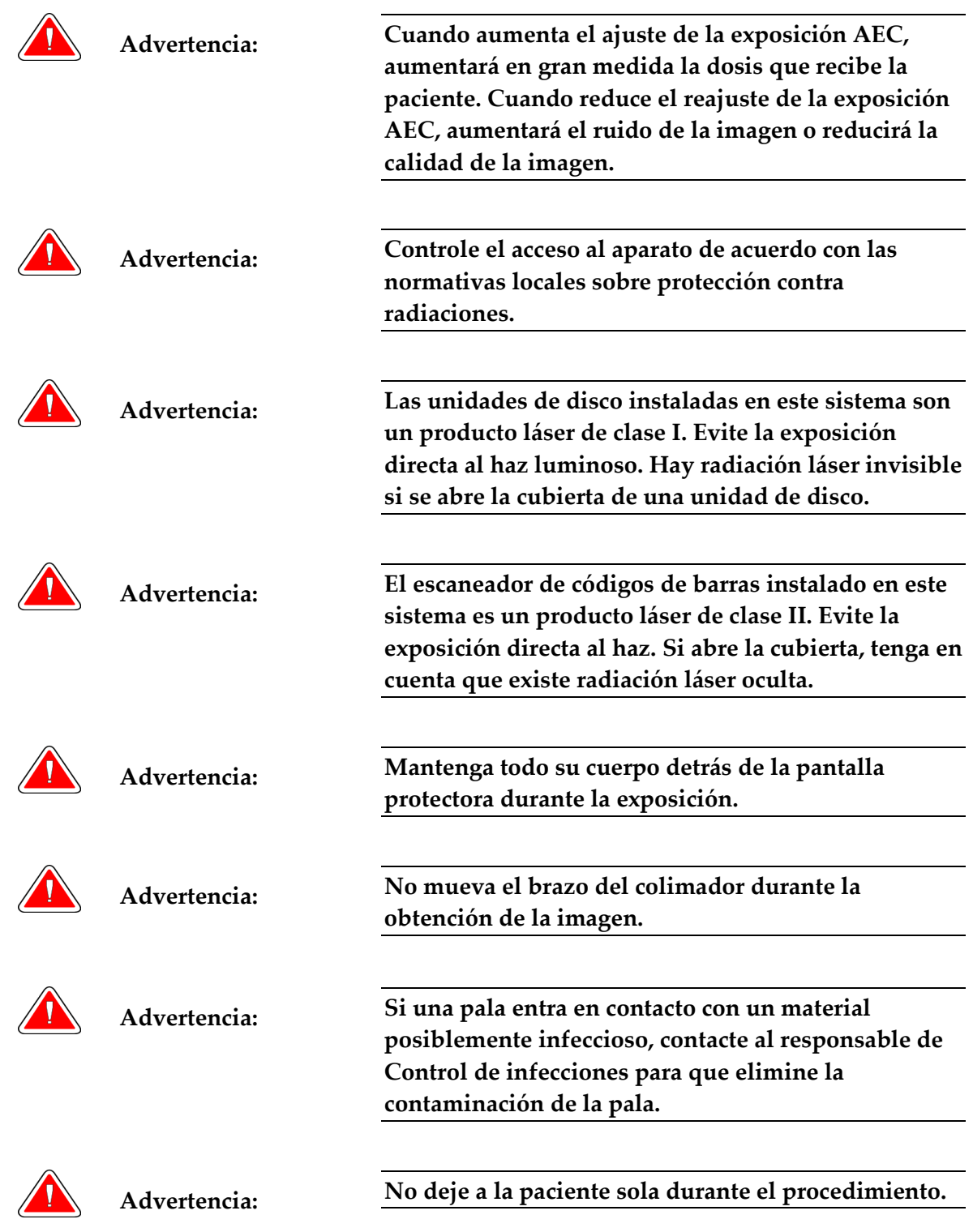

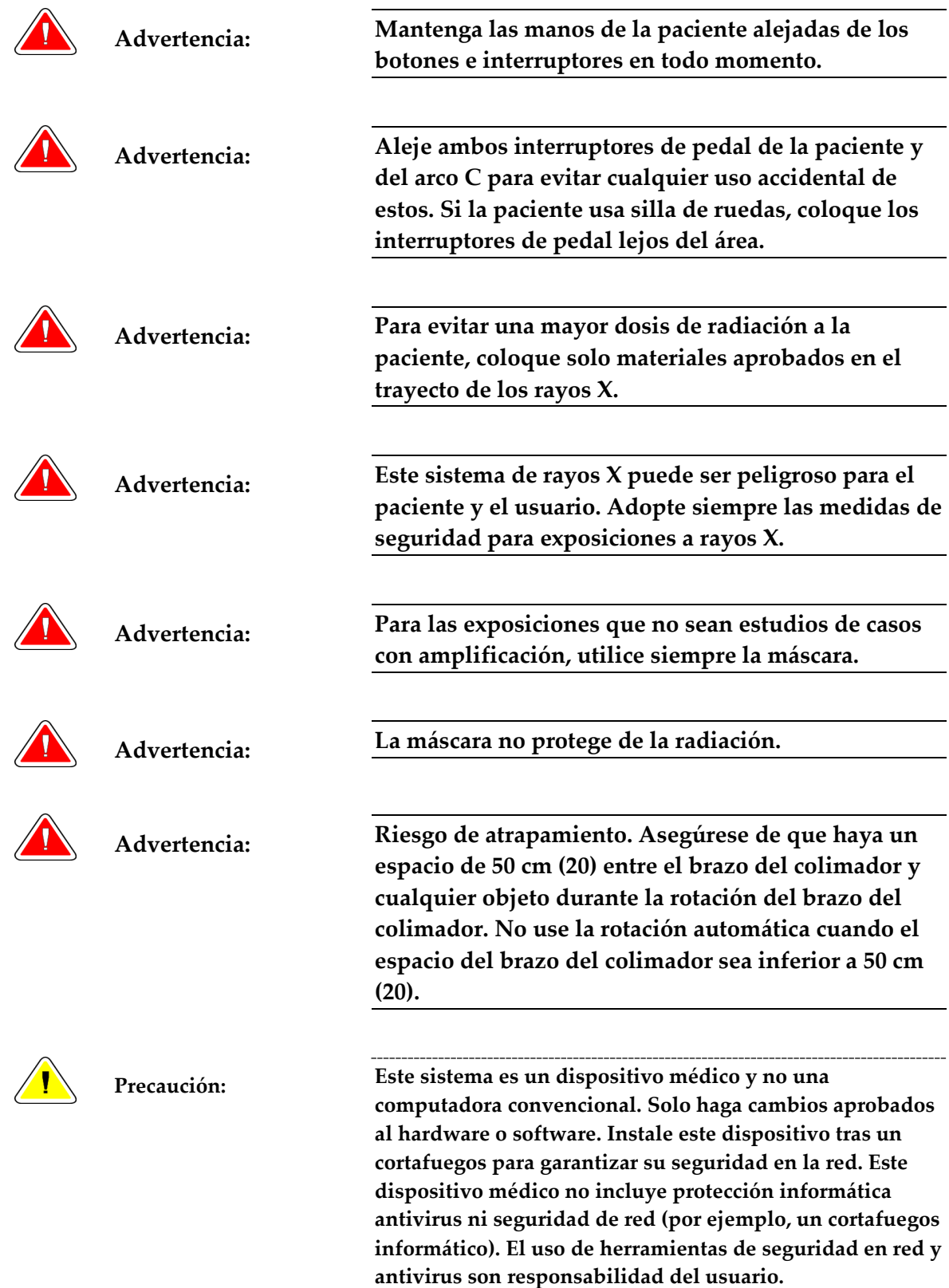

<span id="page-32-0"></span>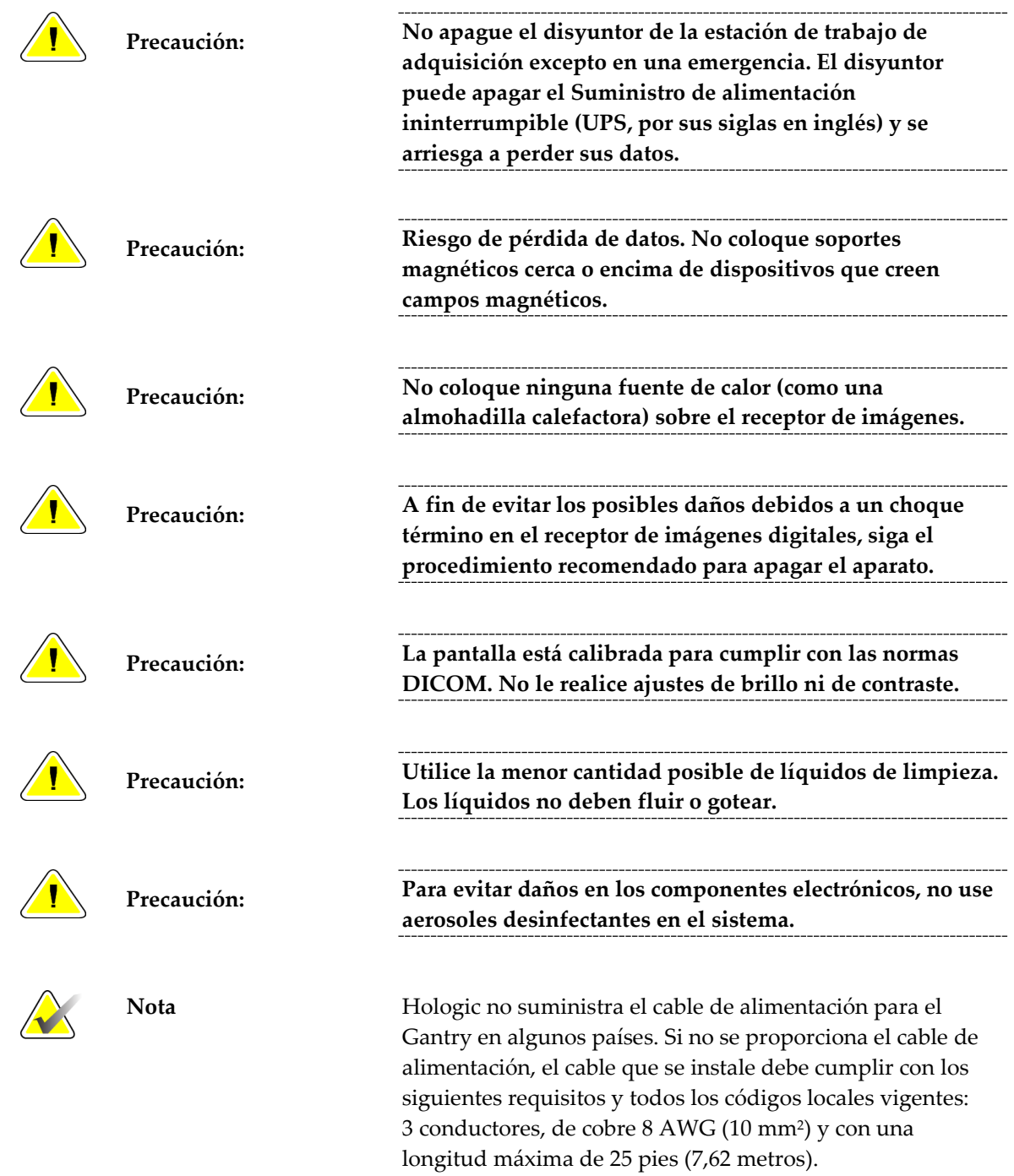

#### **2.4 Interruptores de apagado de emergencia**

Los interruptores de apagado de emergencia cortan la alimentación del Gantry y del mecanismo de elevación de la estación de trabajo de adquisición estándar. No utilice de manera habitual los interruptores de apagado de emergencia para apagar el sistema. Consulte *Funcionalidad de interruptores de apagado de emergencia* en la página [44](#page-57-0) para obtener información detallada sobre los interruptores de apagado de emergencia.

#### <span id="page-33-0"></span>**2.5 Interbloqueos**

El sistema Selenia Dimensions dispone de interbloqueos de seguridad:

- El movimiento vertical y la rotación del brazo del colimador se desactivan cuando se aplica fuerza de compresión. Un ingeniero de servicio puede configurar la fuerza de bloqueo de 22 N (5 libras) a 45 N (10 libras).
- Si se libera el botón de rayos X antes de finalizar la exposición, la exposición se detendrá y aparecerá un mensaje de alarma.
- Cuando se encuentre en modo Tomo, el sistema no permitirá la cuadrícula para el campo de rayos X (opción de tomosíntesis).
- Los interbloqueos de espejo y filtro no permiten los rayos X cuando el espejo del campo luminoso o el filtro no se encuentran alineados.

#### <span id="page-33-1"></span>**2.6 Conformidad**

Esta sección describe los requisitos de conformidad del sistema mamográfico y las responsabilidades del fabricante.

#### <span id="page-33-2"></span>**2.6.1 Requisitos de conformidad**

El fabricante se hará responsable de la seguridad, la fiabilidad y el rendimiento de este aparato con las siguientes condiciones:

- La instalación eléctrica de la sala cumple con todos los requisitos.
- El equipo se usa de acuerdo con la *guía del usuario*.
- Las operaciones de ensamblaje, extensiones, ajustes, modificaciones o reparaciones sólo pueden ser realizadas por personal autorizado.
- La red y el equipo de comunicaciones se deben instalar de modo que cumplan la normativa CEI. El sistema completo (red, equipo de comunicaciones y el sistema mamográfico Selenia Dimensions) deberá cumplir las normativas CEI 60601-1 y CEI 60601-1-1.

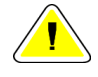

**Precaución: Los equipos electromédicos requieren precauciones especiales en cuanto a la compatibilidad electromagnética y deben instalarse, ponerse en funcionamiento y utilizarse de acuerdo con la información sobre compatibilidad electromagnética que se incluye.**

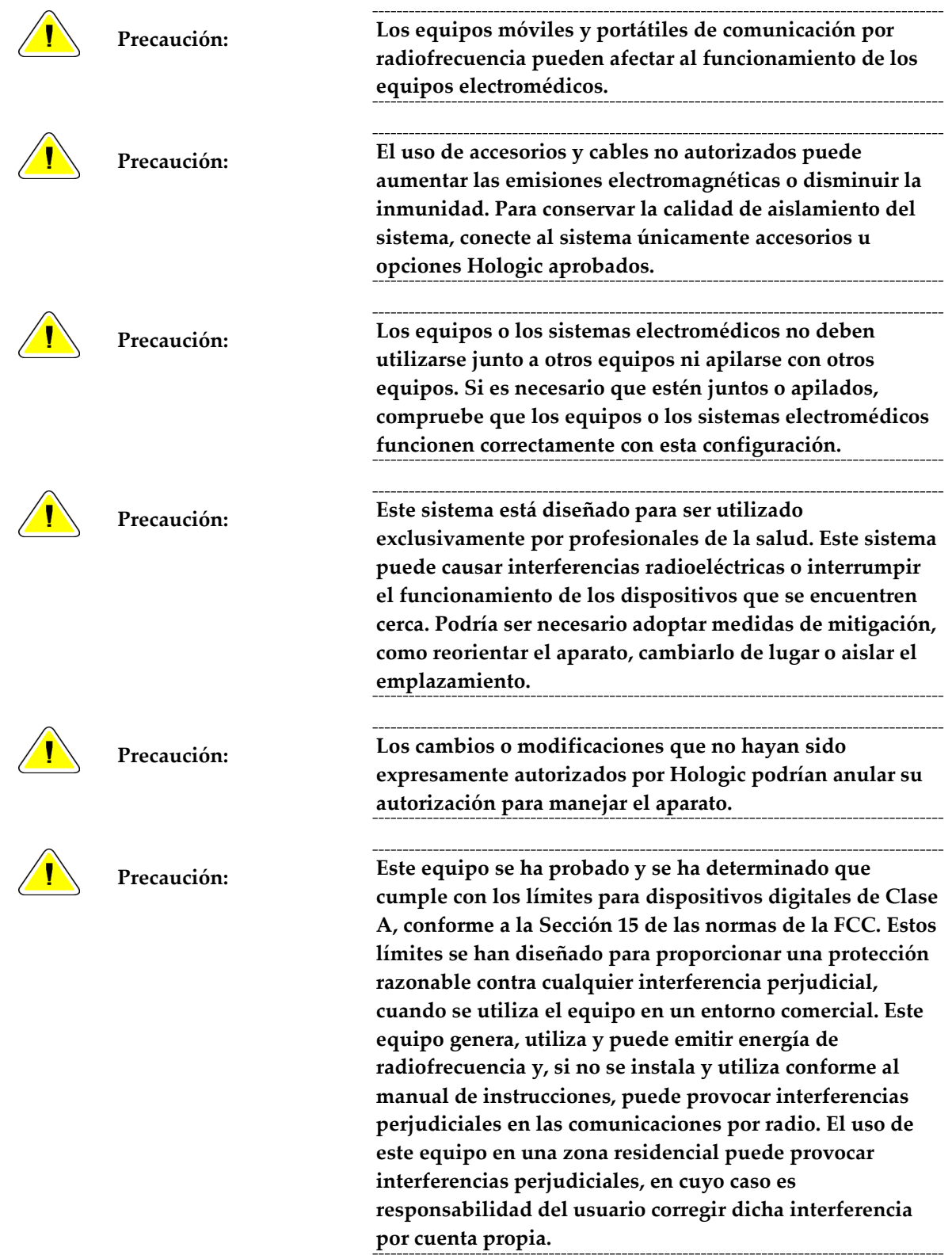

#### <span id="page-35-0"></span>**2.6.2 Declaraciones de conformidad**

El fabricante declara que este dispositivo ha sido fabricado para cumplir con los siguientes requisitos:

- CAN/CSA ISO 13485-03 Dispositivos médicos Sistemas de gestión de la calidad Requisitos regulatorios (ISO 13485:2003 adoptada, segunda edición, 2003-07-15)
- CAN/CSA C22.2 N.º 60601-1-08 Equipo electromédico Parte 1: Requisitos generales para la seguridad básica y el funcionamiento esencial (CEI 60601-1:2005 adoptada, tercera edición, 2005-12), incluye Corrección 1:2011; también CAN/CSA C22.2 N.º 601.1-M90 (R2005) Equipo electromédico – Parte 1: Requisitos generales de seguridad.
- EN 60601-1:2006 Equipo electromédico. Requisitos generales para la seguridad básica y el funcionamiento esencial; también EN 60601-1:1990 +A1+A11+A12+A2+A13 Equipo electromédico — Requisitos generales de seguridad.
- ETSI EN 300.330-1: V1.3.1 y ETSI EN 300 330-2: V1.5.1: 2006 Compatibilidad electromagnética y asuntos de espectro de radio (ERM); dispositivos de corto alcance (SRD); equipo de radio en el rango de frecuencia de 9 kHz a 25 MHz y sistemas de circuito inductivo en el rango de frecuencia 9 kHz a 30 MHz.
- ETSI EN 301 489-1: V1.6.1 y ETSI EN 301 489-3: V1.8.1: 2008 Compatibilidad electromagnética y asuntos de espectro de radio (ERM); compatibilidad electromagnética (CEM) estándar para servicios y equipo de radio.
- FCC, 47 CFR Parte 15, Subparte C, Sección 15.225: 2009
- FDA, 21 CFR [Partes 820, 900 y 1020]
- CEI 60601-1 Ed. 3.0:2005 Equipo electromédico Parte 1: Requisitos generales para la seguridad básica y el funcionamiento esencial; también CEI 60601-1 Ed. 2.0:1988 +A1+A2:1995 Equipo electromédico — Requisitos generales de seguridad.
- CEI 60601-1-1Ed. 2.0:2000 Equipo electromédico Parte 1-1: Requisitos generales de seguridad - Norma colateral: Requisitos de seguridad para sistemas electromédicos
- CEI 60601-1-2 Ed. 3.0:2007 Equipo electromédico Parte 1-2: Requisitos generales para la seguridad básica y el funcionamiento esencial - Norma colateral: Compatibilidad electromagnética - Requisitos y pruebas.
- CEI 60601-1-3 Ed. 2.0:2008 Equipo electromédico Parte 1-3: Requisitos generales para la seguridad básica y el funcionamiento esencial - Norma colateral: Protección contra la radiación en equipos de diagnóstico de rayos X; también CEI 60601-1-3 Ed. 1.0:1994 Equipo electromédico – Parte 1: Requisitos generales de seguridad - 3. Norma colateral: Requisitos de protección contra la radiación en equipos de diagnóstico de rayos X
- CEI 60601-1-4 Ed. 1.1:2000 Equipo electromédico Parte 1-4: Requisitos generales de seguridad - Norma colateral: Sistemas electromédicos programables
- CEI 60601-2-28 Ed. 2.0:2010 Equipo electromédico Parte 2-28: Requisitos particulares para la seguridad básica y el funcionamiento esencial de tubos de rayos X utilizados para dispositivos médicos; también CEI 60601-2-28 Ed. 1.0:1993 Equipo electromédico – Parte 2: Requisitos particulares referentes a la seguridad de los dispositivos generadores y tubos de rayos X utilizados para diagnóstico médico.
- CEI 60601-2-32 Ed. 1.0:1994 Equipo electromédico Parte 2: Requisitos particulares referentes a la seguridad para los equipos asociados a los equipos de rayos X.
- CEI 60601-2-45 Ed. 3.0:2011 Equipo electromédico Parte 2-45: Requisitos particulares para la seguridad básica y el funcionamiento esencial de equipos mamográficos de rayos X y los dispositivos mamográficos de estereotaxia; también CEI 60601-2-45 Ed. 2.0:2001 Equipo electromédico – Parte 2-45: Requisitos particulares referentes a la seguridad para los equipos mamográficos de rayos X y los dispositivos mamográficos de estereotaxia.
- RSS-210: Edición 7, Dispositivos de radiocomunicación sin licencia, de baja alimentación, especificación normas de radio 2007: equipo de Categoría I.
- ANSI/AAMI ES60601-1:2005 (CEI 60601-1:2005, MOD) Equipo electromédico, Parte 1: Requisitos generales para la seguridad básica y el funcionamiento esencial, incluye modificación (2010); también UL 60601-1 1ª edición: Equipo electromédico, Parte 1: Requisitos generales de seguridad.

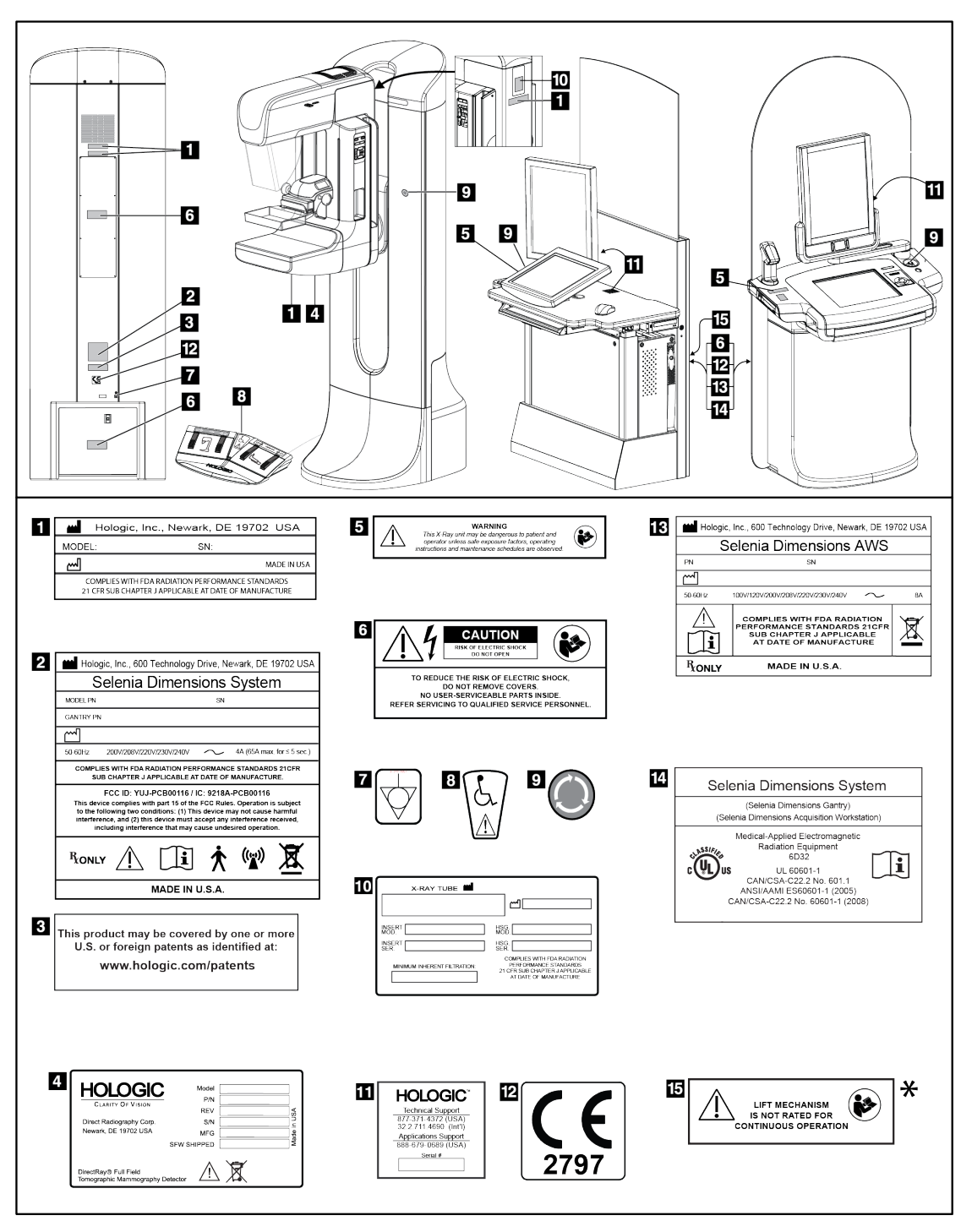

## **2.7 Ubicaciones de las etiquetas**

*Figura 3: Ubicaciones de las etiquetas*

\*El mecanismo de elevación no está disponible en el sistema de detección Selenia Dimensions 2D.

# **3: Indicadores y controles del sistema Capítulo 3:**

# $\vert 4 \vert$ 13 5  $\vert 4 \vert$  $\overline{2}$ 1  $\overline{2}$ 2  $\overline{5}$

## **3.1 Controles de alimentación del sistema**

*Figura 4: Controles de alimentación del sistema*

#### **Leyenda de la figura**

- 1. Disyuntor de alimentación del Gantry
- 2. Interruptor de apagado de emergencia (dos en el Gantry, uno en la estación de trabajo de adquisición)
- 3. Disyuntor de alimentación de la Estación de trabajo de adquisición
- 4. Botón de alimentación de la computadora
- 5. Botón de alimentación del UPS, si está instalado

 $\sqrt{3}$ 

## **3.2 Indicadores y controles de la estación de trabajo de adquisición**

**3.2.1 Controles y pantallas de la estación de trabajo de adquisición Premium**

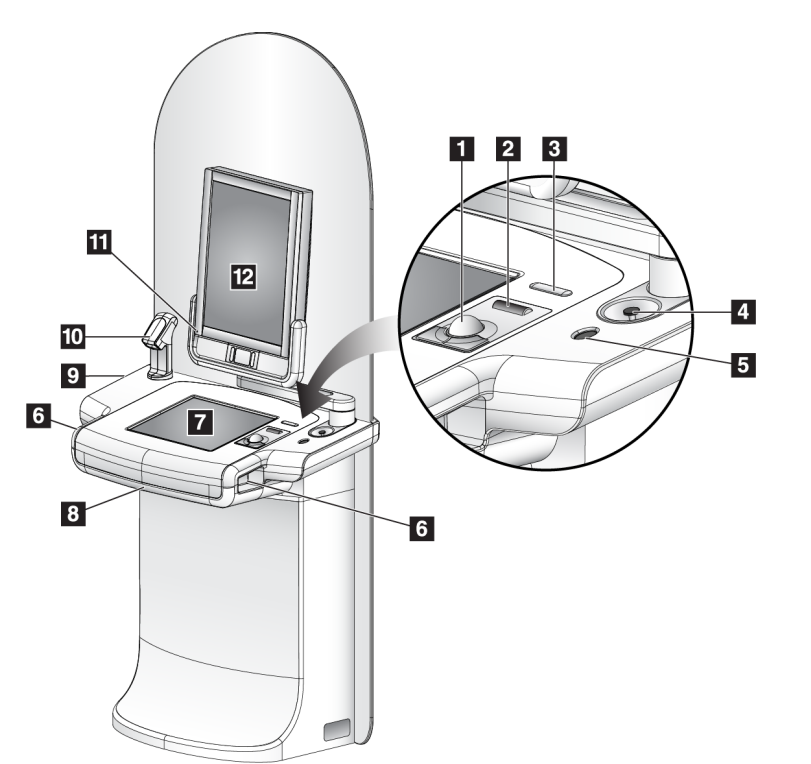

#### **Leyenda de la figura**

- 1. Bola de seguimiento
- 2. Rueda de desplazamiento
- 3. Liberación de la compresión
- 4. Interruptor de apagado de emergencia
- 5. Escáner de huellas dactilares
- 6. Botón de rayos X (uno en cada lado)
- 7. Pantalla táctil
- 8. Teclado (en el cajón)
- 9. Unidad de CD/DVD
- 10. Escáner del código de barras
- 11. LED para el encendido de la pantalla de vista preliminar
- 12. Pantalla de vista preliminar

*Figura 5: Controles y pantallas de la estación de trabajo de adquisición Premium*

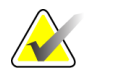

**Nota** Los controles para la estación de trabajo de adquisición que se instalan en un entorno móvil son los mismos que los que se instalan en una estación de trabajo de adquisición Premium.

# 7 8  $6 5\overline{5}$  $\overline{9}$  $\overline{4}$  $10$ 11  $\mathbf{3}$  $\mathscr{D}$  $\overline{\mathbf{z}}$ ī4 П 12 13 15  $15$  $\frac{1}{2}$   $\frac{1}{2}$   $\frac{1}{2}$   $\frac{1}{2}$   $\frac{1}{2}$   $\frac{1}{2}$  $\overline{16}$ 16 O O

### **3.2.2 Controles y pantallas de la estación de trabajo de adquisición estándar**

#### **Leyenda de la figura**

- 1. Teclado
- 2. Pantalla de control
- 3. Interruptor izquierdo de rayos X
- 4. Interruptor de apagado de emergencia
- 5. Escáner del código de barras (opcional)
- 6. Pantalla de vista preliminar
- 7. Interruptor de restablecimiento de CPU
- 8. Interruptor de encendido del disyuntor
- 9. Ratón
- 10. Unidad de DVD
- 11. Interruptor de ajuste de altura (opcional)
- 12. Sistema de suministro ininterrumpido de energía (opcional)
- 13. Computadora
- 14. Interruptor derecho de rayos X
- 15. Botón de alimentación del UPS
- 16. Parte trasera del UPS

*Figura 6: Controles y pantallas de la estación de trabajo de adquisición estándar*

### **3.2.3 Teclado**

Utilice el teclado que se encuentra en el cajón delantero de la estación de trabajo de adquisición para introducir los datos.

### **3.2.4 Escáner del código de barras**

Utilice este dispositivo para la introducción de datos a partir de códigos de barras para registros de procedimientos o de pacientes.

### **3.2.5 Pantalla táctil de la estación de trabajo de adquisición premium**

Utilice la pantalla táctil o la bola de seguimiento para seleccionar los elementos.

#### **3.2.6 Pantalla de control de la estación de trabajo de adquisición estándar**

Utilice el ratón para seleccionar los elementos.

#### **3.2.7 Pantalla de vista preliminar**

Vea las imágenes en la pantalla de vista preliminar.

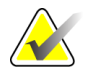

**Nota** La pantalla de vista preliminar puede verse diferente a las pantallas de vista preliminar que aparecen en este manual, pero las funciones son las mismas.

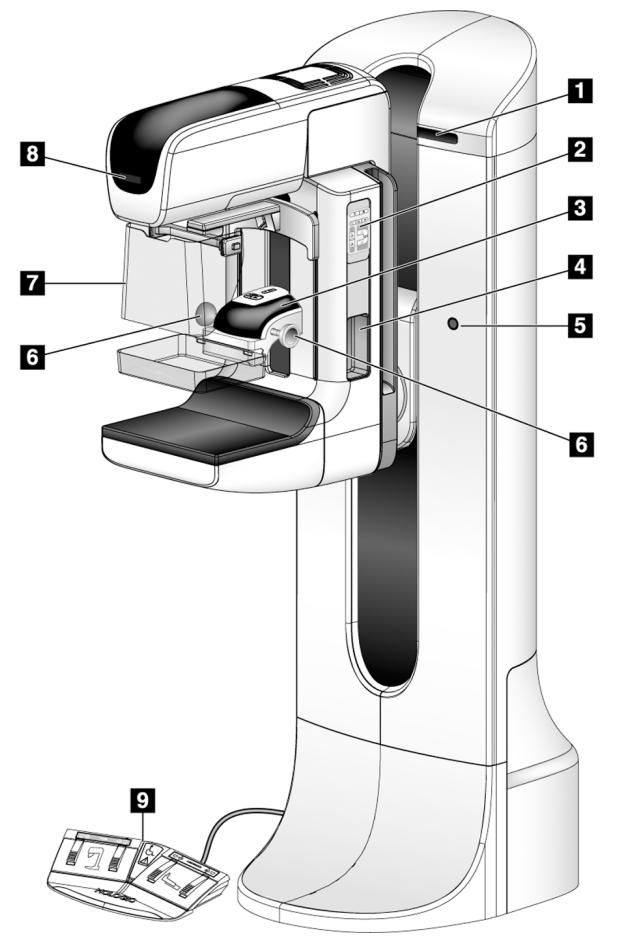

## **3.3 Controles e indicadores de la base para tubos**

*Figura 7: Controles e indicadores de la base para tubos*

#### **Leyenda de la figura**

- 1. Pantallas del ángulo de rotación (a cada lado)
- 2. Controles del brazo del colimador (a cada lado)
- 3. Dispositivo de compresión
- 4. Asideros para la paciente (a cada lado)
- 5. Interruptores de apagado de emergencia (a cada lado)
- 6. Ruedecillas de compresión
- 7. Máscara de la paciente
- 8. Pantalla del cabezal
- 9. Interruptores de pedal

### **3.3.1 Controles del brazo del colimador**

Los controles del brazo del colimador ofrecen las funciones del brazo del colimador y del colimador. Consulte *Ejecución de las pruebas funcionales* en la página [35.](#page-48-0)

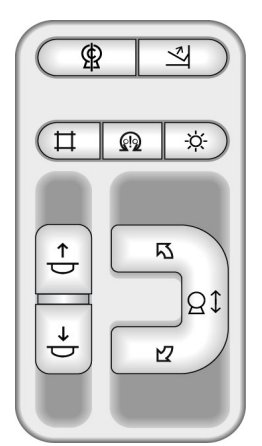

*Figura 8: Controles del brazo del colimador*

### **3.3.2 Controles y pantallas del dispositivo de compresión**

#### **Leyenda de la figura**

- 1. Ruedecillas de compresión manual
- 2. Botones de desplazamiento de la pala
- 3. Botones del sensor AEC
- 4. Pantalla del dispositivo de compresión
- 5. Control deslizante del modo de compresión FAST
- 

La pantalla del dispositivo de compresión muestra:

- Posición del sensor de AEC
- Fuerza de compresión (muestra 0,0 cuando la fuerza es inferior a 4 libras).
- Grosor de compresión
- Ángulo del brazo del colimador después de la rotación (durante 5 segundos)

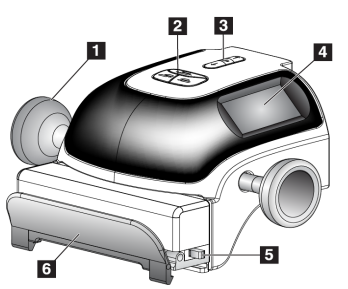

6. Sujeción de la pala *Figura 9: Dispositivo de compresión*

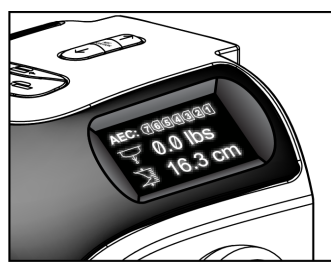

*Figura 10: Pantalla de compresión*

### **3.3.3 Pantalla del cabezal**

La pantalla del cabezal muestra:

- SID
- Tipo de filtro
- Configuración del colimador
- Posición de la pala

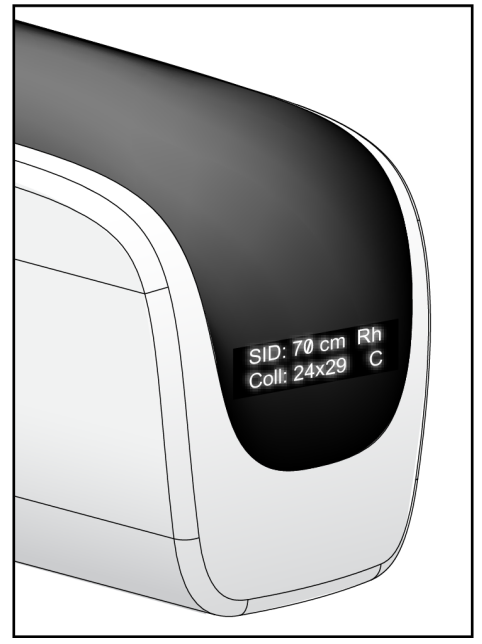

*Figura 11: Pantalla del cabezal*

#### **3.3.4 Interruptores de pedal de doble función**

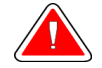

**Advertencia: Aleje ambos interruptores de pedal de la paciente y del arco C para evitar cualquier uso accidental de estos. Si la paciente usa silla de ruedas, coloque los interruptores de pedal lejos del área.**

Para utilizar los interruptores de pedal:

- 1. Presione el interruptor de pedal para accionarlo.
- 2. Libere el interruptor para detener el movimiento.

#### **Leyenda de la figura**

- 1. Brazo del colimador hacia abajo
- 2. Brazo del colimador hacia arriba
- 3. Compresión hacia abajo
- 

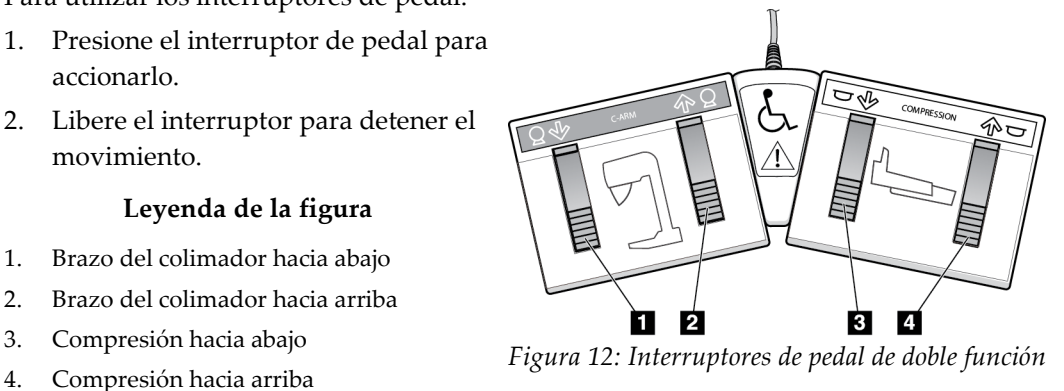

## **3.4 Encendido del sistema Selenia Dimensions**

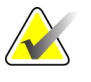

**Nota** Si el sistema se queda encendido durante la noche, reinicie el sistema a diario para garantizar el mejor rendimiento.

### **3.4.1 Preparación**

1. Restablezca los tres interruptores de apagado de emergencia; para esto, gire cada interruptor de apagado de emergencia un cuarto de vuelta.

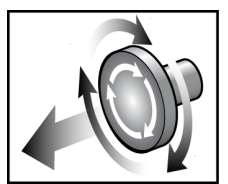

*Figura 13: Restablezca los interruptores de apagado de emergencia*

- 2. Asegúrese de que ambos disyuntores del sistema estén encendidos.
- 3. Retire cualquier elemento que obstaculice el movimiento del brazo del colimador y la vista del operador.

#### **3.4.2 Inicio**

<span id="page-45-1"></span><span id="page-45-0"></span>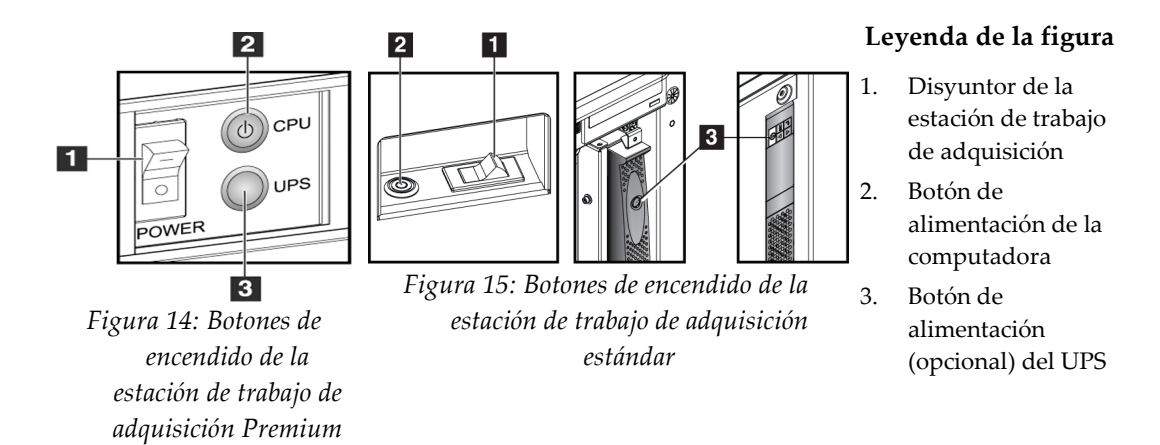

- 1. Si se apagó el UPS, presione el botón de encendido del UPS (en la parte trasera de la estación de trabajo de adquisición Premium o en la parte lateral de la estación de trabajo de adquisición estándar [opcional]).
- 2. Pulse el botón de encendido de la computadora, en la parte posterior de la estación de trabajo de adquisición.

3. Seleccione el botón **Iniciar sesión**.

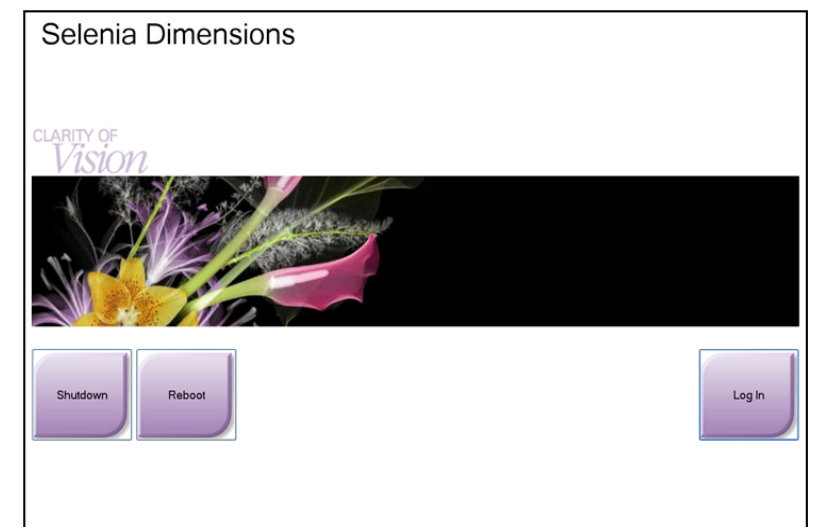

*Figura 16: Pantalla de inicio*

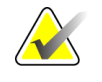

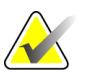

**Nota** La pantalla de inicio incluye un botón **Shutdown** (Apagar) que apaga el sistema y un botón **Reboot** (Reiniciar) que lo reinicia.

**Nota** El sistema requiere entre cinco y quince minutos de preparación para la adquisición de imágenes. El tiempo de espera depende de la configuración de alimentación del detector. Un temporizador en la barra de tareas muestra el tiempo de espera antes de que el sistema esté listo. No adquiera imágenes clínicas o de control de la calidad a menos que el icono de estado del sistema indique que el sistema está listo.

### **3.4.3 Inicio de sesión**

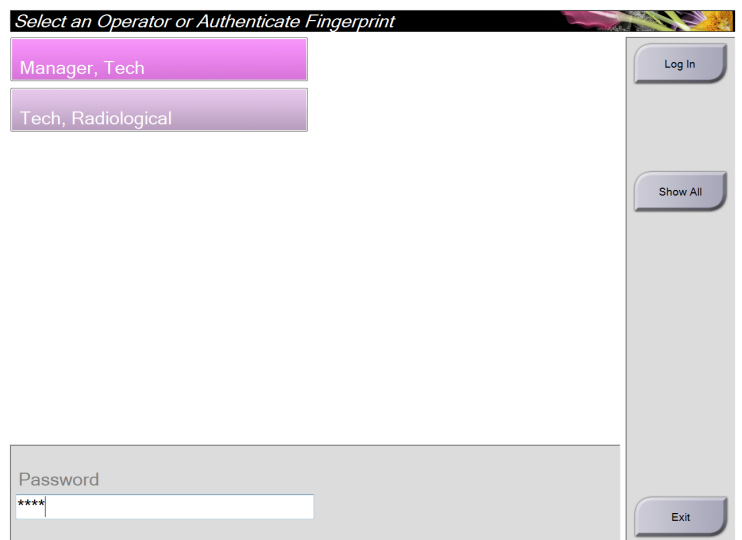

*Figura 17: Cómo iniciar la sesión*

Cuando aparece la pantalla Iniciar sesión del usuario, se muestran todos los administradores y técnicos en la lista de operadores.

- 1. Para visualizar el servicio, las aplicaciones y los nombres de usuario de los médicos, seleccione el botón **Mostrar todos**.
- 2. Seleccione su nombre de usuario, introduzca su contraseña y seleccione el botón **Iniciar sesión**.

#### O bien

Para validar las huellas dactilares, presione el dedo en el lector de huellas dactilares. La mayoría de la información única y repetible de las huellas dactilares es de la yema del dedo, no de la huella dactilar. La colocación plana del dedo, como se muestra en la imagen izquierda, permite una identificación rápida y precisa de la huella dactilar.

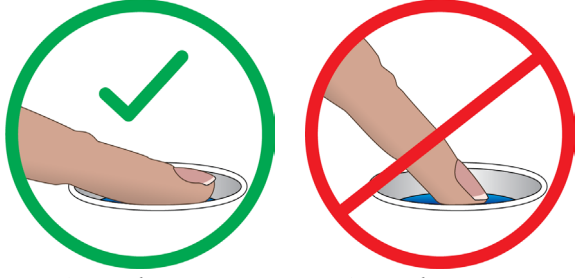

Colocación correcta Colocación incorrecta

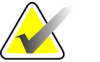

**Nota** Si hay tareas de control de la calidad pendientes, aparece la pantalla Seleccionar función a realizar. Puede realizar las tareas de control de la calidad o puede seleccionar **Omitir**.

## **3.5 Cómo cambiar de idioma**

- 1. Seleccione el botón **Admin** (Administrar).
- 2. Seleccione la opción **My Settings** (Mi configuración).
- 3. Desde el campo **Locale** (Local), seleccione un idioma del menú desplegable.
- 4. Seleccione el botón "Save" (Guardar), luego seleccione el botón OK para el mensaje "Update Successful" (Actualización exitosa). Se muestra el idioma seleccionado.

## <span id="page-48-0"></span>**3.6 Ejecución de las pruebas funcionales**

Realice las pruebas funcionales como parte de sus listas de verificación visual mensual para asegurarse de que el control funciona correctamente.

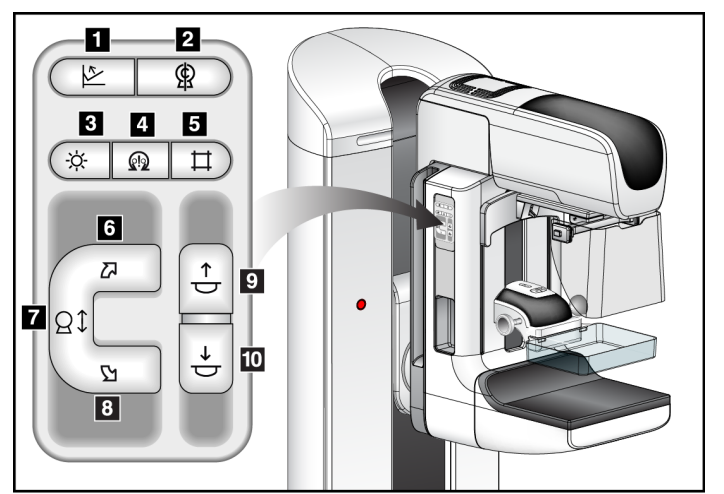

*Figura 18: Controles del brazo del colimador (se muestra el lado izquierdo)*

#### **Leyenda de la figura**

- 1. Liberación de la compresión
- 2. Posición de inicio del brazo del colimador
- 3. Lámpara del campo luminoso
- 4. Activar motor
- 5. Anulación del colimador
- 6. Rotación del brazo del colimador hacia la derecha
- 7. Brazo del colimador hacia arriba y hacia abajo
- 8. Rotación del brazo del colimador hacia la izquierda
- 9. Compresión hacia arriba
- 10. Compresión hacia abajo

Hay un panel de control del brazo del colimador en los lados derecho e izquierdo del Gantry.

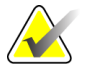

**Nota** El movimiento vertical y la rotación del brazo del colimador se desactivan cuando se aplica fuerza de compresión. Un ingeniero de servicio puede configurar la fuerza de bloqueo de 22 N (5 libras) a 45 N (10 libras).

## **3.6.1 Pruebas funcionales de compresión**

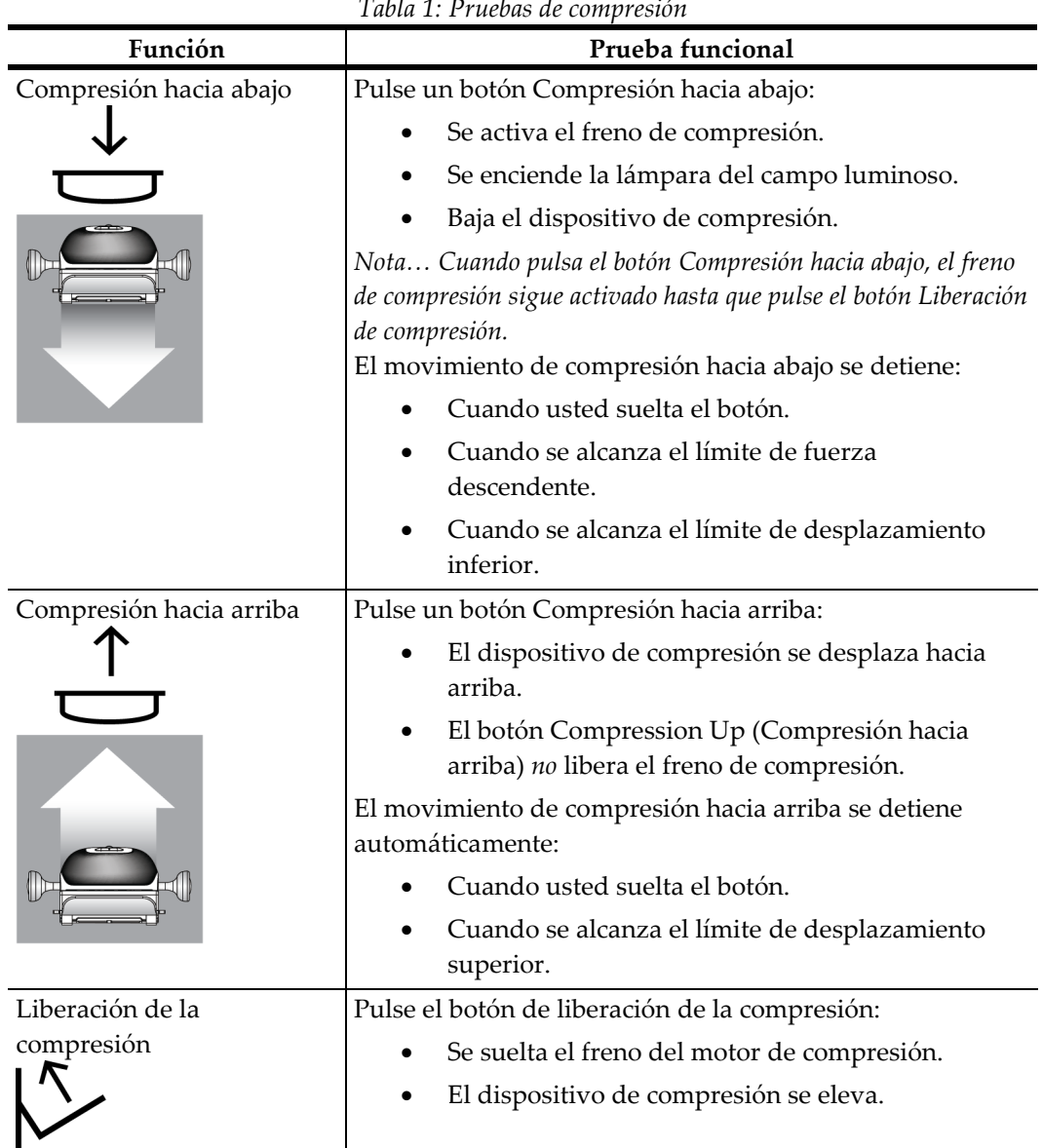

*Tabla 1: Pruebas de compresión*

### **3.6.2 Pruebas funcionales de movimiento del brazo del colimador**

### **Movimiento hacia arriba y hacia abajo del brazo del colimador**

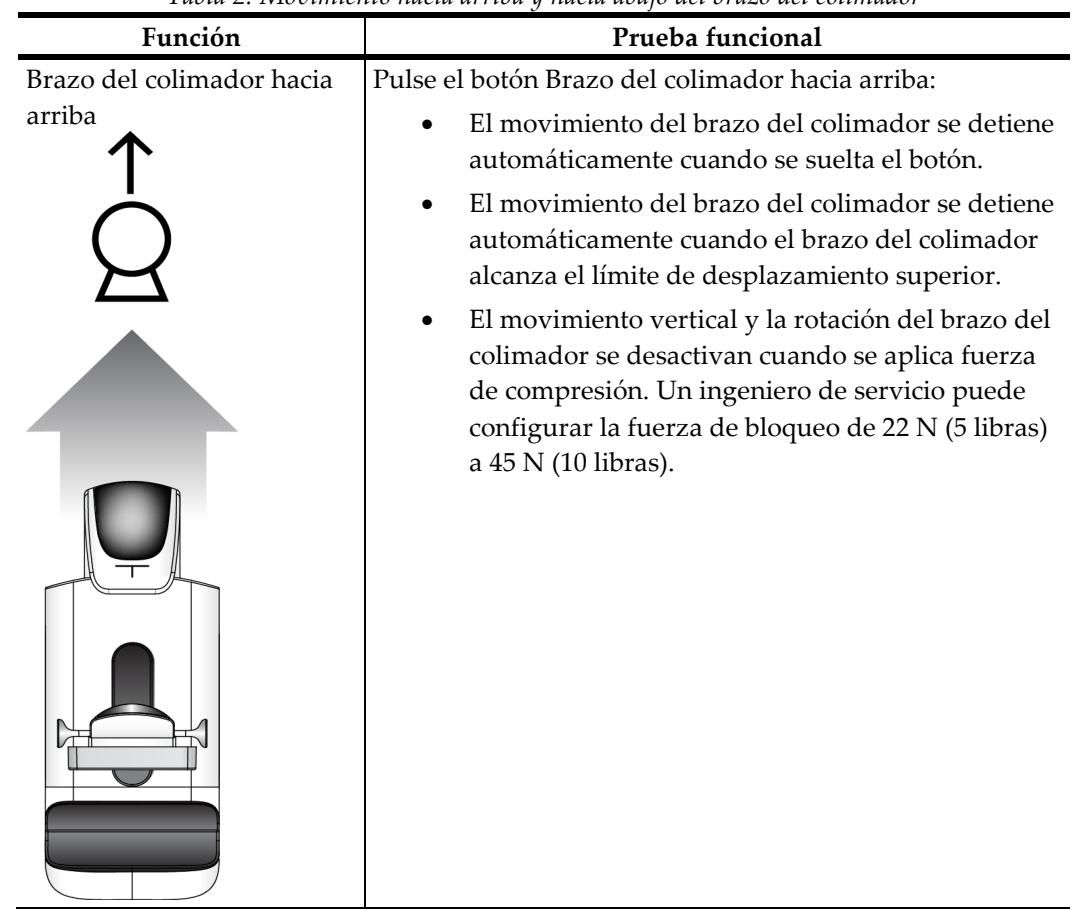

*Tabla 2: Movimiento hacia arriba y hacia abajo del brazo del colimador*

*Tabla 2: Movimiento hacia arriba y hacia abajo del brazo del colimador*

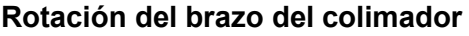

| Tabla 3: Rotacion del brazo del colimador hacia la izquierda |                                                          |  |
|--------------------------------------------------------------|----------------------------------------------------------|--|
| Función                                                      | Prueba funcional                                         |  |
| Rotación del brazo del                                       | Pulse el botón de rotación del brazo del colimador hacia |  |
| colimador hacia la                                           | la izquierda para iniciar la rotación del brazo del      |  |
| izquierda                                                    | colimador en esa dirección-.                             |  |
| Panel izquierdo                                              | Panel derecho                                            |  |
|                                                              |                                                          |  |

*Tabla 3: Rotación del brazo del colimador hacia la izquierda*

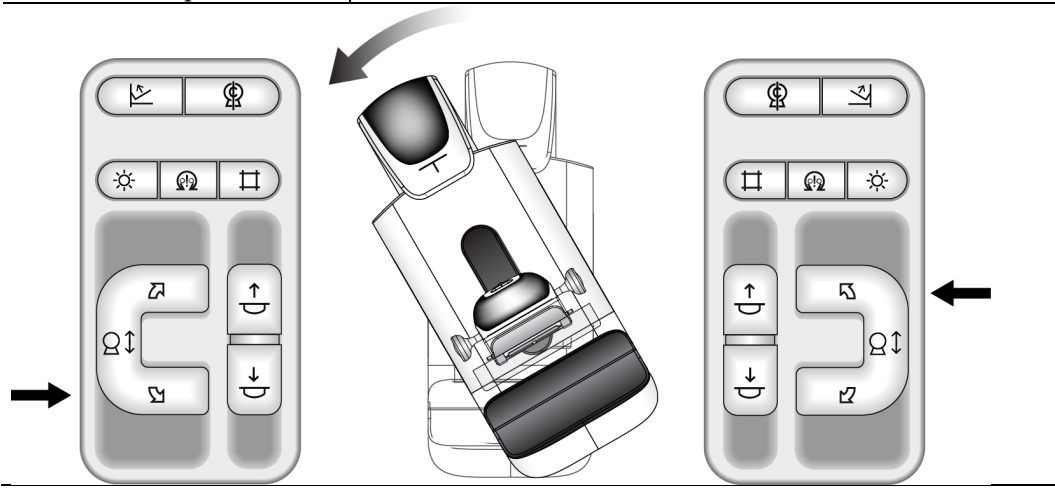

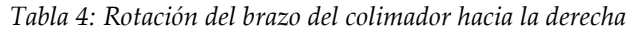

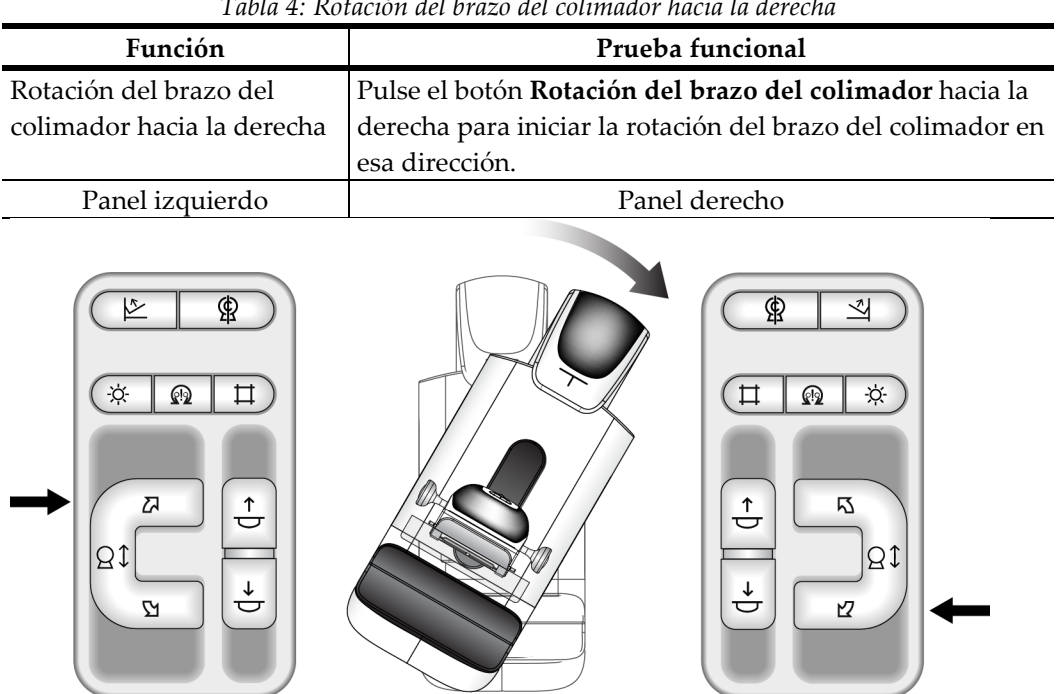

 $\diagup$ 

| Función                                            | Prueba funcional                                                                                                    |  |
|----------------------------------------------------|----------------------------------------------------------------------------------------------------|--|
| Interruptor de rotación del<br>brazo del colimador | Empuje el interruptor de rotación del brazo del colimador<br>para mover el brazo del colimador hacia usted.<br>Tire del interruptor de rotación del brazo del colimador<br>para alejar el brazo del colimador.<br>El movimiento del brazo del colimador se detiene cuando<br>se suelta el interruptor. |  |
|                                                    |                                                                                                    |  |
|                                                    |                                                                                                    |  |

*Tabla 5: Interruptor de rotación del brazo del colimador*

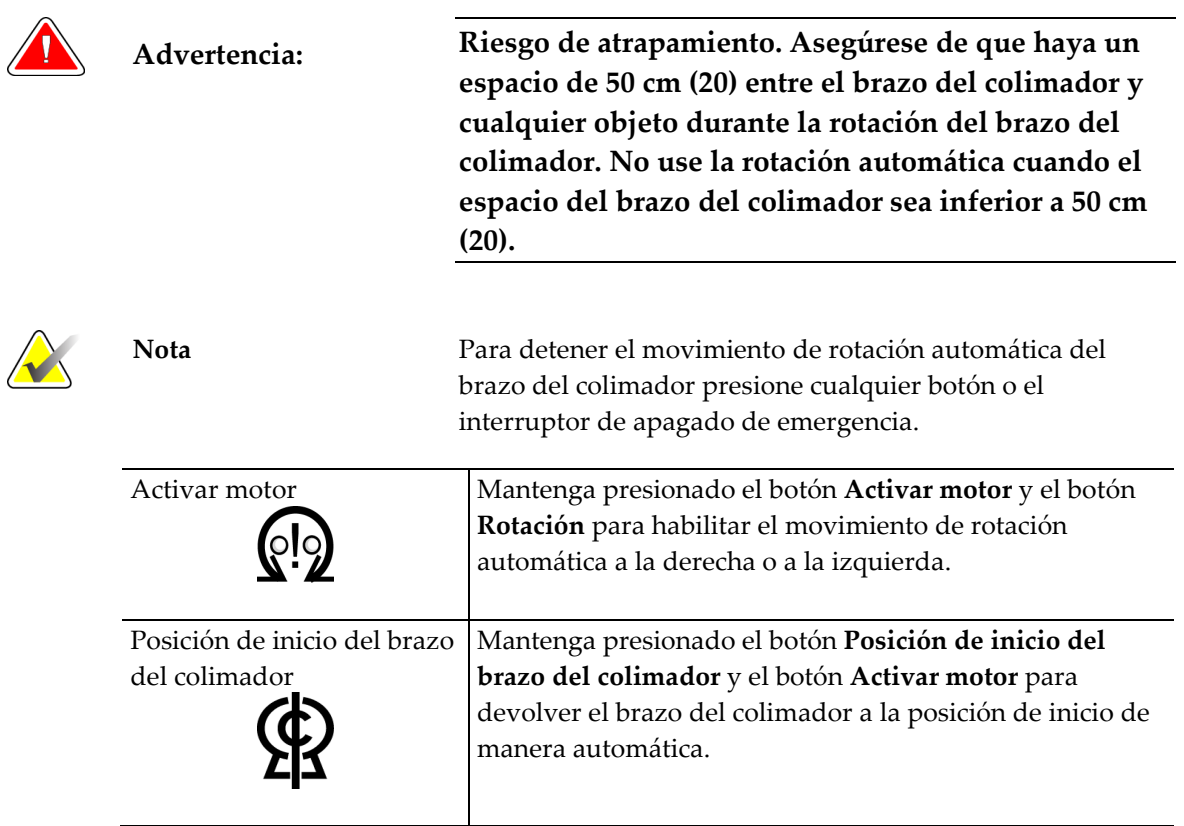

### **Rotación automática del brazo del colimador (rotación automática)**

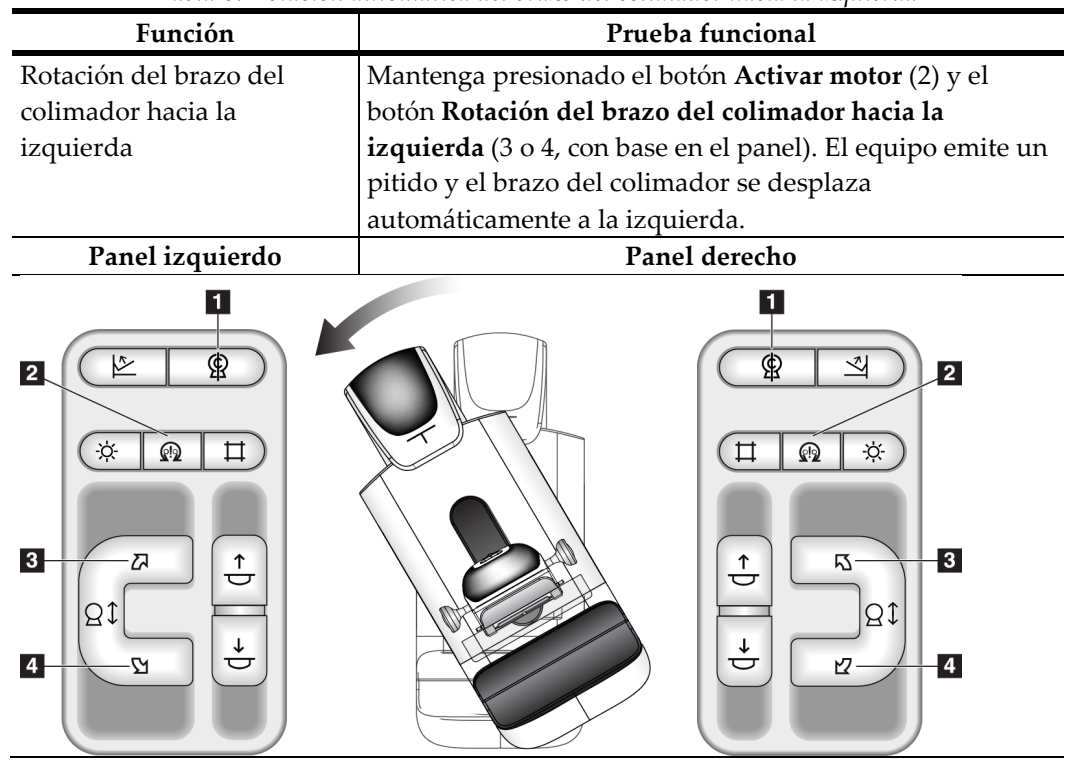

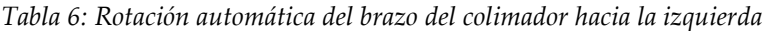

*Tabla 7: Rotación automática del brazo del colimador hacia la derecha*

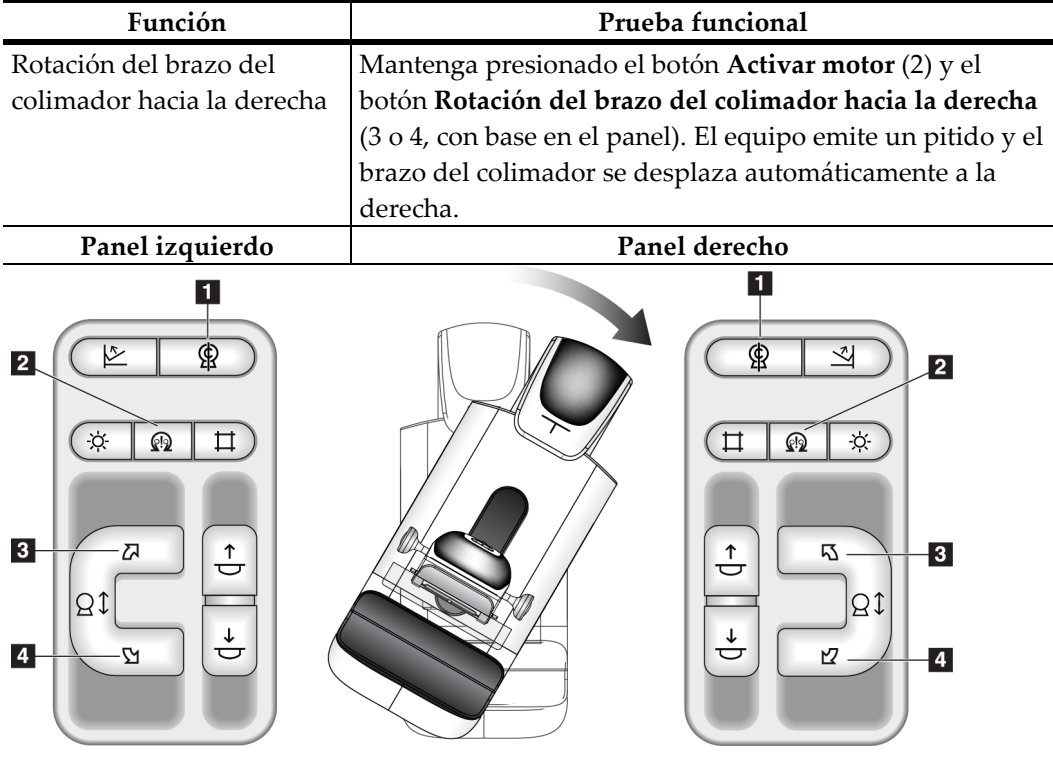

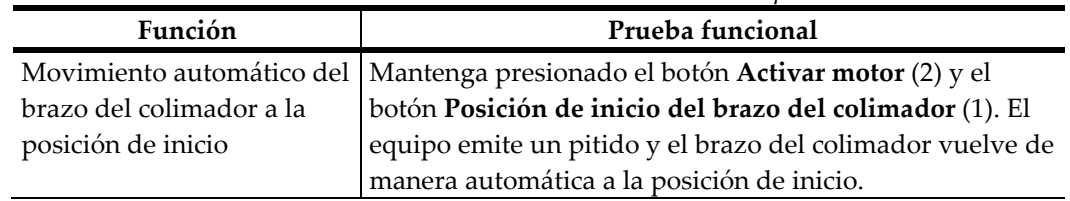

*Tabla 8: Movimiento automático del brazo del colimador a la posición de inicio*

### **Colimación**

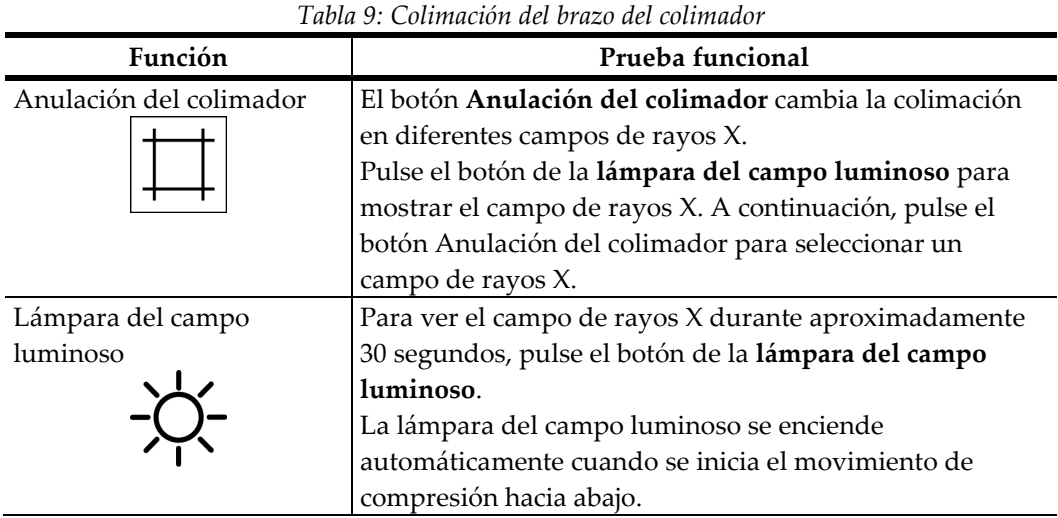

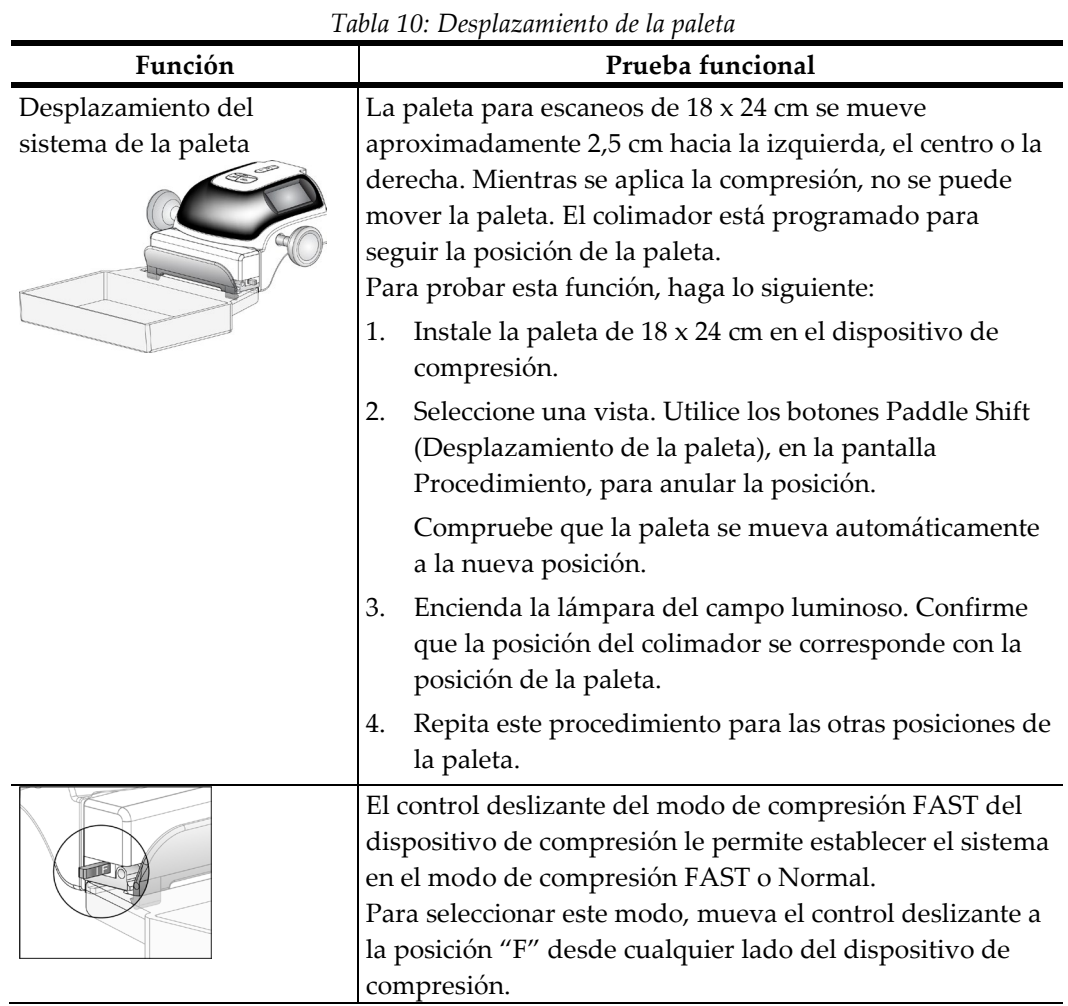

#### **Desplazamiento de la paleta**

## **3.7 Funcionalidad de interruptores de apagado de emergencia**

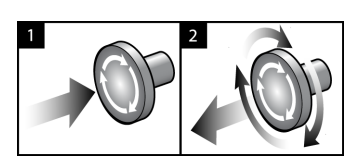

*Figura 19: Funcionalidad de interruptor de apagado de emergencia*

Existen tres interruptores de Apagado de emergencia, uno en cada lado del gantry y uno en la estación de trabajo de adquisición.

- 1. Pulse cualquier interruptor de apagado de emergencia para apagar el Gantry y desactivar el mecanismo de elevación de la estación de trabajo de adquisición estándar.
- 2. Gire el interruptor de apagado de emergencia un cuarto de vuelta para restablecerlo.

## **3.8 Apagado del sistema**

- 1. Cierre los procedimientos de la paciente que estén abiertos. Consulte *Cómo cerrar un procedimiento* en la página [65.](#page-78-0)
- 2. En la pantalla Select Patient (Seleccionar paciente), pulse el botón **Log Out** (Cerrar sesión).
- 3. En la pantalla de inicio, pulse el botón **Shutdown** (Cerrar).
- 4. Seleccione el botón **Sí** en la pantalla de confirmación.

## **3.9 Desconexión de toda la alimentación de la estación de trabajo de adquisición**

Realice los procedimientos de esta sección después de apagar la estación de trabajo de adquisición.

- 1. Después de que el sistema complete el apagado, presione el botón UPS (consulte el elemento 3 en la *figura* en la página [32](#page-45-0) y en la *figura* en la página [32\)](#page-45-1).
- 2. Apague el disyuntor de la estación de trabajo de adquisición (consulte el elemento 1 en la *figura* en la página [32](#page-45-0) y en la *figura* en la página [32\)](#page-45-1).
- 3. Desconecte el cable de alimentación de la estación de trabajo de adquisición.

Para reiniciar el sistema, haga lo siguiente:

- 1. Conecte el cable de alimentación de la estación de trabajo de adquisición.
- 2. Encienda el disyuntor de la estación de trabajo de adquisición (consulte el elemento 1 en la *figura* en la página [32](#page-45-0) y en la *figura* en la página [32\)](#page-45-1).
- 3. Presione el botón UPS, si está instalado (consulte el elemento 3 en la *figura* en la página [32](#page-45-0) y en la *figura* en la página [32\)](#page-45-1).
- 4. Espere a que los ventiladores de la consola se enciendan.
- 5. Presione el botón de encendido de la computadora.

# **4:La Interfaz del usuario Capítulo 4:**

## **4.1 Seleccione la función que va a realizar**

Después de iniciar la sesión, aparece la pantalla Seleccionar la función que desea realizar.

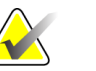

**Nota** Si no está programado que el usuario realice tareas de control de la calidad, aparece la pantalla Seleccionar paciente.

| Control de calidad de la impresora DICOM<br>26/03/2010<br>Pantallas de visualizacion y condiciones de visualizado<br>26/03/2010<br>Control de calidad de la estación de trabajo<br>26/03/2010<br>26/03/2010<br>Calibración de ganancia<br>Evaluación de artefactos<br>26/03/2010<br>Marcar como<br>Calidad de imagen del fantoma<br>26/03/2010<br>completado<br>SNR/CNR<br>26/03/2010<br>Calibración de geometría<br>26/03/2010<br>Indicador del grosor de compresión<br>26/03/2010<br>Lista de comprobación visual<br>26/03/2010<br>Prueba de compresión<br>26/03/2010 |
|----------------------------------------------------------------------------------------------------|
|                                                                                                    |
|                                                                                                    |
|                                                                                                    |
|                                                                                                    |
|                                                                                                    |
|                                                                                                    |
|                                                                                                    |
|                                                                                                    |
|                                                                                                    |
|                                                                                                    |
|                                                                                                    |
| Análisis de rechazos<br>26/03/2010                                                                                                    |
| 26/03/2010<br>Análisis de repeticiones                                                                                                    |

*Figura 20: Un ejemplo de la pantalla Seleccionar la función que desea realizar*

- 1. Seleccione un elemento de la lista.
- 2. Seleccione el botón **Inicio** o el botón **Marcar como completado**. El botón **Inicio** no está disponible para todos los tipos de pruebas.
- 3. Siga los mensajes para completar el procedimiento.

Si no se van a realizar en ese momento todas las tareas de control de la calidad, puede seleccionar el botón **Omitir**.

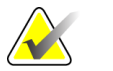

**Nota** Si selecciona el botón Omitir, aparece la pantalla Seleccionar paciente.

> Si selecciona el botón Admin, aparece la pantalla Admin. Consulte *Cómo utilizar la pantalla Admin* en la página [111](#page-124-0) para obtener información acerca de esta pantalla.

## **4.2 Cómo realizar las tareas de control de la calidad**

- 1. Seleccione una tarea de control de la calidad en la pantalla Seleccionar función a realizar.
- 2. Seleccione el botón **Iniciar**.
- 3. Siga los mensajes que aparecen en pantalla para completar el procedimiento.

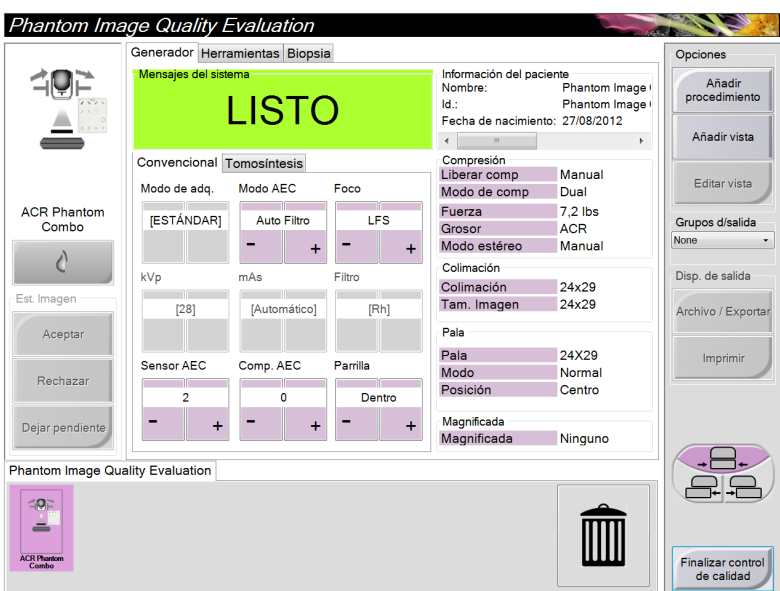

*Figura 21: Un ejemplo de la pantalla Control de la calidad*

**Nota** Cuando el botón **Iniciar** no está habilitado para una tarea de Control de la calidad, seleccione el botón **Marcar como completado**.

**Nota** Puede realizar las tareas de control de la calidad necesarias en cualquier momento. Seleccione el botón Admin (en la pantalla Seleccionar paciente). Seleccione el botón Control de la calidad en la pantalla Admin para mostrar la lista.

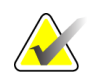

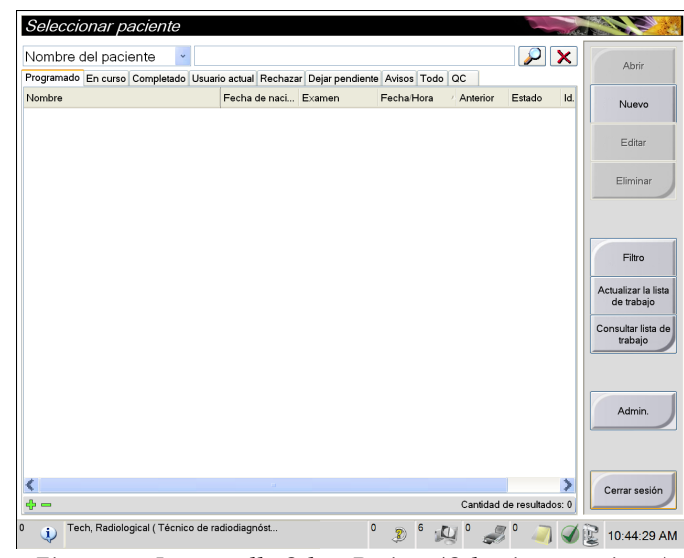

## **4.3 La pantalla Select Patient (Seleccionar paciente)**

*Figura 22: La pantalla Select Patient (Seleccionar paciente)*

| Elemento    | Descripción                                                                                                    |  |  |
|-------------|----------------------------------------------------------------------------------------------------|--|--|
| 1. Búsqueda | Busque en la base de datos local el Nombre de la paciente, la Id. de la paciente o el                                                                                                    |  |  |
| rápida      | Número de acceso.                                                                                                    |  |  |
| 2. Ficha    | Las fichas de la parte superior de la pantalla se pueden configurar. Un usuario                                                                                                    |  |  |
|             | debidamente autorizado puede eliminar fichas y crear fichas nuevas.                                                                                                    |  |  |
|             | La ficha Programado muestra los procedimientos planificados.<br>$\bullet$                                                                                                    |  |  |
|             | La ficha En curso muestra los procedimientos sin completar.<br>٠                                                                                                    |  |  |
|             | La ficha Completado muestra los procedimientos completos.<br>٠                                                                                                    |  |  |
|             | La ficha Usuario actual muestra los procedimientos para el operador actual.<br>٠                                                                                                    |  |  |
|             | La ficha Rechazar muestra los procedimientos con vistas rechazadas.<br>٠                                                                                                    |  |  |
|             | La ficha Pendiente muestra los procedimientos con vistas pendientes.<br>٠                                                                                                    |  |  |
|             | La ficha Todos muestra todos los procedimientos de todos los usuarios.<br>٠                                                                                                    |  |  |
|             | De manera predeterminada, la ficha Avisos muestra las pacientes con<br>٠<br>avisos no visualizados. Consulte <b>Acerca de la ficha Avisos</b> en la página 51<br>para obtener información completa.                                         |  |  |
|             | La ficha Control de la calidad muestra los procedimientos de control de la<br>$\bullet$<br>calidad.                                                                                                    |  |  |
|             | La ficha Empresa indica si posee el nivel de <i>Administrador de flujo de trabajo</i><br>٠<br>avanzado en la página 57. Esta ficha muestra los procedimientos adquiridos<br>en todos los sistema de Selenia Dimensions conectados a la red. |  |  |
|             |                                                                                                    |  |  |
|             | Programado En curso Completado Usuario actual Rechazar Dejar pendiente Avisos Todo QC<br><b>Empresa</b>                                                                                                    |  |  |
|             | Nombre<br>Fecha de naci Examen<br>Id. del pa Nombre de la  Fecha/Hora<br>Standard Scre 123345                                                                                                    |  |  |
|             | ெ <sup>ெ</sup> Jones^Mary<br>14/02/1954<br>JOEL_DEV<br>15/12/2011 9:30                                                                                                    |  |  |
|             | Figura 23: La ficha Empresa                                                                                                    |  |  |

*Tabla 11: La pantalla Select Patient (Seleccionar paciente)*

| Elemento  | Descripción                                                                                                    |  |
|-----------|----------------------------------------------------------------------------------------------------|--|
| 3. Otras  | Puede utilizar muchas funciones en esta pantalla:                                                                                          |  |
| funciones | Adición de pacientes nuevas (New). Consulte Cómo añadir una nueva paciente<br>en la página 53.                                             |  |
|           | Edición de la información de la paciente (Edit). Consulte Edición de la<br>$\bullet$<br><i>información de pacientes</i> en la página 54.   |  |
|           | Eliminación de pacientes de la lista de trabajo (Delete). Consulte Cómo<br>$\bullet$<br>eliminar una paciente manualmente en la página 54. |  |
|           | Utilización de Filtros de pacientes (Filter). Consulte <i>La pantalla Patient Filter</i><br>(filtro de pacientes) en la página 55.         |  |
|           | Búsqueda de pacientes en la Lista de trabajo de modalidades (Query).<br>Consulte Consulta de la lista de trabajos en la página 57.         |  |
|           | Utilización de la pantalla Admin (Admin). Consulte Cómo utilizar la pantalla<br>Admin en la página 111.                                    |  |
|           | Finalización de la sesión (Log Out). Consulte <i>Finalización de la sesión</i> en la<br>página 57.                                         |  |
|           | Buscar sus pacientes en la base de datos (fichas de la parte superior de la<br>pantalla).                                                  |  |

*Tabla 11: La pantalla Select Patient (Seleccionar paciente)*

### <span id="page-64-0"></span>**4.3.1 Acerca de la ficha Avisos**

- Cuando selecciona la ficha Avisos en la pantalla Seleccionar paciente, aparece una lista de pacientes con avisos.
- La modalidad predeterminada de la lista mostrada es la de pacientes con avisos no visualizados.
- La modalidad puede cambiarse para mostrar pacientes con avisos visualizados o pacientes con avisos no visualizados y visualizados.
- Cuando selecciona el botón **Abrir**, se abre la pantalla Procedimiento para la paciente seleccionada.

### **4.3.2 Sobre la barra de tareas**

La barra de tareas que aparece en la parte inferior de la pantalla muestra iconos adicionales que puede seleccionar para acceder a información o realizar tareas del sistema.

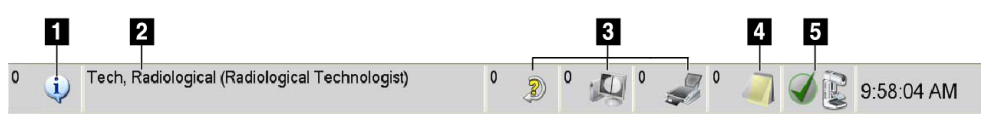

*Tabla 12: Menús de la barra de tareas*

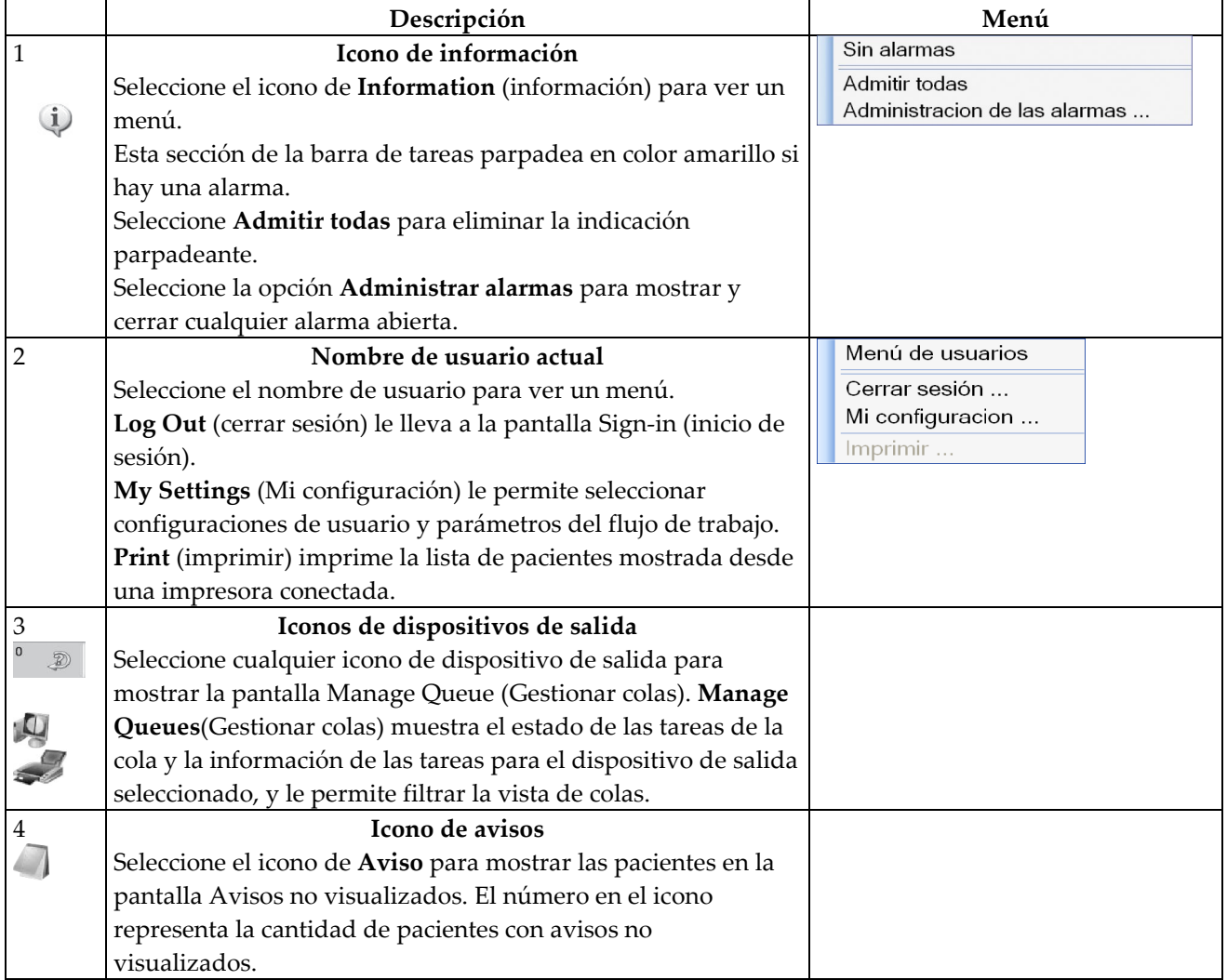

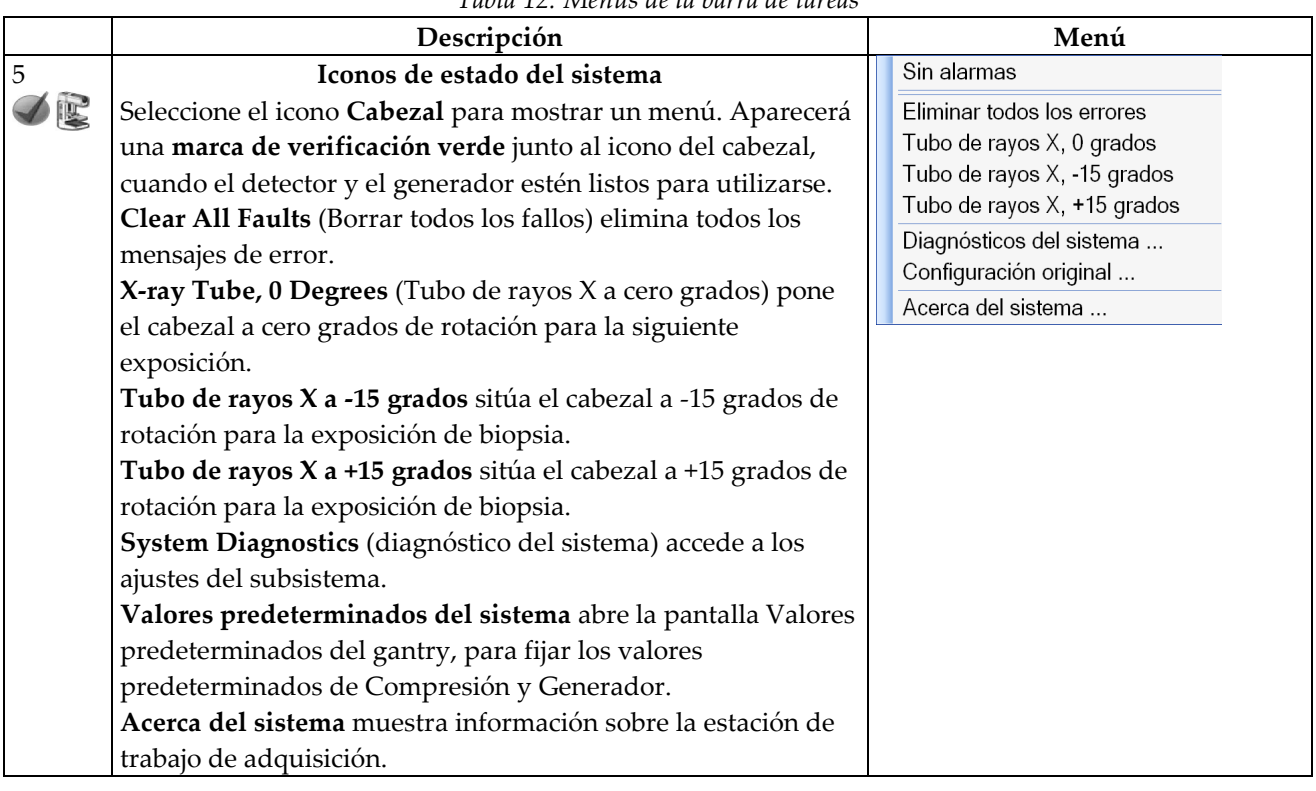

*Tabla 12: Menús de la barra de tareas*

### **4.3.3 Apertura de procedimientos**

- 1. Cuando se selecciona una paciente de la lista en cualquiera de las fichas, se activa el botón **Abrir**.
- 2. Cuando selecciona el botón **Abrir**, aparece la pantalla Procedimiento para esa paciente.

#### <span id="page-66-0"></span>**4.3.4 Cómo añadir una nueva paciente**

- 1. En la pantalla Select Patient (seleccionar paciente), pulse el botón**New**(nuevo).
- 2. Introduzca la nueva información del paciente y seleccione una intervención.
- Añadir pa Apellido .<br>Ahri Segundo nombre ld. del paciente\* .<br>Fecha de nacimiento Femenino Vúmero de acceso rocedimiento\* Conventional Standard Screening - Conventional  $\downarrow$ Atrás
- 3. Seleccione el botón**Open**(abrir). Aparece una pantalla para el nuevo paciente.

*Figura 24: Cómo añadir una nueva paciente*

#### <span id="page-67-0"></span>**4.3.5 Edición de la información de pacientes**

- 1. En la pantalla Seleccionar paciente, seleccione el nombre de la paciente y, a continuación, seleccione el botón **Editar**.
- 2. En la pantalla Editar paciente, haga los cambios necesarios y seleccione el botón **Guardar**.
- 3. Cuando aparezca la pantalla Actualización exitosa, seleccione el botón **OK**.

#### <span id="page-67-1"></span>**4.3.6 Cómo eliminar una paciente manualmente**

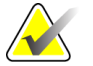

**Nota** La reclamación normalmente elimina la necesidad de eliminar pacientes manualmente. Consulte *Acerca de las reclamaciones* en la página [110.](#page-123-0)

- 1. En la pantalla Select Patient (Seleccionar paciente), seleccione una o varias pacientes.
- 2. Seleccione el botón **Eliminar**.
- 3. Cuando aparezca el mensaje en que se solicita confirmación, seleccione **Sí**.

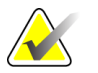

**Nota** Los técnicos no tienen los permisos necesarios para eliminar pacientes.

### <span id="page-68-0"></span>**4.3.7 La pantalla Patient Filter (filtro de pacientes)**

Cuando selecciona el botón**Filter**(filtro) en la pantalla Select Patient (seleccionar paciente)**,**aparece la pantalla Patient Filter (filtro de pacientes) para la pestaña seleccionada.

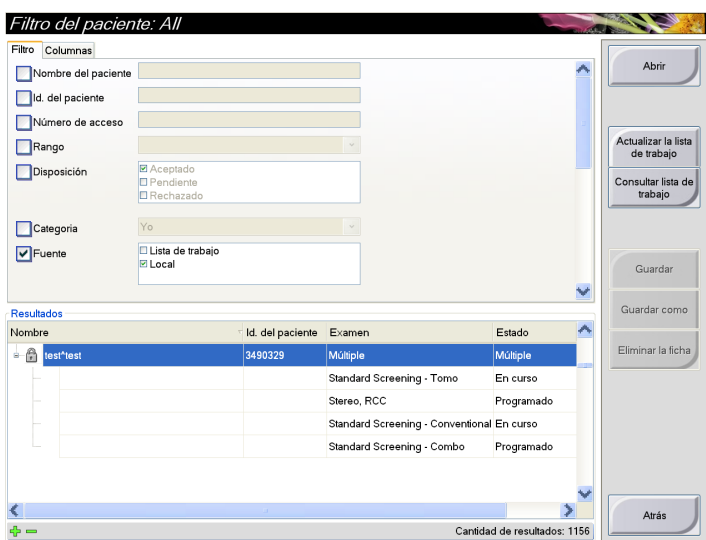

*Figura 25: La pestaña Filter (filtro) de la pantalla Patient Filter (filtro de pacientes)*

#### **Las fichas Filter (Filtro) y Column (Columna) de la pantalla Patient Filter (Filtro de pacientes)**

La ficha Filter (Filtro) le permite modificar las opciones de filtrado para la lista de pacientes que se muestra. Cuando selecciona o deselecciona una opción, el cambio se muestra en el área Results (Resultados) de la pantalla.

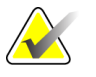

**Nota** Es necesario poseer nivel de administrador en el acceso al sistema para guardar estos nuevos filtros en la ficha seleccionada en la pantalla Seleccionar paciente (consulte *Otras funciones de la pestaña Filtro* en la página [56\)](#page-69-0).

La ficha Columna le permite añadir más opciones de búsqueda (por ejemplo, Edad, Sexo, Avisos) a la lista filtrada. Las opciones se muestran como columnas en la sección Results (Resultados). Para añadir más columnas a una lista filtrada, seleccione la ficha Columna, luego seleccione las opciones.

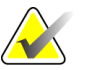

**Nota** Cuando seleccione una línea en la lista de resultados, seleccione el botón Abrir y aparece la pantalla Procedimiento para la paciente seleccionada.

#### <span id="page-69-0"></span>**Otras funciones de la pestaña Filtro**

La pestaña Filtro permite a los usuarios con privilegios de acceso añadir, cambiar o eliminar pestañas en la pantalla Seleccionar paciente. Consulte la tabla a continuación.

| Cambiar los parámetros actuales<br>de filtro de pacientes.      | Seleccione una pestaña de la pantalla<br>1.<br>Seleccionar paciente.                                  |
|-----------------------------------------------------------------|----------------------------------------------------------------------------------------------------|
|                                                                 | Seleccione el botón Filtro.<br>2.                                                                     |
|                                                                 | 3.<br>Seleccione las opciones de filtrado.                                                            |
|                                                                 | Seleccione el botón Guardar.<br>4.                                                                    |
|                                                                 | Asegúrese de que el nombre de la<br>5.<br>pestaña que ha seleccionado esté en el<br>cuadro de nombre. |
|                                                                 | Seleccione Aceptar.<br>6.                                                                             |
| Cree una nueva pestaña para la<br>pantalla Seleccionar paciente | Seleccione una pestaña de la pantalla<br>1.<br>Seleccionar paciente.                                  |
|                                                                 | Seleccione el botón Filtro.<br>2.                                                                     |
|                                                                 | Seleccione las opciones de filtrado de<br>3.<br>la pestaña.                                           |
|                                                                 | Seleccione el botón Guardar como.<br>4.                                                               |
|                                                                 | 5.<br>Introduzca un nuevo nombre para la<br>pestaña.                                                  |
|                                                                 | Seleccione Aceptar.<br>6.                                                                             |
| Eliminar una pestaña de la pantalla<br>Seleccionar paciente.    | 1.<br>Seleccione una pestaña de la pantalla<br>Seleccionar paciente.                                  |
|                                                                 | Seleccione el botón Filtro.<br>2.                                                                     |
|                                                                 | 3.<br>Seleccione el botón Eliminar.                                                                   |
|                                                                 | 4.<br>Seleccione Sí en el mensaje emergente<br>de confirmación.                                       |

*Tabla 13: Las opciones de la pestaña Filtro (necesita privilegios de acceso)*

### **4.3.8 Cómo actualizar la lista de trabajo**

Seleccione el botón **Refresh Worklist** (Actualizar lista de trabajo) para actualizar las listas de pacientes programadas.

### <span id="page-70-1"></span>**4.3.9 Consulta de la lista de trabajos**

Utilice la función Consultar lista de trabajo, para buscar una paciente o una lista de pacientes.

Existen dos métodos para introducir la información para realizar una consulta:

- **Escáner del código de barras**: el campo de escaneo del escáner de códigos de barras es configurable. Escanee el código de barras del campo configurado. Aparece el procedimiento planificado y la paciente se añade a la base de datos local. De forma predeterminada, el usuario puede escanear en el Id. de la paciente, en el Número de acceso o en la Id. del procedimiento solicitado.
- **Teclado**: utilice uno o varios campos para consultar al proveedor de la lista de trabajos de modalidades. Todos los campos de consulta se pueden configurar. Los campos predeterminados son los siguientes: Nombre de la paciente, Id. de la paciente, Número de acceso, Id. del procedimiento solicitado y Fecha del procedimiento planificado. Aparece el procedimiento planificado y la paciente se añade a la base de datos local.

#### **4.3.10 Acerca del botón Administrar**

Consulte *Interfaz de administración del sistema* en la página [111.](#page-124-1)

#### <span id="page-70-2"></span>**4.3.11 Finalización de la sesión**

Seleccione el botón Finalizar sesión para volver a la pantalla Inicio.

## <span id="page-70-0"></span>**4.4 Administrador de flujo de trabajo avanzado**

El Administrador de flujo de trabajo avanzado es un mecanismo de flujo de trabajo que permite que varios sistemas de Selenia Dimensions se comuniquen e intercambien imágenes unos con otros. El sistema realiza un seguimiento de todas las pacientes, los procedimientos e imágenes adquiridas en todos los sistemas de Selenia Dimensions que están conectados a él. Además, el Administrador de flujo de trabajo avanzado sincroniza los avisos y proporciona imágenes anteriores a todos los sistemas de Selenia Dimensions que estén conectados.

Los sistemas de Selenia Dimensions conectados al Administrador de flujo de trabajo avanzado aparecen en la ficha Enterprise (Empresa) en la pantalla Select Patient (Seleccionar paciente). Esta ficha muestra los procedimientos adquiridos en todos los sistemas de Selenia Dimensions conectados en red.

## **4.5 La pantalla Procedimiento**

Seleccione la ficha Generador (en el lado superior izquierdo de la pantalla) para ajustar las técnicas de exposición para el procedimiento. Seleccione las opciones en la ficha Herramientas (en el lado superior izquierdo de la pantalla) para revisar la imagen (consulte la *La pestaña Herramientas de revisión de imágenes* en la página [77\)](#page-90-0).

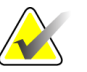

**Nota** En función de las configuraciones de licencia de su sistema, puede utilizar fichas distintas. Para obtener información específica sobre la ficha Biopsia consulte la *Guía del usuario de Affirm*.

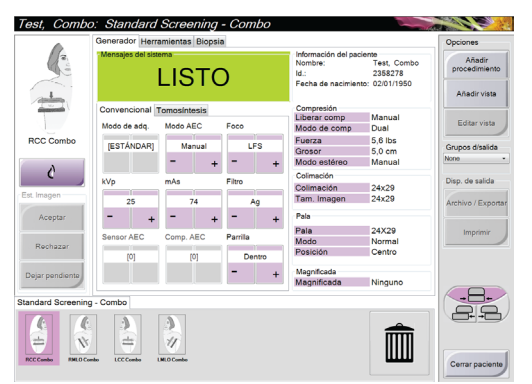

*Figura 26: La ficha Generador en una pantalla Procedimiento de ejemplo*
## **4.5.1 Configuración de los parámetros de exposición**

#### **Seleccione el modo de adquisición de imágenes (opción de tomosíntesis)**

- Estándar Para procedimientos rutinarios de escaneo en tomosíntesis
- Mejorado Para vistas de tomosíntesis de diagnóstico.

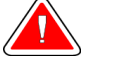

**Advertencia: El modo de adquisición mejorado utilizado junto con el diagnóstico por imágenes Combo puede producir dosis de radiación superiores al límite de detección estipulado por la Ley de Normas de Calidad de Mamografías (MQSA, por sus siglas en inglés) de 3,0 mGy y, por consiguiente, solo debería utilizarse en evaluación diagnóstica.**

#### **Seleccione el modo de exposición**

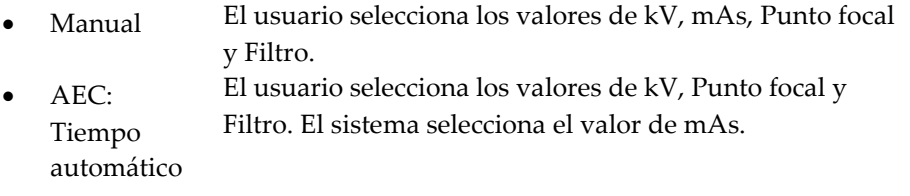

- AEC: kV automático El usuario selecciona el valor de Punto focal. El sistema selecciona el valor de kV, mAs y Filtro (rodio).
- AEC: Filtro automático El usuario selecciona el valor de Punto focal. El sistema selecciona los valores de kV, mAs y Filtro.

Utilice los modos de control de exposición automática (AEC) para que el sistema controle las técnicas de exposición.

#### **Utilización del Sensor AEC**

El Sensor AEC tiene siete posiciones manuales y una posición automática. Las posiciones manuales empiezan en el borde de la pared torácica (posición 1) y llegan hasta el borde del pezón (posición 7). La posición automática selecciona dos regiones dentro de un área que se extiende de la pared torácica al pezón.

Utilice las teclas más (+) y menos (-) del dispositivo de compresión o del área del Sensor AEC de la pantalla para cambiar la posición del sensor. Puede seleccionar AEC automático para que el sistema calcule la mejor exposición de la mama.

## **4.5.2 Utilización del botón Implante presente**

El botón **Implant Present** (Implante presente) está arriba del botón **Accept** (Aceptar) en la pantalla Procedure (Procedimiento). Este botón aplica un procesamiento especial para las vistas del implante y las del implante desplazado, y cambia la etiqueta DICOM "Implante presente" en el encabezado de la imagen. Al seleccionarlo, aparece una marca de verificación en el botón.

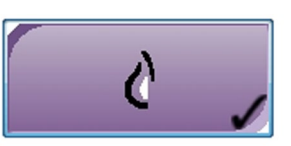

Seleccione el botón **Implante presente** para obtener vistas del implante y del implante desplazado antes de adquirir la imagen.

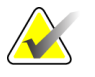

**Nota** El botón Implante presente se selecciona automáticamente si alguna ficha de procedimiento contiene una visualización de ID.

## **4.5.3 Cómo obtener una imagen**

Consulte *Procedimientos clínicos* en la págin[a 99,](#page-112-0) para obtener información sobre procedimientos clínicos.

- 1. Seleccione una vista de las imágenes en miniatura en la parte inferior de la pantalla.
- 2. Mantenga pulsado el botón de **rayos X** durante toda la exposición.

Durante la exposición:

- Aparece un mensaje del sistema con fondo amarillo (consulte la figura siguiente)
- Un tono audible continúa sonando durante la exposición

El tono audible es una secuencia continua de tonos. El tono suena durante la adquisición combinada completa desde el inicio de la exposición hasta el final de la vista convencional. No hay interrupción del tono audible entre exposiciones de tomosíntesis y convencionales. No suelte el interruptor de exposición durante el tono audible.

• El indicador de rayos X en el panel de control se enciende para mostrar la emisión de rayos X

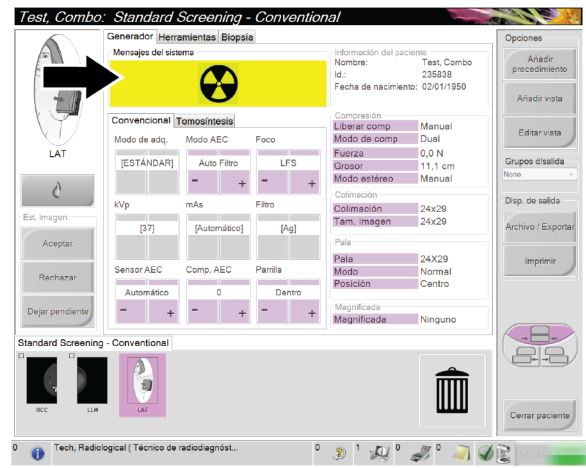

*Figura 27: Exposición en curso*

**Tanti** 10<br>Test, Comt<br>235838<br>02/01/1950 ha de nacimiento: Editar vis Lisc **ESTÁNDAR** M  $\mathcal{D}^{-1} \mathcal{M}^{\circ} \mathcal{L}^{\circ} \mathcal{D} \mathcal{Q} \mathbb{R}$ 

figura siguiente), puede soltar el botón de rayos x.

3. Cuando el tono se detiene y el mensaje del sistema muestra **Reposo** (consulte la

*Figura 28: Exposición completa*

4. La imagen aparece cuando se finalizan los rayos X.

Seleccione una de las opciones siguientes para completar la adquisición:

- **Aceptar** la imagen. La imagen se transmite a los dispositivos de salida con todos sus atributos y marcas.
- **Rechazar** la imagen. Cuando aparezca el cuadro de diálogo, seleccione el motivo para el rechazo. Se cierra la vista previa. Puede repetir la vista rechazada o seleccionar otra vista.
- **Dejar pendiente** la imagen. La imagen se guardará para una revisión en el futuro.
- 5. Repita los pasos 1 a 3 para cada vista.

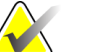

**Nota** Un administrador puede configurar el sistema para aceptar o poner en estado de pendiente las nuevas imágenes de forma automática.

## **4.5.4 Adición o eliminación de vistas**

1. Para añadir una vista, seleccione el botón Añadir vista para acceder a la pantalla Añadir vista.

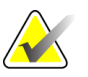

**Nota** En función de las configuraciones de licencia de su sistema, puede utilizar fichas distintas.

<span id="page-75-0"></span>

| Convencional<br>A | Combo                                  | Tomosíntesis | Id. convencional |              | Id. de la tomosíntesis | Combo ID                           | <b>STX</b>                | $\mathfrak{c}$ . | Añadir                   |
|-------------------|----------------------------------------|--------------|------------------|--------------|------------------------|------------------------------------|---------------------------|------------------|--------------------------|
|                   | Θ                                      | Θ            |                  | u            | ٩                      | ч                                  |                           |                  | Eliminar                 |
|                   |                                        | -11          | gelig            |              |                        | tŀ                                 | $\mathbb{Z}^{\mathbb{Z}}$ |                  |                          |
| LCC               | <b>LMLO</b>                            | <b>LML</b>   | <b>LXCCL</b>     | RCC          | <b>RMLO</b>            | <b>RML</b>                         | <b>RXCCL</b>              |                  |                          |
| Ξ                 | نت که                                  | ۵            | ß.               | $x =$        | f= 2                   | C                                  |                           |                  |                          |
| zh                | ÷.                                     |              | D                | e.           | $\mathcal{L}$          |                                    |                           |                  | $\Box$ lD                |
| <b>LXCCM</b>      | LCV                                    | LCCRL        | <b>LLM</b>       | <b>RXCCM</b> | RCV                    | <b>RCCRL</b>                       | <b>RLM</b>                |                  | $\neg$ <sub>RL</sub>     |
| А                 |                                        |              |                  | fæ,          |                        |                                    |                           |                  | RM                       |
|                   |                                        |              |                  |              |                        |                                    |                           |                  | <b>TRI</b>               |
|                   |                                        | ÷            |                  |              |                        | Ŧ                                  |                           |                  | $\exists$ <sub>RS</sub>  |
| LCCRM             | LTAN                                   | LFB          | LAT              | <b>RCCRM</b> | <b>RTAN</b>            | <b>RFB</b>                         | <b>RAT</b>                |                  |                          |
| r.                | r.<br>17                               | ó<br>13      | A                |              |                        |                                    | ſs,                       |                  | <b>TNP</b>               |
| C                 |                                        |              |                  |              | T                      | T<br>17                            |                           |                  | $\sqcap$ AC              |
| <b>LLMO</b>       | <b>LSIO</b>                            | LISO         | L Specimen       | <b>RLMO</b>  | <b>RSIO</b>            | <b>RISO</b>                        | <b>R</b> Specimen         |                  | <b>TIME</b><br>$\Box$ AX |
|                   |                                        |              |                  |              |                        |                                    |                           |                  |                          |
|                   |                                        |              |                  |              |                        |                                    |                           |                  |                          |
|                   |                                        |              |                  |              |                        |                                    |                           |                  |                          |
| tcc               |                                        |              |                  |              |                        |                                    |                           |                  | Atrás                    |
| o                 | Service, Hologic (Servicio de Hologic) |              |                  |              | $\circ$<br>D           | $\circ$<br>$\mathbb{Z}$ $^{\circ}$ | $\mathbb{R}^0$            |                  | <b>△ 虚 3:34:48 PM</b>    |

*Figura 29: Pantalla Añadir vista*

**Modificadores de vista ID** = Implante desplazado **RL** = Girada lateral **RM** = Girada medial **RI** = Girada inferior **RS** = Girada superior **NP** = Pezón en perfil **AC** = Compresión anterior **IMF** = Doblez inframamario **AX** = Tejido axilar

- 2. Seleccione la ficha, luego seleccione la vista. Como máximo, puede seleccionar tres modificadores de vista en el panel derecho de la pantalla.
- 3. Seleccione el botón **Añadir**. En la parte inferior de la ventana aparecerá una imagen en miniatura de cada vista que seleccione.
- 4. Para eliminar una vista seleccionada de la lista agregada, seleccione la vista y, a continuación, seleccione el ícono de la papelera.
- 5. Para eliminar todas las vistas de la lista agregada, seleccione el botón **Clear** (Borrar).

## **4.5.5 Adición de procedimientos**

1. Para añadir otro procedimiento, seleccione el botón **Añadir procedimiento** en la pantalla Procedimiento para mostrar el cuadro de diálogo Añadir procedimiento.

| Añadir procedimiento<br>Procedimiento               |          |
|-----------------------------------------------------|----------|
| Conventional                                        |          |
| <b>Standard Screening - Conventional</b>            |          |
| Número de acceso<br>Utilizar mismo número de acceso | $\alpha$ |
|                                                     | Cancelar |

*Figura 30: El cuadro de diálogo Añadir procedimiento*

- 2. Utilice los menús desplegables para seleccionar el tipo de procedimiento a añadir.
- 3. Introduzca un número de ingreso o seleccione la casilla de verificación "Utilizar mismo número de acceso" para utilizar el número actual.
- 4. Seleccione el botón **OK**. Aparece una ficha nueva con las imágenes en miniatura del procedimiento que se añadió.

#### **Procedimientos disponibles**

La tabla siguiente muestra los grupos principales de procedimientos disponibles en el sistema.

| Procedimiento              | Descripción                                      |
|----------------------------|--------------------------------------------------|
| Convencional               | Solo obtención de imágenes en 2D                 |
| Combinado                  | Obtención de imágenes en 2D y 3D                 |
| Tomosíntesis               | Solo obtención de imágenes en 3D                 |
| Tomografía alta definición | Obtención de imágenes en 3D y una imagen C-View  |
|                            | generada                                         |
| Alta definición combinado  | Obtención de imágenes en 2D y 3D y una imagen C- |
|                            | View generada                                    |
| Biopsia                    | Biopsia que usa coordenadas de estereotaxia      |
| Biopsia tomo guiada        | Biopsia que usa coordenadas de tomosíntesis      |
| Muestra                    | Obtención de imágenes de muestras especializadas |
|                            |                                                  |

*Tabla 14: Grupos del procedimiento*

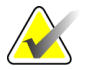

Nota **Algunos** procedimientos de la lista solo se muestran cuando el sistema tiene licencia para este procedimiento.

## **4.5.6 Edición de vistas**

Utilice la pantalla Editar vista para asignar una vista diferente a una imagen.

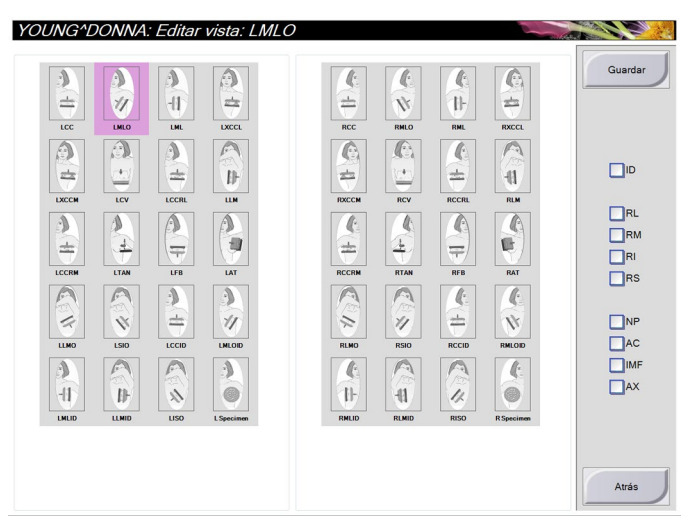

*Figura 31: Pantalla Editar vista*

Para editar una vista:

- 1. Seleccione una vista de imagen en miniatura expuesta en la pantalla Procedimiento.
- 2. Seleccione el botón **Editar vista**.
- 3. Seleccione la vista desde la pantalla. Como máximo, puede seleccionar tres modificadores de vista. Consulte la *figura* en la página [62](#page-75-0) para obtener una descripción de los modificadores de vista.
- 4. Seleccione el botón **Guardar**.
- 5. Cuando aparezca la pantalla Update Successful (Actualización realizada correctamente), pulse el botón **OK** (Aceptar).

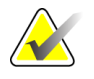

**Nota** La pantalla Editar vista para procedimientos de biopsia muestra modificadores de vista distintos. Consulte la *Guía del usuario de Affirm*.

## **4.5.7 Cómo cerrar un procedimiento**

Seleccione el botón **Close Patient** (Cerrar paciente). Si tomó imágenes, aparecerá el cuadro de diálogo Cerrar procedimiento. Seleccione una de las siguientes opciones:

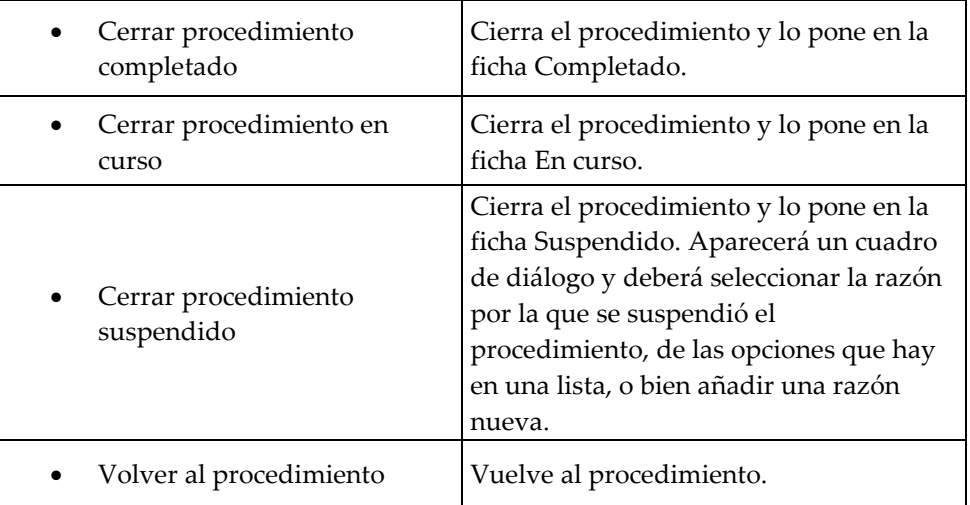

Si hay imágenes marcadas como pendientes, un cuadro de diálogo muestra las siguientes opciones:

- Aceptar todo y cerrar completado
- Cerrar procedimiento en curso
- Volver al procedimiento

Si el servicio MPPS está activado, se envían mensajes a los dispositivos de salida cuando seleccione Completado y Suspendido. También puede mantener pulsada la ficha encima de las imágenes en miniatura para reenviar un mensaje sobre el estado del procedimiento durante el curso del mismo. Aparece un cuadro de diálogo Acción del procedimiento con botones para reenviar un estado o volver al procedimiento.

## **4.6 Acceso a las funciones de revisión de imágenes**

Utilice la ficha Herramientas de la pantalla Procedimiento para acceder a las funciones de revisión de imágenes. Consulte la *La pestaña Herramientas de revisión de imágenes* en la página [77](#page-90-0) para obtener información.

## <span id="page-79-0"></span>**4.7 Cómo utilizar los grupos de salida**

Las imágenes aceptadas se envían automáticamente a los dispositivos de salida en el grupo seleccionado de dispositivos de salida. La configuración del sistema controla si las imágenes se envían después de cerrar una paciente o de haber Aceptado la imagen.

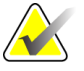

**Nota** Las imágenes de tomosíntesis no se envían a un dispositivo de impresión en el grupo de dispositivos de salida seleccionado. Puede imprimir las imágenes de tomosíntesis con la utilidad de impresión.

## **4.7.1 Cómo seleccionar un grupo de salida**

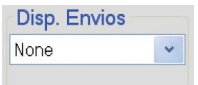

Seleccione un grupo de dispositivos de salida (tal como PACS [sistema de comunicaciones y archivo de imágenes], estaciones de trabajo de diagnóstico, dispositivos CAD [detección asistida por ordenador] e impresoras) del menú desplegable Grupo de dispositivos de salida de la pantalla Procedimiento.

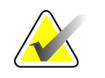

**Nota** Las imágenes no se envían si no se selecciona un grupo de salida.

## **4.7.2 Cómo añadir o editar un grupo de salida**

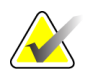

**Nota** La configuración de los grupos de salida se produce durante la instalación, pero puede editar los grupos existentes o agregar nuevos grupos.

Para añadir un nuevo grupo de salida:

- 1. Acceda a la pantalla Admin.
- 2. Seleccione el botón **Manage Output Groups** (Gestionar grupos de salida).
- 3. Seleccione el botón **New** (Nuevo), introduzca la información y luego seleccione los dispositivos de salida.
- 4. Seleccione el botón **Añadir**. Cuando aparezca el mensaje Update Successful (Actualización realizada correctamente), seleccione **OK** (Aceptar).
- 5. Puede seleccionar cualquier grupo y establecerlo como predeterminado.

Para editar un grupo de dispositivos de salida:

- 1. Acceda a la pantalla Admin.
- 2. Seleccione el botón **Manage Output Groups** (Gestionar grupos de salida).
- 3. Seleccione el botón **Edit** (Editar) y luego haga los cambios.
- 4. Seleccione el botón **Guardar**. Cuando aparezca el mensaje Update Successful (Actualización realizada correctamente), seleccione **OK** (Aceptar).

## **4.7.3 Cómo usar la opción de salida personalizada**

La opción de salida personalizada permite crear un grupo de salida desde la pantalla Procedimiento. El grupo personalizado que usted cree se mantendrá como la opción personalizada hasta que se cree otro grupo personalizado.

Para crear un grupo personalizado desde la pantalla Procedimiento:

- 1. Seleccione Custom (Personalizado) en el menú desplegable Output Groups (Grupos de salida) de la pantalla Procedure (Procedimiento).
- 2. En la pantalla Output Group (Grupo de salida), seleccione en la lista de dispositivos disponibles y luego seleccione **OK** (Aceptar).

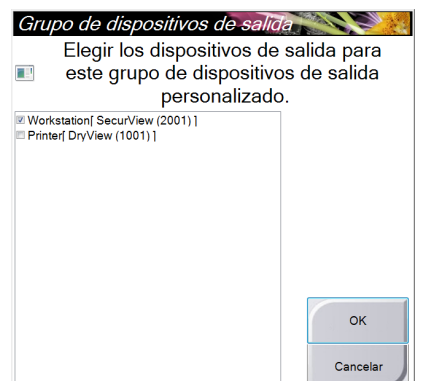

*Figura 32: Un ejemplo de un grupo de salida personalizado*

## <span id="page-80-0"></span>**4.8 Cómo utilizar las salidas bajo demanda**

Las salidas bajo demanda son: Archivar/Exportar o Imprimir. Puede archivar, imprimir o exportar manualmente la paciente actualmente abierta hasta que el procedimiento se cierre.

Cuando pulsa un botón de dispositivos de salida bajo demanda, tiene la opción de enviar imágenes de la paciente abierta a cualquiera de los dispositivos de salida configurados.

### **4.8.1 Cómo archivar**

- 1. Seleccione el botón **Archive/Export** (Archivar/Exportar).
- 2. Seleccione el procedimiento o los tipos de vista en la pantalla On Demand Archive (Archivar bajo demanda).
	- El botón **Select All** (Seleccionar todo) permite seleccionar todos los elementos que aparecen en esta pantalla.
	- El botón **Clear** (Borrar) anula la selección de los elementos seleccionados en esta pantalla.
	- El botón **Priors** (Anteriores) muestra procedimientos y vistas anteriores de esta paciente.
	- El botón **Rechazar** muestra vistas rechazadas de esta paciente.
- 3. Seleccione un dispositivo de almacenamiento:
	- Seleccione el botón **Device List** (Lista de dispositivos) y seleccione una de las opciones que aparecen en el menú desplegable de dispositivos de almacenamiento. O BIEN
	- Seleccione un grupo de salida del menú desplegable **Output Group** (Grupo de salida).
- 4. Seleccione el botón **Archive** (Archivar) para copiar las imágenes seleccionadas en el dispositivo seleccionado.

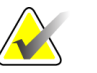

**Nota** Utilice la aplicación Manage Queue (Gestionar cola) de la barra de tareas para revisar el estado del archivo.

## **4.8.2 Cómo exportar**

- 1. Seleccione el botón **Archive/Export** (Archivar/Exportar), ubicado a la derecha de la pantalla Procedure (Procedimiento).
- 2. Seleccione las imágenes que desea exportar y luego seleccione el botón **Export** (Exportar).

| Header                              | Patient ID |          |        | Study Date Study Time Accession Num | Pati- |                          |
|-------------------------------------|------------|----------|--------|-------------------------------------|-------|--------------------------|
| - O ADAMS^CAROLYN                   | 3242       |          |        |                                     | 1906  | <b>List Store Device</b> |
| Standard Screening - Conventional   | 3242       | 20120826 | 122938 | 3314                                | 1906  | Output Group Info        |
| RCC Conventional (Unprocessed)      | 3242       | 20120826 | 122938 | 3314                                | 1906  |                          |
| RCC Conventional (Processed)        | 3242       | 20120826 | 122938 | 3314                                | 1906  |                          |
| RMLO Conventional (Unprocessed)     | 3242       | 20120826 | 122938 | 3314                                | 1906  | Output Group             |
| RMLO Conventional (Processed)       | 3242       | 20120826 | 122938 | 3314                                | 1906  | Archive                  |
| LCC Conventional (Unprocessed)      | 3242       | 20120826 | 122938 | 3314                                | 1906  |                          |
| LCC Conventional (Processed)        | 3242       | 20120826 | 122938 | 3314                                | 1906  | Seleccionar todo         |
| V LMLO Conventional (Unprocessed)   | 3242       | 20120826 | 122938 | 3314                                | 1906  |                          |
| V LMLO Conventional (Processed)     | 3242       | 20120826 | 122938 | 3314                                | 1906  | Eliminar                 |
| $\epsilon$                          |            |          |        |                                     | x     | Rechazado<br>Exportar    |
| Standard Screening - Conventional   |            |          |        |                                     |       |                          |
| <b>RCCCombo</b><br><b>LCC Comba</b> |            |          |        |                                     |       | Archivo                  |
|                                     |            |          |        |                                     |       | Atrás                    |

*Figura 33: Seleccione las imágenes que desea exportar*

3. En la pantalla Export (Exportar), seleccione el dispositivo de destino en el menú desplegable de dispositivos de medios.

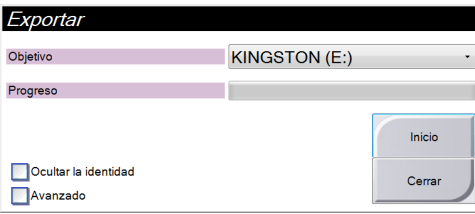

- Para ocultar la identidad de los datos de la paciente, seleccione **Anonymize** (Ocultar la identidad).
- Para seleccionar una carpeta de su sistema local a fin de almacenar sus selecciones y para seleccionar los tipos de exportación, seleccione **Advanced** (Avanzado).

4. Seleccione el botón **Start** (Iniciar) para copiar las imágenes seleccionadas en el dispositivo seleccionado.

## **4.8.3 Cómo imprimir**

- 1. En la pantalla Procedimiento, seleccione el botón **Imprimir** para que aparezca la pantalla de impresión. Consulte la *figura* en la página [70](#page-83-0) para preparar su información de impresión.
- 2. Seleccione el formato de la radiografía en el área de formato de radiografía de la página.
- 3. Seleccione una imagen en miniatura.
- 4. Seleccione el modo de imagen (convencional, de proyección o de reconstrucción). El botón C-View muestra si el sistema tiene licencia para C-View.
- 5. Seleccione el área de visualización de la imagen (elemento 16) en la pantalla de impresión. La imagen que aparece en esta área es la imagen que se imprime en la radiografía.
- 6. Para colocar otras imágenes en la misma radiografía multiformato, repita los pasos 3 al 5.
- 7. Para imprimir un formato de radiografía diferente para las mismas imágenes, seleccione el botón **Nueva radiografía** (elemento 12) y repita los pasos del 2 al 6.
- 8. Use los botones ubicados en el área superior izquierda de la pantalla de impresión (elementos 1 a 6) para ocultar o mostrar la información de la paciente, además de las marcas y anotaciones, y también para cambiar la orientación de la imagen.
- 9. Seleccione el botón **Imprimir** para imprimir sus radiografías.

<span id="page-83-0"></span>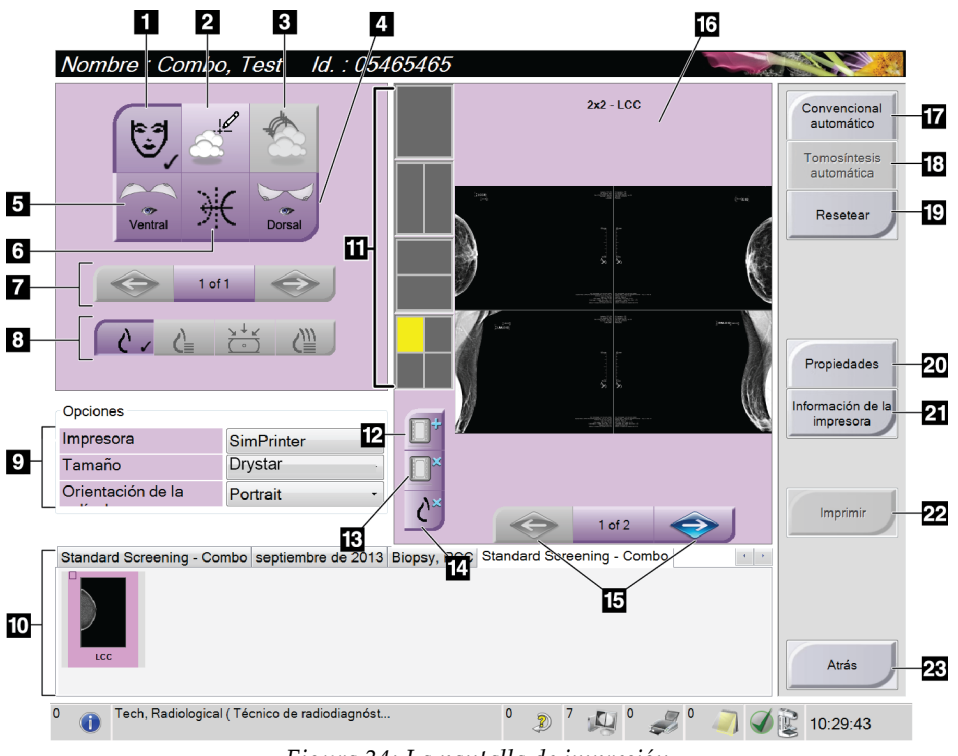

*Figura 34: La pantalla de impresión*

- 1. Mostrar u ocultar la información de la paciente. 13. Eliminar una radiografía.
- 2. Mostrar u ocultar marcas y anotaciones.
- 3. Mostrar u ocultar objetivos en imágenes de una biopsia.
- 4. Imprimir la imagen desde una perspectiva dorsal.
- 5. Imprimir la imagen desde una perspectiva ventral.
- 6. Invertir la imagen (espejo).
- 7. Ir al corte o a la proyección de tomosíntesis anterior o posterior (opción de tomosíntesis).
- 8. Seleccionar las vistas convencionales, de proyección o de reconstrucción (opción de tomosíntesis). El botón C-View muestra si el sistema tiene licencia para C-View.
- 9. Seleccionar las opciones de impresora.
- 10. Ver las imágenes en miniatura.
- 11. Seleccionar el formato de radiografía (número de mosaicos).
- 12. Crear una nueva radiografía.
- 
- 14. Eliminar una imagen de una radiografía.
- 15. Revisar la radiografía página por página.
- 16. Área de visualización de imágenes.
- 17. Imprimir imágenes convencionales (e imágenes C-View si el sistema tiene licencia) con la configuración predeterminada.
- 18. Imprimir las imágenes de tomosíntesis (cortes o proyecciones) etiquetadas para imprimir (opción de tomosíntesis).
- 19. Restaurar la configuración predeterminada de la pantalla de impresión.
- 20. Abrir la pantalla de propiedades.
- 21. Mostrar la dirección IP de la impresora, el título AE, el puerto y la capacidad de impresión en tamaño real.
- 22. Iniciar el proceso de impresión.
- 23. Volver a la pantalla Procedimiento.

## **4.9 Utilización de la función de desplazamiento de pala**

- 1. En la pantalla Procedimiento, seleccione la vista de una imagen en miniatura sin exponer. La pala se desplazará hasta la posición predeterminada para esa visualización.
- 2. Desde la sección de desplazamiento de la pala de la pantalla, puede omitir la posición predeterminada de pala para la visualización seleccionada. La pala se desplaza hasta la nueva posición.

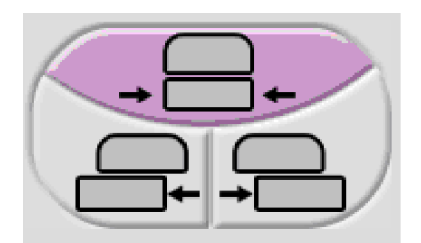

*Figura 35: Botones de desplazamiento de la pala*

# **5:Las imágenes Capítulo 5:**

## **5.1 Introducción**

Después de realizar una exposición, la imagen adquirida aparece en la pantalla Vista preliminar.

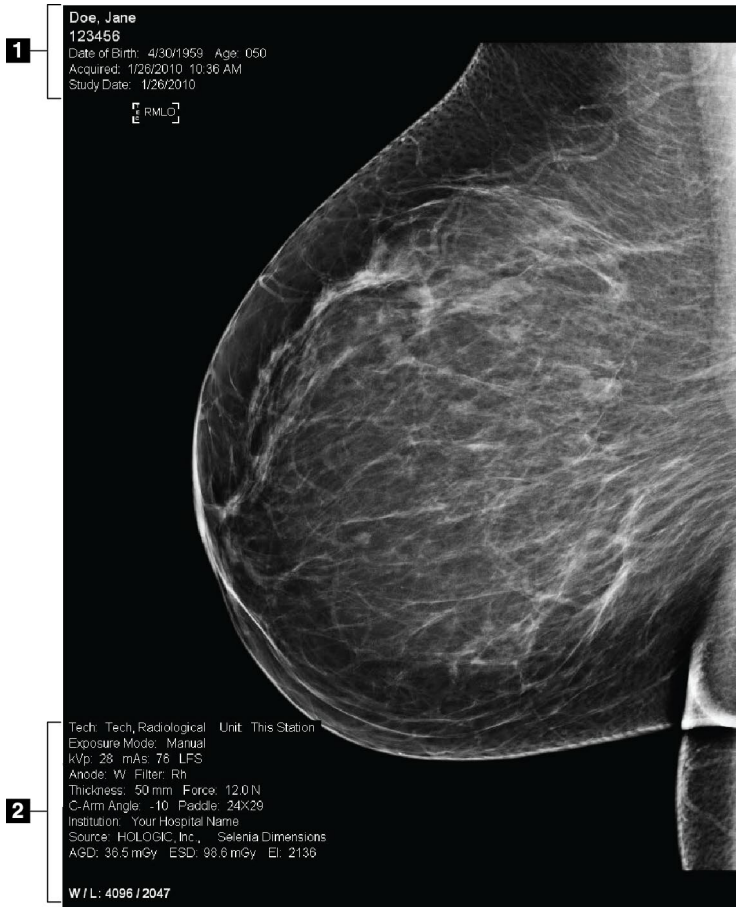

*Figura 36: Pantalla Vista preliminar*

#### **Leyenda de la figura**

1. Información de la paciente y fecha del examen

2. Información de la exposición, que comprende:

- Técnicas de exposición
- Dosis de la paciente
- Ángulo del brazo del colimador
- Magnitud (espesor) y fuerza de la compresión
- Información sobre las instalaciones y sobre el técnico

## **5.1.1 Secuencia convencional de generación de imágenes en la realización de eventos**

- Revise la imagen después de la exposición y agregue un comentario, si fuera necesario.
- Acepte la imagen, rechácela o déjela pendiente. En el área Estudio de casos de la pantalla aparece una imagen en miniatura.

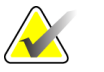

**Nota** Un administrador puede configurar el sistema para aceptar o poner en estado de pendiente las nuevas imágenes de forma automática.

- Si selecciona el botón **Rechazar**, aparece una "X" en la imagen en miniatura.
- Si selecciona el botón **Pendiente**, aparece un signo de interrogación "?" en la imagen en miniatura.

## **5.1.2 Secuencia de generación de imágenes en la realización de eventos de tomosíntesis (opción de tomosíntesis)**

- Espere que la imagen se reconstruya para completar la acción.
- Revise las imágenes de proyección para comprobar si ocurrió movimiento.
- Acepte las imágenes, rechácelas o déjelas pendientes.

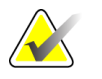

**Nota** Un administrador puede configurar el sistema para aceptar o poner en estado de pendiente las nuevas imágenes de forma automática.

## **5.1.3 Acerca del anclaje automático y el emparejamiento automático**

A fin de configurar el sistema para el anclaje automático y el emparejamiento automático:

- 1. Seleccione el área de nombre de usuario actual en la barra de tareas que se encuentra en la parte inferior de la pantalla.
- 2. Seleccione la opción My Settings (Mi configuración) para que aparezca la pantalla Edit Operator (Editar operador).
- 3. Seleccione la ficha Workflow (Flujo de trabajo).
	- Seleccione la casilla de verificación Auto-Hanging (Anclaje automático) para mostrar un estudio anterior en modo cuádruple y de forma automática.
	- Seleccione la casilla de verificación Auto-Pairing (Emparejamiento automático) para mostrar una vista anterior en modo multi-up al lado de una imagen recientemente capturada.

4. Seleccione **Guardar**.

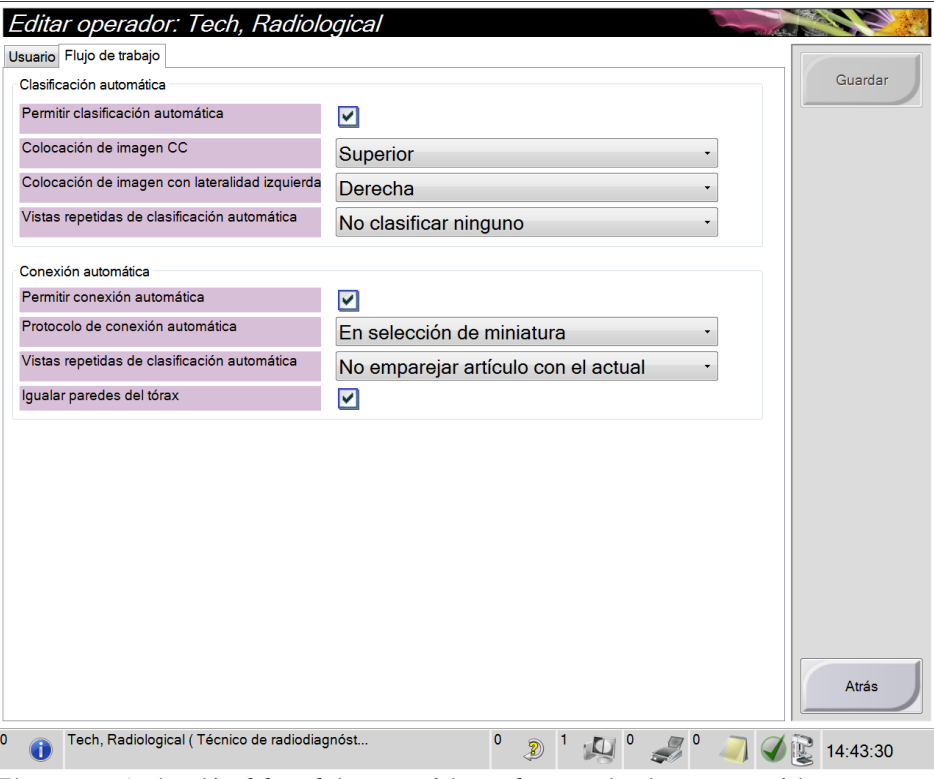

*Figura 37: Activación del anclaje automático y el emparejamiento automático*

## **5.2 Cómo revisar las imágenes**

La revisión de imágenes implica el uso de miniaturas, herramientas de revisión de imágenes y modos de pantalla.

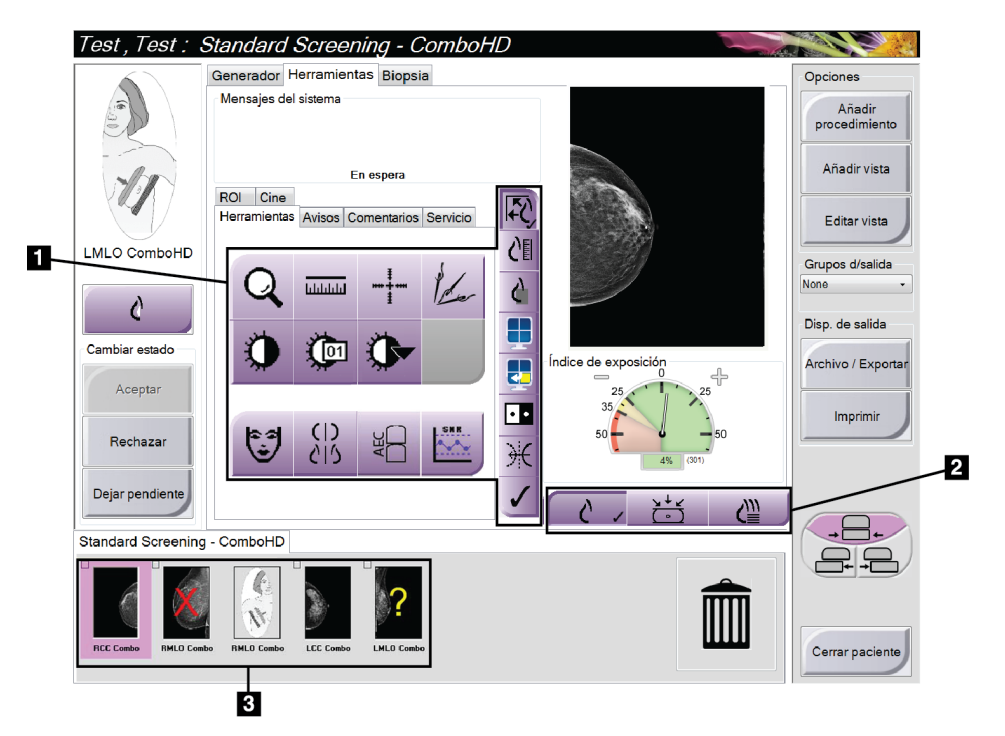

*Figura 38: La ficha Herramientas (se muestra la opción tomosíntesis)*

#### **Leyenda de la figura**

- 1. Herramientas de revisión de imágenes consulte la ficha *La pestaña Herramientas de revisión de imágenes* en la página [77.](#page-90-0)
- 2. Modos de visualización de imágenes consulte *Modos de visualización (opción de tomosíntesis)* en la página [79.](#page-92-0)
- 3. Imágenes en miniatura

Seleccione cualquier imagen en miniatura para previsualizar la imagen en la pantalla Vista preliminar. La imagen en miniatura se marca según corresponde si no se acepta la imagen.

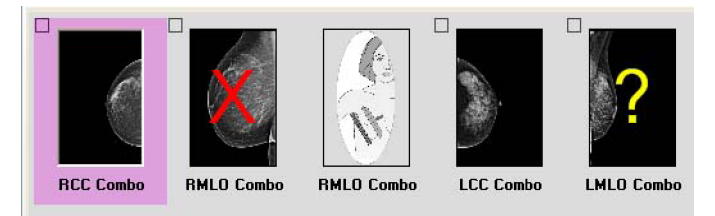

*Figura 39: Imágenes marcadas en un procedimiento (se muestra la opción tomosíntesis)*

## <span id="page-90-0"></span>**5.2.1 La pestaña Herramientas de revisión de imágenes**

La pestaña Herramientas de la pantalla Procedimiento proporciona las herramientas de revisión de imágenes. Cuando una herramienta está activa, aparece una marca de verificación.

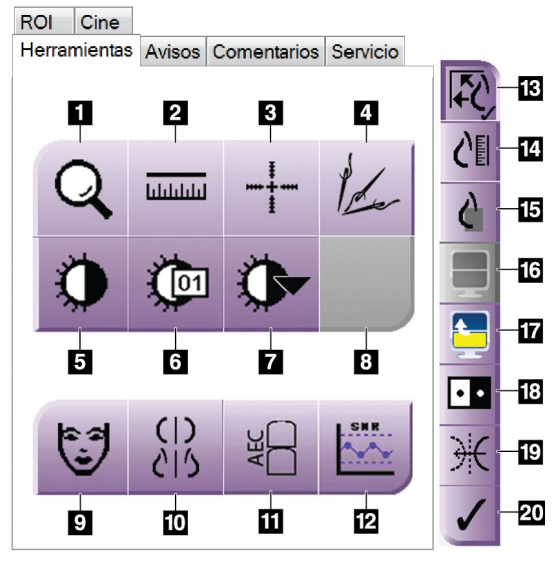

*Figura 40: Herramientas de revisión de imágenes*

- 1. La herramienta **Ampliar** amplía una parte de la imagen. 11. El botón **AEC** muestra las áreas del sensor AEC que se
- 2. La herramienta **Regla** mide la distancia entre dos puntos.
- 3. La herramienta **Retículo** muestra un retículo en la pantalla Vista preliminar.
- 4. La herramienta **Desmetalizador** se usa para procesar imágenes de tomosíntesis que contienen objetos de metal.
- 5. La herramienta **Ventana/Nivel** cambia el brillo y el contraste.
- 6. La herramienta **Ajuste fino de Ventana/Nivel** permite ingresar valores de nivel y ventana específicos.
- 7. La herramienta **Selección de tablas de consulta** recorre las configuraciones disponibles de Ventana/Nivel para ver una imagen mostrada con tablas de consulta adjuntas.
- 8. Para revisión futura.
- 9. El botón **Información de pacientes** activa la visualización de la información de la paciente.
- 10. El botón **Anclaje automático** suspende de manera automática el estudio seleccionado actualmente en una configuración de 4-arriba.
- usan para el cálculo de la exposición. Las áreas del sensor aparecen en la pantalla Vista preliminar.
- 12. El botón **SNR/CNR** calcula la proporción entre la señal y el ruido, y entre el contraste y el ruido en el Fantoma ACR.
- 13. El botón **Ajuste a la ventana** ajusta la imagen dentro del mosaico de imagen.
- 14. El botón **Tamaño real** muestra la imagen con el tamaño real de la mama.
- 15. El botón **Vista con píxeles reales** muestra la imagen con la resolución total.
- 16. El botón **Visualización Multi-Up** selecciona el número de mosaicos que se deben mostrar.
- 17. El botón **Mosaico de imagen avanzado** establece el mosaico Multi-Up activo.
- 18. La herramienta **Invertir imagen** cambia de negro a blanco y de blanco a negro.
- 19. El botón **Espejo** invierte (refleja) la imagen.
- 20. El botón **Etiquetar para imprimir** etiqueta las imágenes de proyección o de reconstrucción de una imagen de tomosíntesis para imprimirlas más adelante (opción de tomosíntesis).

## **5.2.2 La ficha Notices (Avisos)**

Las herramientas de la ficha Notices (Avisos) le permiten marcar y anotar imágenes y enviar avisos sobre la imagen visualizada o sobre el procedimiento. El menú desplegable Notice Output Groups (Grupos de salida de avisos) en la parte inferior de la ficha le permite seleccionar el destino de los avisos.

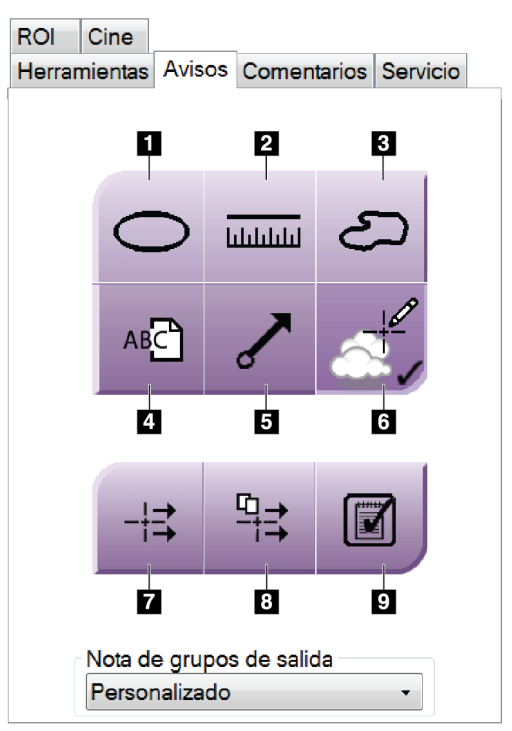

*Figura 41: La ficha Notices Tools (Herramientas de avisos)*

- 1. La herramienta Marcas dibuja una marca ovalada sobre la imagen.
- 2. La herramienta Regla mide la distancia entre dos puntos.
- 3. La herramienta Manos libres dibuja una marca de manos libres sobre la imagen.
- 4. La herramienta Texto agrega una nota de texto en la imagen sin incluir una marca.
- 5. La herramienta Flecha dibuja una marca de flecha sobre la imagen.
- 6. La herramienta Marcas muestra o esconde las marcas o anotaciones correspondientes a una imagen.
- 7. La herramienta Enviar aviso envía un aviso al destino seleccionado sobre la imagen actual.
- 8. La herramienta Enviar todos los avisos envía todos los avisos de las imágenes en el procedimiento abierto al destino seleccionado.
- 9. La herramienta Visualizado cambia el estado de avisos de la paciente a "visualizado".

## **5.2.3 Otras herramientas de revisión de imágenes**

#### **Otras fichas**

- **Cine**: Muestra una serie de imágenes como una película (opción de tomosíntesis).
- **Comentarios**: Añada comentarios.
- **Servicio**: Marque una imagen para uso del servicio.
- **ROI**: Trace una región de interés en la visualización de la imagen.

#### **Índice de exposición**

El índice de exposición es una guía de la calidad de la imagen. Cuando el índice de exposición indique el área roja o amarilla, revise la imagen seleccionada por si tuviera ruido y tome una decisión sobre si debe volver a adquirirla.

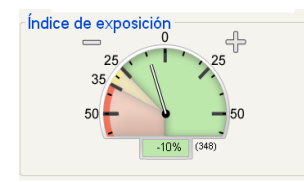

*Figura 42: Índice de exposición*

#### <span id="page-92-0"></span>**Modos de visualización (opción de tomosíntesis)**

Use los botones en el área de Modos de visualización de la pantalla para seleccionar el tipo de vista que se debe mostrar en la pantalla Vista preliminar. Puede cambiar entre convencional, C-View, de proyección y de reconstrucción para visualizar las imágenes de combinación.

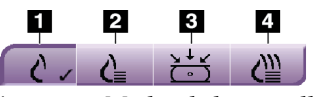

*Figura 43: Modos de la pantalla*

- 1. Los botones convencionales muestran imágenes convencionales
- 2. El botón C-View muestra una imagen convencional en 2D generada desde la imagen tomográfica adquirida.
- 3. Los botones de proyección muestran las imágenes de 15°.
- 4. Los botones de reconstrucción muestran los cortes reconstruidos.

## **5.2.4 Indicador de corte**

El indicador de corte se muestra solo en reconstrucciones tomográficas.

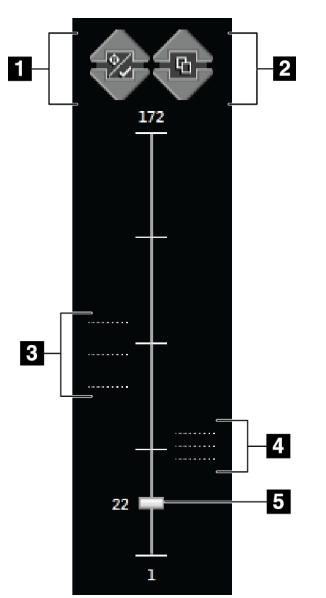

#### **Leyenda de la figura**

- 1. Las flechas arriba y abajo le permiten cambiar entre cortes que contienen una coordenada de lesión y cortes que están marcados para impresión.
- 2. Las flechas arriba y abajo le permiten cambiar entre cortes que contienen avisos.
- 3. Los cortes que contienen coordenadas o están marcados para imprimir.
- 4. Cortes que contienen avisos.
- 5. La barra de desplazamiento se mueve entre los cortes de la reconstrucción.

*Figura 44: Indicador de corte*

#### **5.2.5 Corrección y reprocesamiento de imágenes de implantes**

Debe corregir la imagen si adquiere una vista de implante o de implante desplazado sin tener activado el botón Implante presente.

#### **Si no se acepta la imagen**

Seleccione el botón Implante presente, en la pantalla Procedimiento, para indicar la presencia de un implante. En el botón aparece una marca de verificación y la imagen se reprocesa.

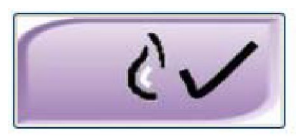

#### **Si se acepta la imagen**

- 1. Vuelva a previsualizar la imagen.
- 2. Seleccione el botón **Implant Present** (Implante presente) en la pantalla Procedure (Procedimiento) para corregir la imagen. En el botón aparece una marca de verificación y la imagen se reprocesa.
- 3. Seleccione el botón **Accept** (Aceptar) para aceptar los cambios.

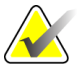

**Nota** La imagen corregida se envía automáticamente a los dispositivos de salida seleccionados, si el sistema se ha configurado para enviar imágenes cuando se selecciona el botón **Accept** (Aceptar).

## **5.3 Enviar las imágenes a los dispositivos de salida**

Puede enviar las imágenes a dispositivos de salida o utilizar la función Archive/Export (Archivar/Exportar) para copiar imágenes en un dispositivo de almacenamiento temporal. Para obtener las instrucciones necesarias, consulte *Cómo utilizar los grupos de salida* en la página [66](#page-79-0) y *Cómo utilizar las salidas bajo demanda* en la página [67.](#page-80-0)

# **Capítulo 6: Utilización de los Accesorios**

## **6.1 Introducción**

El sistema Selenia Dimensions puede realizar aplicaciones de escaneo o de diagnóstico con accesorios específicos. Este capítulo describe cómo utilizar todos los posibles accesorios del sistema. Los accesorios dependen de la configuración del sistema.

## **6.2 Instalación de los accesorios en el brazo del colimador**

La máscara retráctil, el soporte de amplificación y los retículos de localización, se instalan en las ranuras del brazo del colimador. Las ranuras tienen etiquetas con iconos para indicar el accesorio que se coloca en la ranura. Cada accesorio presenta dos líneas. Alinee el accesorio con la línea relacionada en el brazo del colimador. Cuando el gancho del accesorio se encuentre a la profundidad correcta, la segunda línea, más fina, se alineará con la línea del brazo del colimador. Las secciones siguientes contienen instrucciones de instalación para cada accesorio.

<span id="page-96-0"></span>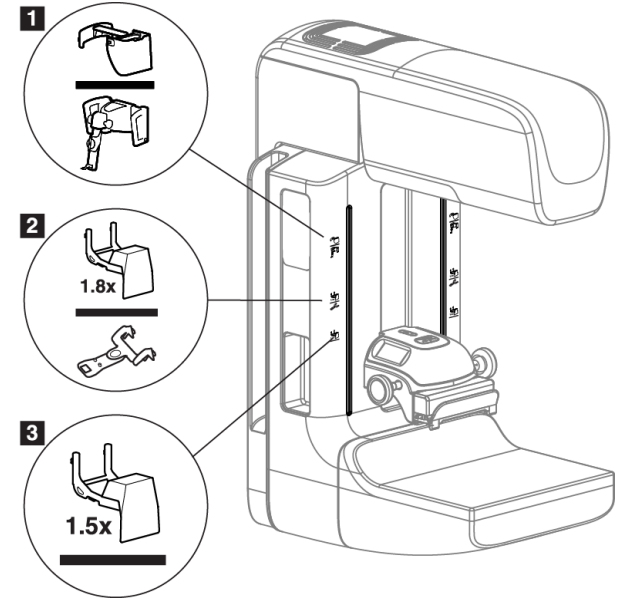

*Figura 45: Accesorios del brazo del colimador*

- 1. Ranura para la máscara retráctil (opción de tomosíntesis) o Affirm (opción de biopsia)
- 2. Ranura para el soporte de amplificación de 1,8 veces y retículos de localización
- 3. Ranura para el soporte de amplificación de 1,5 veces

## <span id="page-97-0"></span>**6.3 Máscaras para la paciente**

La máscara mantiene la cabeza y la cara de la paciente protegidas del campo de rayos X durante la exploración. Inspeccione la máscara cada día antes de usarla.

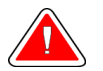

**Advertencia: La máscara deberá estar colocada en todas las exposiciones, excepto en los estudios de casos de amplificación.**

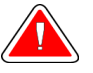

**Advertencia: La máscara no protege de la radiación.**

## **6.3.1 Cómo instalar y desinstalar la máscara retráctil**

Para instalar la máscara retráctil:

- 1. Extienda completamente la máscara hasta su posición externa.
- 2. Alinee los ganchos de la máscara con las ranuras de montaje del brazo del colimador, indicadas mediante un icono de máscara.
- 3. Coloque los ganchos a ambos lados de la máscara en las ranuras de montaje del brazo del colimador. La palanca de desbloqueo (vea el elemento 1 en la siguiente figura) está en la posición Arriba.
- 4. Empuje la máscara hacia abajo, y hasta que quede bloqueada. La palanca de desbloqueo está en la posición Abajo cuando la máscara se bloquea.

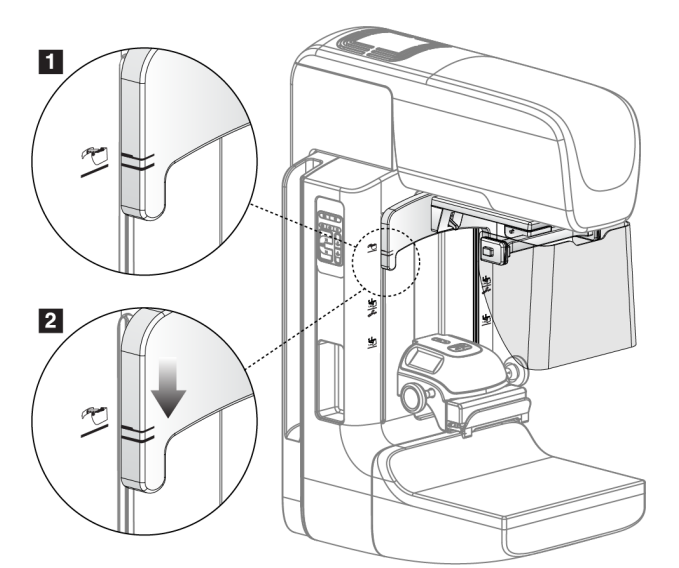

*Figura 46: Cómo alinear la máscara retráctil en el brazo del colimador*

Para desinstalar la máscara retráctil:

- 1. Presione y mantenga presionada la palanca de desbloqueo (vea el elemento 1 en la figura anterior) en la posición Arriba.
- 2. Extraiga la máscara de las ranuras tirando hacia arriba y retírela del brazo del colimador.

## **6.3.2 Cómo usar la máscara retráctil**

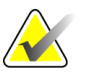

Nota **Nota** Antes de realizar una exposición, asegúrese de que la máscara esté completamente extendida o completamente retraída.

Para extender la máscara, tire de ella alejándola del brazo del colimador hasta que el dispositivo se bloquee en la posición externa.

Para retraer la máscara:

- 1. Presione uno de los botones de liberación del bloqueo (vea el elemento 2 en la *figura* en la página [85:](#page-98-0) uno a cada lado).
- 2. Presione la máscara hacia el brazo del colimador hasta que el dispositivo se detenga.

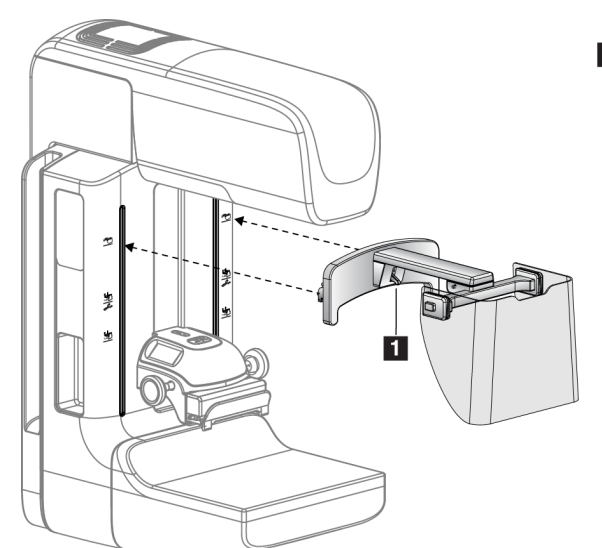

<span id="page-98-0"></span>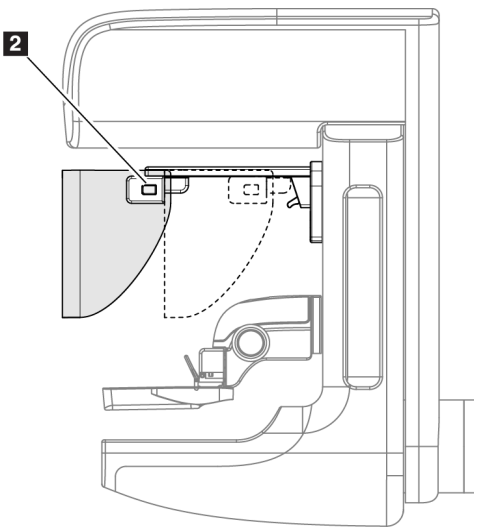

*Figura 47: Instalación de la máscara Figura 48: Funcionamiento de la máscara*

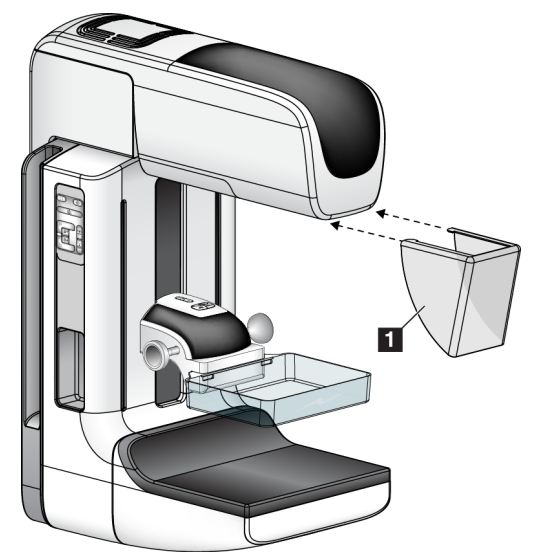

## **6.3.3 Instalación o desinstalación de la máscara convencional**

*Figura 49: Instalación de la máscara convencional*

Para instalar la máscara convencional:

- 1. Coloque cuidadosamente los extremos de la lengüeta de la máscara (elemento 1 de la figura anterior) en las ranuras de la parte delantera del soporte del cabezal.
- 2. Deslice la máscara en el soporte del cabezal hasta que quede bloqueada.

Para desinstalar la máscara convencional:

- 1. Tire de los laterales de la máscara en dirección horizontal (en dirección opuesta al cabezal).
- 2. Retire la máscara.

## **6.4 Paletas de compresión**

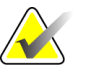

Nota **Algunas palas son opcionales y es posible que no se** incluyan en su sistema.

El sistema puede identificar cada paleta y ajustar automáticamente el colimador.

Los accesorios disponibles dependen de la configuración de su sistema. Selenia Dimensions ejecuta las aplicaciones de examen y diagnóstico. El sistema de examen Selenia Dimensions 2D ejecuta solamente las aplicaciones de examen.

| Accesorio                                   | <b>Dimensiones</b>                               | Examen de |                  |
|---------------------------------------------|--------------------------------------------------|-----------|------------------|
|                                             |                                                  | 2D/3D     | Dimensions 2D    |
| Paletas para escaneos rutinarios            | 18 x 24 cm                                       | ×         |                  |
|                                             | 24 x 29 cm                                       | $\ast$    | $\ast$           |
|                                             | Mama pequeña                                     | $\ast$    | $\ast$           |
| Contacto y compresión puntual               | 10 cm contacto                                   | $\ast$    |                  |
| Paletas                                     | 15 cm contacto                                   | ×         |                  |
|                                             | 7,5 cm contacto con punto                        | ×.        | Consulte la Nota |
|                                             | Contacto de punto sin<br>marco                   | $\star$   |                  |
| Paletas de ampliación                       | Ampliación puntual de<br>7,5 cm                  | $\star$   |                  |
|                                             | Ampliación de 10 cm                              | $\star$   |                  |
|                                             | Ampliación de 15 cm                              | $\star$   |                  |
| Paletas de localización                     | Rectangular abierta de<br>$10 \text{ cm}$        | $\star$   |                  |
|                                             | Rectangular abierta de<br>15 cm                  | $\ast$    |                  |
|                                             | Perforada de 10 cm                               | $\ast$    |                  |
|                                             | Perforada de 15 cm                               | $\ast$    |                  |
|                                             | Localización de ampliación<br>perforada de 10 cm | $\ast$    |                  |
|                                             | Localización de ampliación<br>de 10 cm           | $\ast$    |                  |
| Paleta para ultrasonido                     | Ultrasonido grande de<br>15 cm                   | $\star$   |                  |
| Pantalla protectora del rostro del paciente |                                                  | $\star$   | $\ast$           |
| Soporte de ampliación                       |                                                  | $\ast$    |                  |
| Dispositivo del retículo de localización    |                                                  | ×         |                  |
| Retículo para ampliaciones                  |                                                  | $\ast$    |                  |

*Tabla 15: Accesorios disponibles*

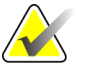

**Nota** En el sistema de examen Selenia Dimensions 2D, use únicamente la paleta de 7,5 cm de contacto puntual para la calibración del grosor de compresión.

## **6.4.1 Paletas para escaneos rutinarios**

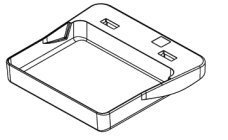

**Paleta para escaneo de 18 x 24 cm, sin marco**

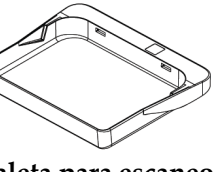

**Paleta para escaneo de 24 x 29 cm, sin marco**

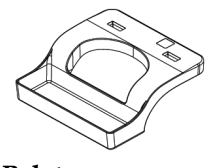

**Paleta para mama pequeña, con marco**

## **6.4.2 Paletas de compresión, de contacto y puntual**

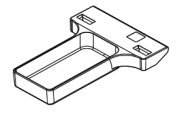

**contacto de 10 cm**

**Paleta sin marco de** 

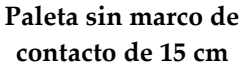

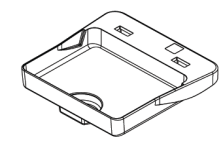

**Paleta de contacto y puntual de 7,5 cm, sin marco**

**Paleta sin marco de contacto y puntual**

## <span id="page-101-0"></span>**6.4.3 Paletas de ampliación**

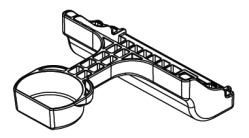

**Paleta de ampliación de punto de 7,5 cm**

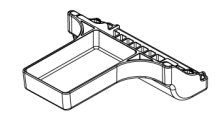

**10 cm**

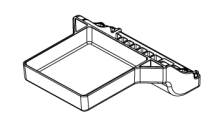

**Paleta de ampliación de Paleta de ampliación de 15 cm**

## **6.4.4 Paletas de localización**

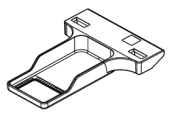

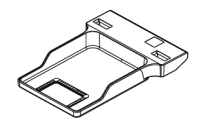

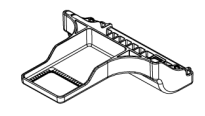

**Paleta de localización de abertura rectangular de 10 cm**

**Paleta de localización de abertura rectangular de 15 cm**

**Paleta para localización de ampliación, 10 cm**

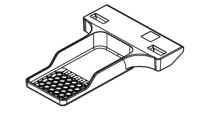

**perforada de 10 cm**

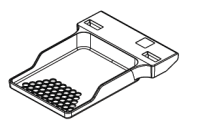

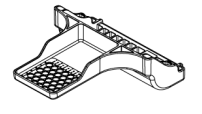

**Paleta de localización Paleta de localización perforada de 15 cm Paleta perforada de localización y ampliación de 10 cm**

## **6.4.5 Paleta para ultrasonido grande**

**Paleta para ultrasonido grande de 15 cm**

## **6.4.6 Instalación o desinstalación de una pala de compresión**

Para instalar una pala de compresión, consulte la *figura* en la página [90:](#page-103-0)

- 1. Sostenga la parte delantera de la pala con una mano adelante del dispositivo de compresión.
- 2. Incline la pala (entre 30 y 45 grados), luego coloque la parte posterior de la pala en la ranura de la parte posterior del dispositivo de compresión (elemento 1).
- 3. Deslice la pala por la ranura hasta que las ranuras en su parte superior estén debajo de los bloqueos de sujeción de la pala (elemento 2).
- 4. Comprima la sujeción de la pala (elemento 3) con la mano libre.
- 5. Gire la pala hacia arriba (elemento 4) y luego suelte la sujeción de la pala para bloquearla.

<span id="page-103-0"></span>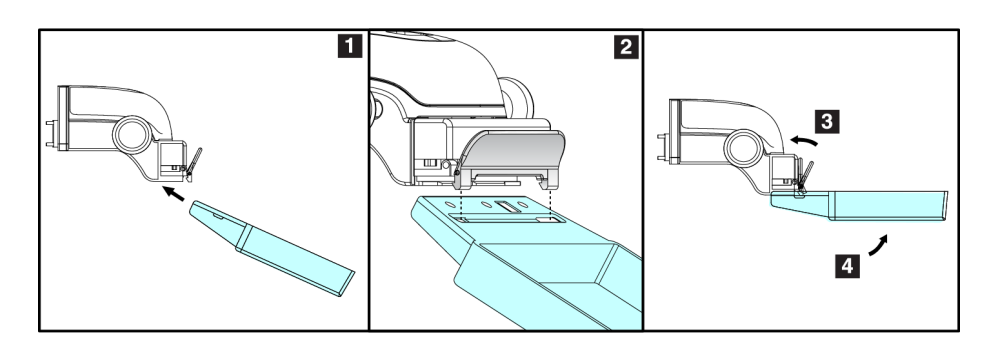

*Figura 50: Instalación de la pala de compresión*

Para desinstalar la pala de compresión, consulte la *figura* en la página [90:](#page-103-1)

- 1. Sostenga la pala con una mano mientras utiliza la mano libre para comprimir la sujeción de la pala con el fin de liberarla (elemento 1).
- 2. Baje la pala (elemento 2), desinstálela del dispositivo de compresión (elemento 3) y suelte la sujeción.

<span id="page-103-1"></span>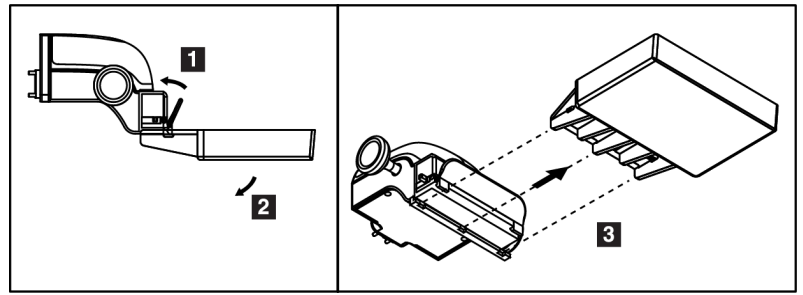

*Figura 51: Desinstalación de la pala de compresión*

## **6.4.7 Mantenimiento y limpieza**

Limpie las palas después de cada uso. Para obtener instrucciones sobre la limpieza, consulte *Mantenimiento y limpieza* en la página [107.](#page-120-0)

## **6.4.8 Desplazamiento de la pala**

El sistema permite que la mayoría de las palas se desplace hacia la izquierda o la derecha con respecto a la posición central. Esta función permite exploraciones de mamas pequeñas con vistas laterales. Cuando se selecciona una vista lateral, el sistema desplaza automáticamente el colimador hasta la posición seleccionada para la pala.

## **6.4.9 Modo de compresión FAST**

#### **Funcionamiento del modo de compresión FAST**

El modo de compresión FAST (inclinación autoajustable totalmente automática) se utiliza cuando la composición del tejido mamario no permite una compresión uniforme en la mama completa con una pala de compresión plana. Para estas pacientes, una compresión insuficiente puede hacer que una imagen parezca estar fuera de foco en la región anterior a causa de un movimiento involuntario y de una compresión insuficiente.

El modo de compresión FAST utilizado con este tipo de mama ofrece estas características:

- Los efectos nocivos del movimiento se reducen porque la compresión es más eficaz.
- La compresión es más uniforme desde la pared torácica al pezón.
- Máxima comodidad de la paciente, porque se evita una compresión excesiva en la pared torácica.

Cuando se selecciona el modo de compresión FAST, la pala se inclina automáticamente cuando se aplica la compresión. La pala comienza en la posición plana hasta que se aplica alguna fuerza de compresión. Luego la pala se inclina hasta que alcanza su ángulo máximo.

El modo de compresión FAST no requiere una compresión excesiva, pero se debe usar una compresión suficiente para impedir el movimiento de la mama. Debe utilizar una cantidad de compresión constante, en especial para las vistas izquierda y derecha relacionadas.

El modo de compresión FAST puede no ser el mejor para mamas que son iguales o simétricas en grosor desde la pared torácica hasta la zona anterior de la mama.

## **Utilización del control deslizante del modo de compresión FAST**

Para activar el modo de compresión FAST, empuje el control deslizante (desde cualquiera de los lados) hasta que la "F" sea visible y el control se encaje en posición.

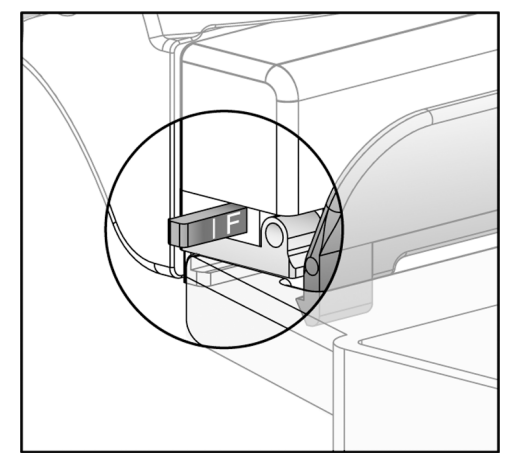

*Figura 52: Control deslizante del modo de compresión FAST*

## **6.5 Soporte de ampliación**

El soporte de amplificación Selenia Dimensions dispone de una plataforma para mamas y de una protección abdominal. Cuando el soporte de amplificación está instalado, la cuadrícula HTC se retrae automáticamente y las técnicas de exposición a rayos X se establecen en los valores predeterminados para la amplificación. Cuando la plataforma esté instalada, sólo deberán usarse las palas de amplificación (consulte *Paletas de ampliación* en la página [88\)](#page-101-0).

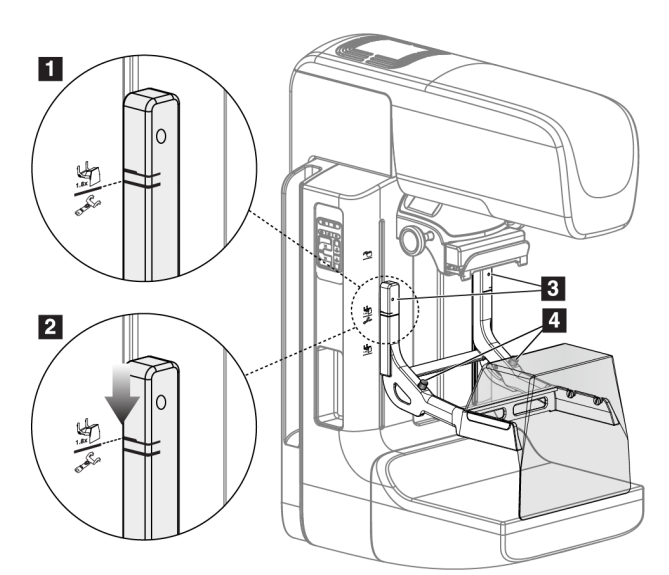

## **6.5.1 Instalación y desinstalación del soporte de amplificación**

*Figura 53: Instalación del soporte de amplificación*

Para instalar el soporte de amplificación:

- 1. Retire la máscara (consulte *Máscaras para la paciente* en la página [84\)](#page-97-0) y la pala de compresión.
- 2. Desplace el dispositivo de compresión hasta su punto más alto.
- 3. Sostenga el soporte a cada lado justo debajo de los botones negros, elemento 4. No presione los botones negros.

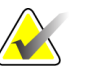

**Nota** Los botones negros se usan solo cuando se retira el soporte de amplificación.

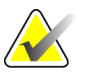

**Nota** Existen dos conjuntos de ubicaciones de ganchos para el soporte de amplificación: uno de 1,8 veces y otro de 1,5 veces. Consulte los números 2 y 3 en la *figura* en la página [83.](#page-96-0)

- 4. Alinee las líneas negras gruesas del soporte de amplificación con las líneas negras gruesas del brazo del colimador. Cuando haga coincidir estas líneas, los ganchos del soporte de amplificación se alinearán con las ranuras de montaje del brazo del colimador. Consulte el elemento 1 en la figura anterior.
- 5. Coloque los ganchos del soporte de amplificación en las ranuras del brazo del colimador. Deslice el soporte de amplificación hacia abajo, hasta que las líneas negras finas del soporte de amplificación coincidan con la línea negra del brazo del colimador. Consulte el elemento 2 en la figura anterior.

6. Los pasadores de bloqueo se deslizarán hacia el interior de los orificios y bloquearán el dispositivo. Escuchará un clic.

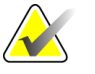

**Nota** Si el soporte de amplificación no se instala correctamente, hay un indicador con un eje rojo que sobresale. Consulte el elemento 3 en la figura anterior. Cuando el soporte se instala correctamente, el indicador se retrae.

Para desinstalar el soporte de amplificación:

- 1. Retire la pala de amplificación.
- 2. Sostenga los asideros del soporte de amplificación y pulse los botones negros.
- 3. Suba y retire el dispositivo del brazo del colimador.

## **6.6 Dispositivos de selecciones de precisión**

### **6.6.1 Instalación y desinstalación del dispositivo del retículo de localización**

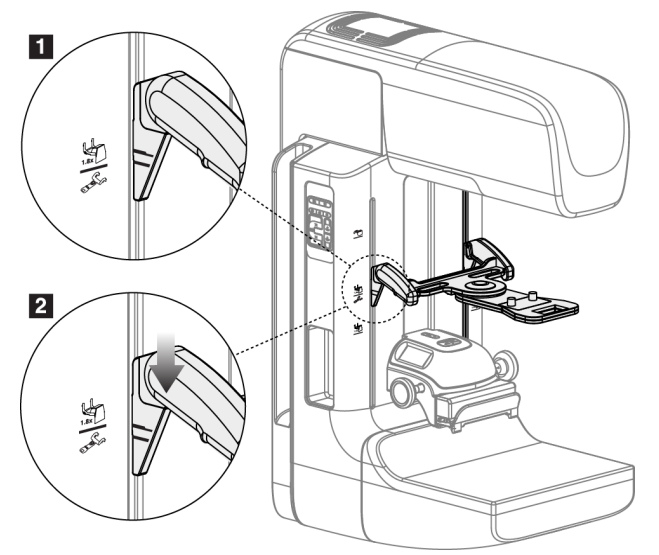

*Figura 54: Conexión del dispositivo del retículo de localización*

#### **Para instalar el dispositivo del retículo de localización**

- 1. Retire la máscara (consulte *Máscaras para la paciente* en la página [84\)](#page-97-0).
- 2. Desplace el dispositivo de compresión hasta situarlo bajo las ranuras de montaje, indicadas por un icono de retículo. Consulte el elemento 2 en la *figura* en la página [83.](#page-96-0)
- 3. Sostenga el dispositivo del retículo por los asideros y alinee las líneas gruesas del dispositivo con la línea del brazo del colimador. Presione las palancas de liberación.
- 4. Coloque los ganchos en las ranuras del brazo del colimador.
- 5. Deslice los ganchos hacia abajo hasta que las líneas negras finas del dispositivo del retículo coincidan con la línea negra del brazo del colimador.
- 6. Libere las palancas. Los pasadores de bloqueo se deslizarán hacia el interior de los orificios y bloquearán el dispositivo en su sitio.

#### **Para desinstalar el dispositivo del retículo de localización**

- 1. Presione las palancas de liberación.
- 2. Levante el marco hacia la parte superior y retire los ganchos de las ranuras del brazo del colimador.

#### **6.6.2 Uso del dispositivo de selecciones de precisión de localización**

- 1. El dispositivo de selecciones de precisión gira hacia la izquierda o la derecha del cabezal. Gire el dispositivo para alejarlo del haz de rayos X durante la exposición adquirida con la pala de localización.
- 2. Cuando vuelva a girar el dispositivo hasta la parte frontal para su uso, asegúrese de girar hasta que el dispositivo se bloquee en su sitio.
- 3. Encienda la lámpara del campo luminoso.
- 4. Gire los dos botones del dispositivo de selecciones de precisión hasta que la sombra de la mama coincida con las selecciones de precisión de la imagen que identifica la posible lesión.

**6.6.3 Instalación y desinstalación del dispositivo de selecciones de precisión para ampliación**

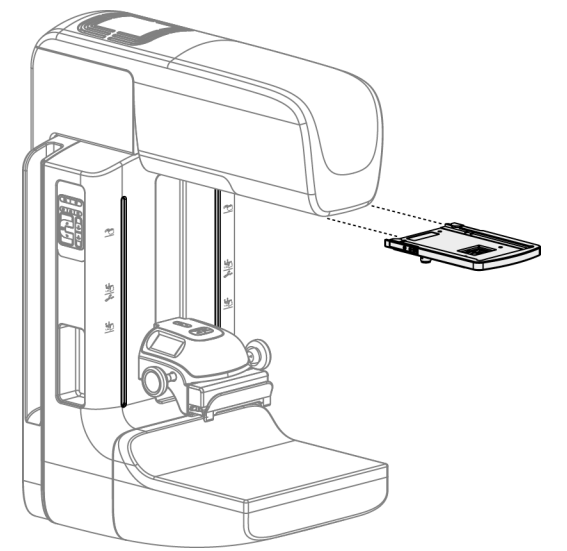

*Figura 55: Instalación y desinstalación del dispositivo de selecciones de precisión para amplificación*

#### **Para instalar el dispositivo de selecciones de precisión para ampliación**

- 1. Retire la máscara (consulte *Instalación o desinstalación de la máscara convencional* en la página [86\)](#page-99-0).
- 2. Alinee el dispositivo de selecciones de precisión para amplificación con el cabezal.
- 3. Deslice el dispositivo de selecciones de precisión sobre los rieles a cada lado del cabezal, utilizados por la máscara convencional. Asegúrese de que el dispositivo se bloquee en su sitio.
- 4. Instale los dispositivos de amplificación restantes.

#### **Para desinstalar el dispositivo de selecciones de precisión para amplificación**

- 1. Sostenga los laterales del dispositivo.
- 2. Tire hacia usted del dispositivo y retírelo del cabezal.

#### **6.6.4 Alineación del dispositivo de selecciones de precisión**

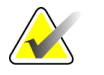

**Nota** Si el rectángulo luminoso del retículo aparece torcido respecto de la abertura de la pala, siga este procedimiento de alineación.

1. Instale la pala de localización rectangular.

- 2. Afloje el tornillo de bloqueo del ajuste, en la parte inferior del dispositivo de selecciones de precisión.
- 3. Coloque un pedazo de papel blanco en el receptor de la imagen para que sea más fácil ver las sombras de las selecciones de precisión.
- 4. Desplace la pala de localización unos 6 cm por encima del receptor de imágenes.
- 5. Encienda el campo luminoso.
- 6. Gire el dispositivo de selecciones de precisión hasta que el rectángulo luminoso se alinee con la apertura de la pala de localización.
- 7. Apriete el tornillo de ajuste.

# **Capítulo 7: Procedimientos clínicos**

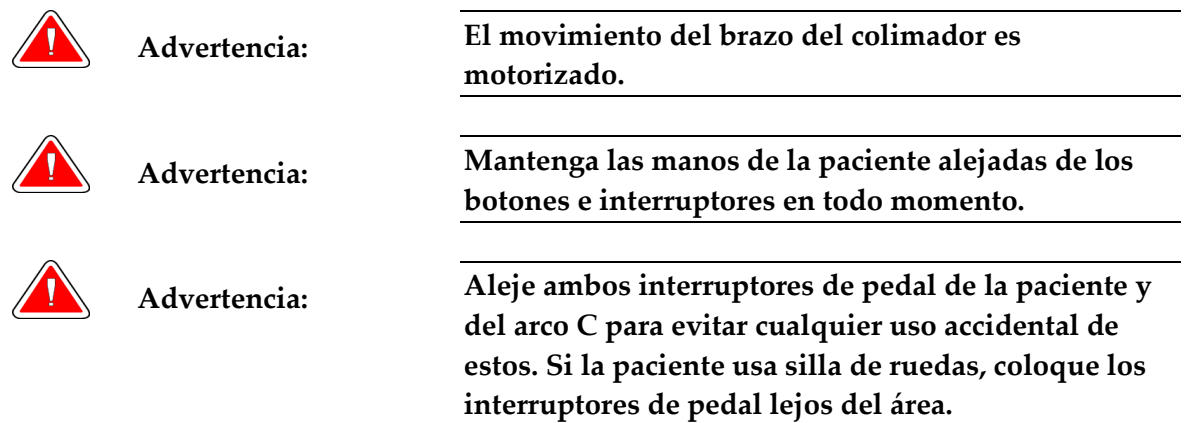

## **7.1 Flujo de trabajo estándar**

## **7.1.1 Preparación**

- 1. Seleccione una paciente de la lista de trabajo o añada manualmente una nueva.
- 2. Identifique los procedimientos necesarios.
- 3. Seleccione el dispositivo de salida para utilizar en caso de que se necesite un dispositivo diferente o adicional.
- 4. Instale la pala.
- 5. Seleccione la primera vista.

## **7.1.2 En el Gantry**

- 1. Seleccione la altura y el ángulo de rotación del brazo del colimador.
- 2. Asegúrese de que el campo luminoso ilumine el área correcta.
- 3. Coloque a la paciente y comprima la mama.

## **7.1.3 En la estación de trabajo de adquisición de imágenes**

- 1. Defina la técnica de exposición.
- 2. Adquiera la imagen.
- 3. Libere a la paciente.
- 4. Previsualice la imagen. Compruebe en el índice de exposición que la exposición se encuentre en un rango aceptable.
- 5. Durante la previsualización de la imagen, podrá utilizar la herramienta de ventana/nivel u otras opciones de vista preliminar.
- 6. Acepte la imagen, rechácela o déjela pendiente.
- 7. Realice el ciclo de adquisición según sea necesario para los procedimientos solicitados.
- 8. En caso necesario, añada una vista o procedimiento adicional.
- 9. Asegúrese de que la paciente se encuentre a una distancia segura del sistema cuando termine la exploración.
- 10. Cierre el procedimiento.

## **7.2 Ejemplo del procedimiento de escaneo**

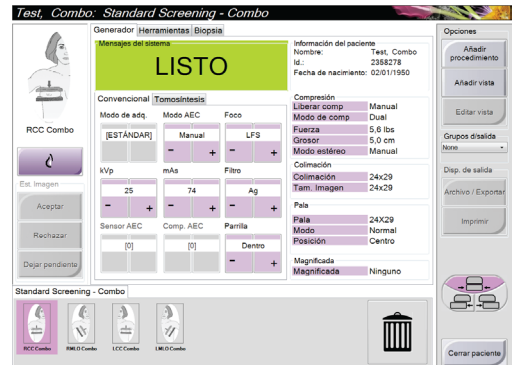

*Figura 56: Ejemplo de escaneo*

## **7.2.1 Establecimiento de la posición de la paciente**

- 1. Suba o baje la plataforma para la mama en función de la paciente.
- 2. Desplace el cabezal hasta el ángulo de proyección.
- 3. Desplace a la paciente hasta el brazo del colimador.
- 4. Coloque a la paciente según sea necesario.
- 5. Coloque el brazo o la mano de la paciente en el asidero o contra un lado del cuerpo.
- 6. Solicite a la paciente que se mantenga alejada de los controles del sistema.
- 7. Comprima la mama.
	- Cuando sea posible, utilice los controles de pedal para controlar la compresión y ajustar la altura del brazo del colimador sin utilizar las manos.
	- Utilice la lámpara del campo luminoso según sea necesario para ver el campo de rayos X.
	- Comprima poco a poco. Si es necesario, deténgase y realice los ajustes necesarios en la posición de la paciente.
	- Utilice las ruedecillas para la compresión final.

## **7.2.2 Establecimiento de las técnicas de exposición**

Seleccione las técnicas de exposición del procedimiento. Para más información, consulte *Configuración de los parámetros de exposición* en la página [58.](#page-71-0)

## **7.2.3 Cómo adquirir la exposición**

- 1. Confirme que todos los factores de exposición están configurados correctamente.
- 2. Si el sistema no indica que está listo después de 30 segundos, compruebe que los accesorios estén bien instalados y que la pala esté asegurada en su posición. Cuando el estado del generador indique **Listo**, el sistema está listo para la exposición.

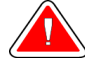

**Advertencia: Este sistema de rayos X puede ser peligroso para el paciente y el usuario. Adopte siempre las medidas de seguridad para exposiciones a rayos X.**

- 3. Mantenga pulsado el botón de **rayos X** durante toda la exposición. Durante la exposición:
	- Aparece un mensaje del sistema con fondo amarillo (consulte la figura siguiente)
	- Un tono audible continúa sonando durante la exposición

El comportamiento del tono audible durante una exposición combinada ha cambiado para evitar que los usuarios liberen anticipadamente los botones de rayos X. El tono audible ahora es una secuencia continua de tonos. El tono suena durante la adquisición combinada completa desde el inicio de la exposición hasta el final de la vista convencional. No hay interrupción del tono audible entre exposiciones de tomosíntesis y convencionales. No suelte el interruptor de exposición durante el tono audible.

4. El indicador de rayos X en el panel de control se enciende para mostrar la emisión de rayos X.

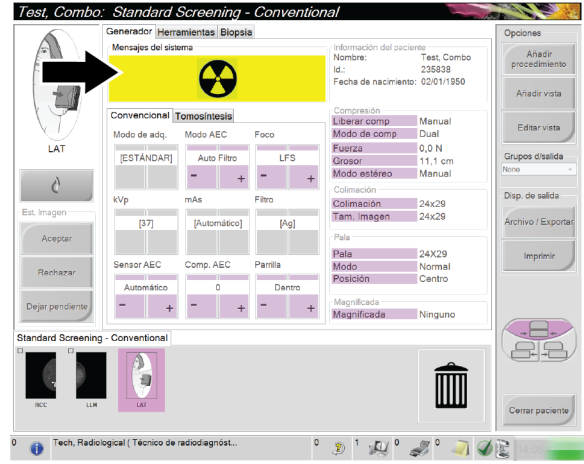

*Figura 57: Exposición en curso*

5. Cuando el tono se detiene y el mensaje del sistema muestra **Reposo** (consulte la figura siguiente), puede soltar el botón de rayos x.

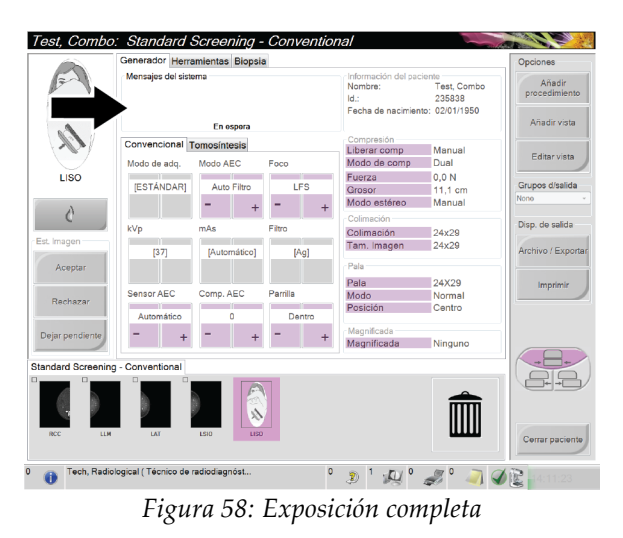

6. Libere el dispositivo de compresión. Si se encuentra establecida la función de liberación automática, el dispositivo de compresión se elevará automáticamente tras la exposición.

## **7.2.4 Almacenamiento automático de la imagen**

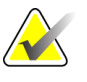

**Nota** Un administrador puede configurar el sistema para aceptar o poner en estado de pendiente las nuevas imágenes de forma automática.

- 1. Confirme la posición de la paciente y el nivel de la exposición.
- 2. **Acepte la imagen (Accept), rechácela (Reject)** o **déjela pendiente (Pend)**.
	- Puede seleccionar **Accept** (Aceptar) para aceptar la imagen. Espere a que aparezca como imagen en miniatura en la pantalla Procedimiento. La imagen se transmitirá al dispositivo de salida.
	- Si hay problemas con la imagen, puede seleccionar **Reject** (Rechazar) para rechazar la imagen y debe indicar la razón. El sistema agrega automáticamente otro icono para la misma vista. Repita la exposición.
	- Puede seleccionar **Pend** (Pendiente) para dejar pendiente la imagen. La imagen se guardará para una revisión en el futuro.

La selección para enviar la imagen a los dispositivos de salida al finalizar el estudio o cuando se acepta, es una opción que debe configurar el servicio técnico.

## **7.2.5 Aceptación de una imagen rechazada**

Si una imagen rechazada es mejor que una nueva, podrá recuperarla y utilizar la antigua. Seleccione la miniatura en la pantalla "Procedure" (Procedimientos) para volver a previsualizar la imagen, y luego **Accept** (Acepte) la imagen.

## **7.2.6 Aceptación o rechazo de una imagen pendiente**

Para aceptar o rechazar una imagen pendiente, seleccione la imagen en miniatura pendiente y seleccione el botón Accept (Aceptar) o Reject (Rechazar).

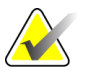

**Nota** Un administrador puede configurar el sistema para aceptar o poner en estado de pendiente las nuevas imágenes de forma automática.

## **7.3 Procedimiento para la localización de la aguja con tomosíntesis**

- 1. Instale una pala de localización. También instale el retículo en el cabezal del tubo. Asegúrese de que las guías del retículo se encuentren fuera del campo de rayos X.
- 2. Abra un procedimiento nuevo con una vista Tomo o TomoHD para su enfoque.
- 3. Ubique a la paciente y realice la compresión.
- 4. Obtenga una exploración de tomosíntesis. Asegúrese de que la ROI esté visible dentro de la abertura de la pala de localización. Si no está visible, vuelva a ubicar a la paciente y repita estos pasos.
- 5. Tome nota del espesor de compresión y el espesor del tejido que queda en exceso en la abertura de la pala de localización.
- 6. Recorra los cortes de reconstrucción para identificar la mejor vista de la lesión. Tome nota del número de corte (cada corte tiene 1 mm de espesor).
- 7. Coloque el retículo de la estación de trabajo de adquisición sobre la lesión.
- 8. Para encontrar las coordenadas del retículo del Gantry, recorra las reconstrucciones hasta que pueda identificar las coordenadas alfanuméricas.
- 9. Calcule la profundidad de la aguja:

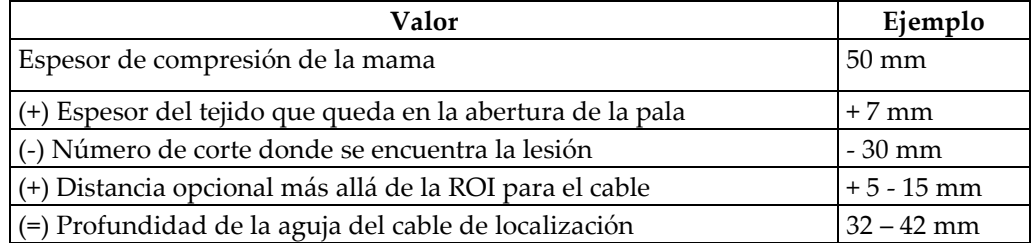

- 10. Encienda la luz del colimador y alinee el retículo en el cabezal del tubo para que coincida con el retículo de la estación de trabajo de adquisición.
- 11. Ubique e introduzca la aguja.
- 12. Quite las guías del retículo del campo de rayos X.
- 13. Obtenga otra imagen Tomo para asegurarse de que la aguja se encuentre en la ubicación correcta. Para calcular si se debe realizar una corrección, compare el número de corte del punto de la aguja y el de la lesión.
- 14. Introduzca el cable guía a través de la aguja y luego quite la aguja, si lo desea, dejando el cable en su posición.
- 15. Si lo desea, siga estos pasos:
	- a. Obtenga una vista convencional o Tomo para asegurarse de que la ubicación del cable sea correcta.
	- b. Obtenga una vista ortogonal para documentar la ubicación del cable o la aguja (en vista Tomo o convencional).
- 16. Solo agregue un icono de vista por vez para las vistas ortogonales para evitar que se mueva la pala debido a una posible compresión mínima.

## **Ejemplo: Cálculo de la profundidad de la aguja con tomosíntesis**

En este ejemplo, use los valores de la tabla en la página anterior y consulte la siguiente figura.

Calcule la profundidad de la aguja desde la línea de la piel del tejido (elemento 1) en vez de hacerlo desde la pala de localización (elemento 9). Introduzca la aguja 27 mm como mínimo (compresión de la mama + tejido que sobresale).

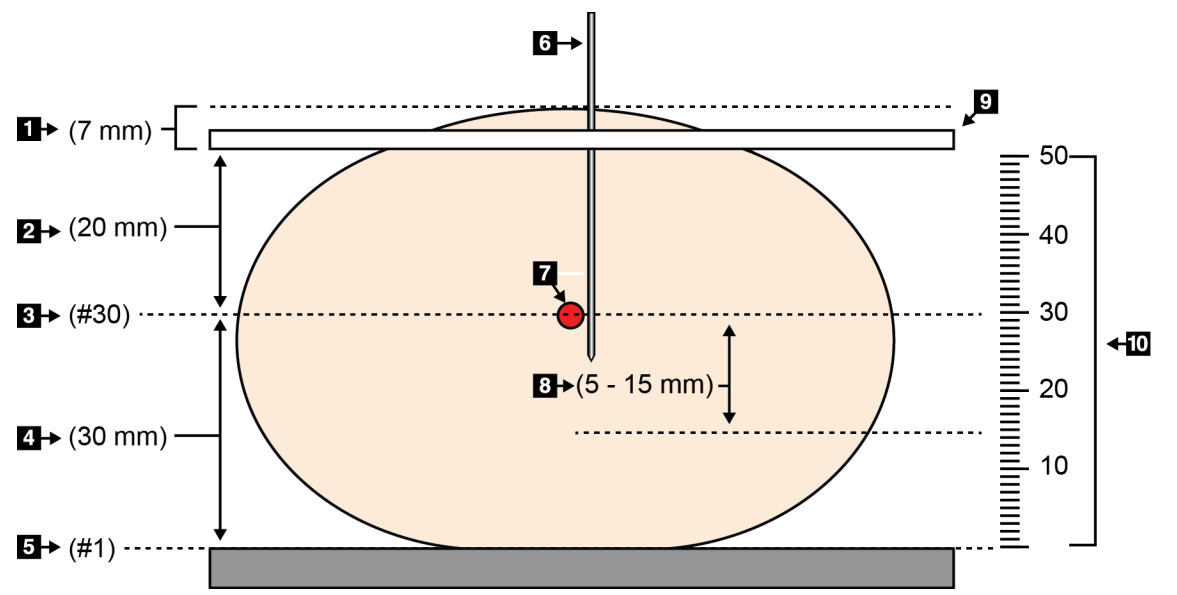

*Figura 59: Cálculo de la profundidad de la aguja*

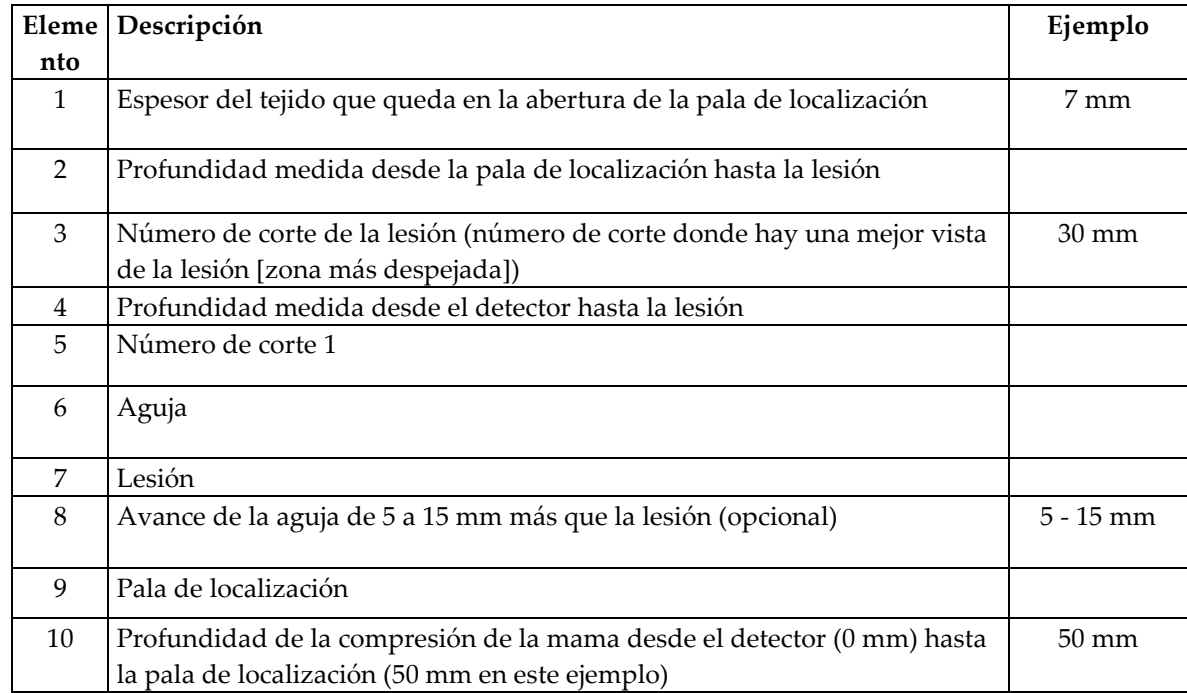

# **8:Mantenimiento y limpieza Capítulo 8:**

## **8.1 Limpieza**

## **8.1.1 Información general sobre la limpieza**

Antes de cada exploración, limpie y utilice un desinfectante en todas las piezas del sistema que entren en contacto con las pacientes. <Preste especial atención> a las palas y al receptor de imágenes.

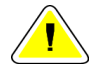

**Precaución: No coloque ninguna fuente de calor (como una almohadilla calefactora) sobre el receptor de imágenes.**

Tenga cuidado con las palas de compresión. Inspeccione las palas. Sustitúyalas cuando presenten daños.

## **8.1.2 Para la limpieza general**

Utilice un paño que no deje pelusas para aplicar líquido lavavajillas diluido.

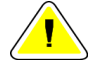

**Precaución: Utilice la menor cantidad posible de líquidos de limpieza. Los líquidos no deben fluir o gotear.**

Si necesita algo más que agua y jabón, Hologic le recomienda cualquiera de las siguientes opciones:

- Solución al 10% de lejía y agua, preparada con una parte de lejía de venta al público (normalmente 5,25% de lejía y 94,75% de agua) y nueve partes de agua.
- Solución de alcohol isopropílico disponible en el mercado (alcohol isopropílico al 70% por volumen, no diluido).
- Solución de peróxido de hidrógeno con un 3% de concentración máxima.

Después de aplicar cualquiera de las soluciones anteriores, utilice un paño y líquido lavavajillas diluido para limpiar las partes que entren en contacto con las pacientes.

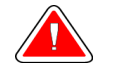

**Advertencia: Si una pala entra en contacto con un material posiblemente infeccioso, contacte al responsable de Control de infecciones para que elimine la contaminación de la pala.**

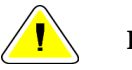

**Precaución: Para evitar daños en los componentes electrónicos, no use aerosoles desinfectantes en el sistema.**

## **8.1.3 Para evitar posibles lesiones o daños en el aparato**

No utilice disolventes corrosivos, detergentes abrasivos ni abrillantadores. Seleccione un agente de limpieza o desinfección que no dañe el plástico, el aluminio o la fibra de carbono.

No utilice detergentes fuertes, productos de limpieza abrasivos, altas concentraciones de alcohol ni metanol.

No exponga las piezas del aparato al vapor o a esterilización a altas temperaturas.

No permita que ingrese líquido en las piezas internas del aparato. No aplique aerosoles o líquidos de limpieza en el aparato. Utilice siempre un paño limpio y aplique el aerosol o el líquido en el paño. Si ingresa líquido en el sistema, desconecte la fuente de suministro eléctrico y examine el sistema antes de volver a utilizarlo.

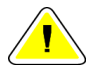

**Precaución: Los métodos de limpieza inadecuados pueden dañar el aparato, disminuir su rendimiento de procesamiento de imágenes o incrementar el riesgo de descarga eléctrica.**

Siga siempre las instrucciones del fabricante del producto que utilice para limpiar. Las instrucciones incluyen las indicaciones y precauciones para el tiempo de aplicación y contacto, el almacenamiento, los requisitos de lavado, las prendas protectoras, la vida útil y la eliminación. Siga las instrucciones y utilice el producto siguiendo el método más seguro y efectivo.

## **8.1.4 Estación de trabajo de adquisición**

#### **Limpieza de la pantalla de vista preliminar**

No toque la pantalla.

Tenga cuidado al limpiar la superficie exterior de la pantalla de cristal líquido. Utilice siempre un paño limpio, suave y sin pelusa para limpiar el área de visualización. Se recomiendan paños de microfibras.

- Nunca utilice un aerosol ni aplique líquidos directamente sobre la pantalla.
- Nunca aplique presión sobre la pantalla.
- No utilice nunca un detergente con fluoruros, amoníaco, alcohol o agentes abrasivos.
- Nunca utilice lejía.
- Nunca utilice lana de acero.
- No utilice nunca una esponja con agentes abrasivos.

Hay muchos productos disponibles en el mercado para limpiar pantallas LCD. Puede utilizar cualquier producto que no contenga los ingredientes descritos anteriormente y siempre que lo haga de acuerdo con las instrucciones del fabricante.

### **Limpieza de la pantalla táctil**

Limpie la pantalla táctil con un producto para limpiar ventanas o cristales. Aplique el producto de limpieza en un paño y limpie la pantalla táctil. No aplique el producto de limpieza en la pantalla sin utilizar el paño.

### **Cómo limpiar el teclado**

Limpie las superficies con un paño para tubos de rayos catódicos. En caso necesario, limpie el teclado con una aspiradora. Si entran líquidos en el teclado, llame al Servicio Técnico para que se lo sustituyan.

### **Limpieza del escáner de huellas dactilares**

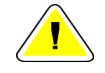

#### **Precaución: Para proteger el escáner de huellas dactilares:**

- No aplique ningún producto líquido directamente sobre la ventana del escáner de huellas dactilares.
- No utilice productos que contengan alcohol.
- Nunca sumerja el escáner de huellas dactilares en un líquido.
- Nunca aplique presión sobre la ventana del escáner de huellas dactilares utilizando materiales abrasivos.
- No empuje la ventana del escáner de huellas dactilares.

Para limpiar la ventana del escáner de huellas dactilares, realice una de las siguientes acciones:

- Aplique la parte adhesiva de una cinta de celofán y retírela.
- Aplique un producto con base amoniacal en un paño y limpie la ventana del escáner de huellas dactilares.

## **8.2 Mantenimiento**

## **8.2.1 Programa de mantenimiento preventivo**

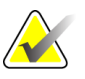

**Nota** El programa de mantenimiento preventivo para el técnico de mantenimiento se incluye en el manual de mantenimiento.

|                                               | Frecuencia recomendada |                     |              |              |                  |                     |
|-----------------------------------------------|------------------------|---------------------|--------------|--------------|------------------|---------------------|
| Descripción de la tarea de<br>mantenimiento   | Cada<br><b>uso</b>     | Sem-<br>anal        | Quincenal    | Mensual      | <b>Bimensual</b> | Cada seis<br>meses  |
| Limpiar y desinfectar la pala                 | $\mathbf{x}$           |                     |              |              |                  |                     |
| Limpiar y desinfectar la plataforma           | $\mathbf{x}$           |                     |              |              |                  |                     |
| para la mama                                  |                        |                     |              |              |                  |                     |
| Inspeccionar visualmente si hay               | $\mathbf{x}$           |                     |              |              |                  |                     |
| daño en todas las palas                       |                        |                     |              |              |                  |                     |
| Calibración del campo plano del               |                        | $\boldsymbol{\chi}$ |              |              |                  |                     |
| detector*                                     |                        |                     |              |              |                  |                     |
| Evaluación de artefactos*                     |                        | $\mathbf{x}$        |              |              |                  |                     |
| Imagen del fantoma *                          |                        | $\mathbf{x}$        |              |              |                  |                     |
| Medidas de la proporción entre la             |                        | $\boldsymbol{\chi}$ |              |              |                  |                     |
| señal y el ruido, y entre el contraste        |                        |                     |              |              |                  |                     |
| y el ruido*                                   |                        |                     |              |              |                  |                     |
| Calibración de geometría (opción              |                        |                     |              |              |                  | $\boldsymbol{\chi}$ |
| de tomosíntesis) *                            |                        |                     |              |              |                  |                     |
| Indicador de magnitud (espesor) de            |                        |                     | $\mathbf{x}$ |              |                  |                     |
| la compresión *                               |                        |                     |              |              |                  |                     |
| Lista de comprobación visual *                |                        |                     |              | $\mathbf{x}$ |                  |                     |
| Compression (Compresión)*                     |                        |                     |              |              |                  | $\boldsymbol{\chi}$ |
| * Consulte el Manual de control de la calidad |                        |                     |              |              |                  |                     |

*Tabla 16: Mantenimiento preventivo realizado por el usuario*

## **8.2.2 Acerca de las reclamaciones**

La reclamación es una función automática que libera espacio de almacenamiento en disco para nuevos procedimientos. Los parámetros configurables permiten la recopilación de una determinada cantidad de imágenes antes de que se inicie la reclamación de espacio.

# **9: Interfaz de administración del sistema Capítulo 9:**

## **9.1 Cómo utilizar la pantalla Admin**

Esta sección describe las funciones disponibles en la pantalla Admin. Para acceder a todas las funciones de esta pantalla, inicie sesión en el sistema como usuario con permisos de administrador, director o servicio técnico.

Consulte la tabla que aparece en la siguiente página para conocer las descripciones de las funciones de la pantalla Admin.

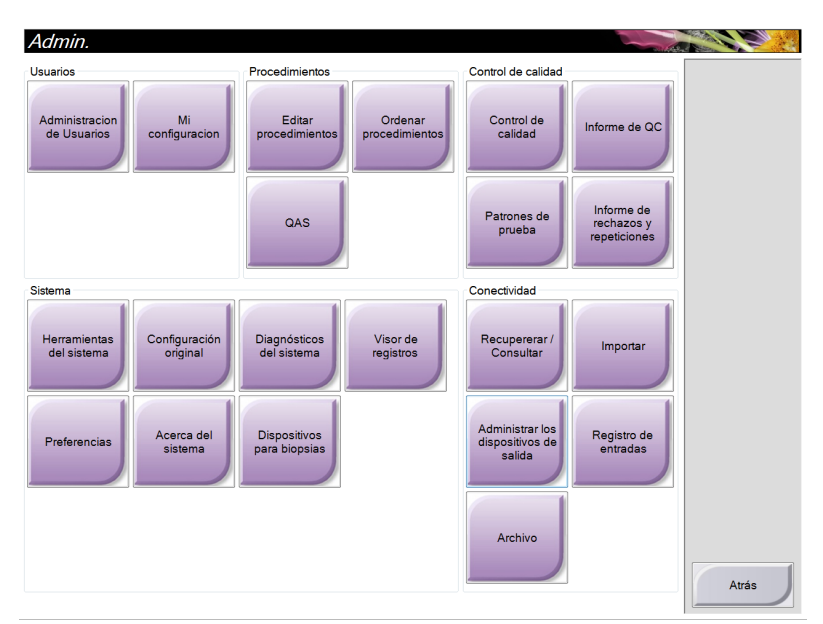

*Figura 60: La pantalla Admin*

| Sección                         | Nombre del botón           | Función                                                                                                  |  |  |
|---------------------------------|----------------------------|----------------------------------------------------------------------------------------------------|--|--|
| Administración de<br>Operadores |                            | Añade, elimina o modifica la información sobre los                                                       |  |  |
|                                 | operadores                 | operadores.                                                                                              |  |  |
|                                 | Mis ajustes                | Cambia la información del operador actual.                                                               |  |  |
| Procedimientos                  | <b>Editor</b> de           | Añade o edita los procedimientos, o modifica el orden de                                                 |  |  |
|                                 | procedimientos             | visualización para cada usuario.                                                                         |  |  |
|                                 | Orden de                   | Modifica el orden de la lista de procedimientos.                                                         |  |  |
|                                 | procedimientos             |                                                                                                    |  |  |
|                                 | Sistema de garantía de     | Accede a la pantalla Prueba del sistema de garantía de la                                                |  |  |
|                                 | la calidad                 | calidad para la aguja.                                                                                   |  |  |
| Control de                      | Control de calidad         | Selecciona una tarea de control de la calidad para realizar, o la                                        |  |  |
| calidad                         |                            | marca como completada.                                                                                   |  |  |
|                                 | Informe de control de      | Crea un informe de control de la calidad.                                                                |  |  |
|                                 | la calidad                 |                                                                                                    |  |  |
|                                 | Patrones de prueba         | Selecciona y envía los patrones de prueba a los dispositivos de                                          |  |  |
|                                 |                            | salida.                                                                                                  |  |  |
|                                 | Informe de rechazos y      | Crea un informe de rechazos y repeticiones.                                                              |  |  |
|                                 | repeticiones               |                                                                                                    |  |  |
| Sistema                         | Herramientas del           | Interfaz de servicio para configurar e identificar problemas en                                          |  |  |
|                                 | sistema                    | la estación de trabajo de adquisición.                                                                   |  |  |
|                                 | <b>Valores</b>             | Establece los valores predeterminados del Gantry.                                                        |  |  |
|                                 | predeterminados del        |                                                                                                    |  |  |
|                                 | sistema                    |                                                                                                    |  |  |
|                                 | Diagnósticos del           | Muestra el estado de todos los subsistemas.                                                              |  |  |
|                                 | sistema                    |                                                                                                    |  |  |
|                                 | Visor de registros         | Revisa los archivos de registro del sistema.                                                             |  |  |
|                                 | Preferencias               | Establece las preferencias del sistema.                                                                  |  |  |
|                                 | Acerca del sistema         | Describe el sistema.                                                                                     |  |  |
|                                 | Dispositivos para          | Enumera los dispositivos para biopsias disponibles.                                                      |  |  |
|                                 | biopsias                   |                                                                                                    |  |  |
| Conectividad                    | <b>Consultar Recuperar</b> | Realiza consultas a los dispositivos configurados.                                                       |  |  |
|                                 | Importar                   | Importa los datos desde una fuente de DICOM.                                                             |  |  |
|                                 | Administrar grupos de      | Añade, edita o elimina grupos de salida.                                                                 |  |  |
|                                 | salida                     |                                                                                                    |  |  |
|                                 | Registro entrante          | Muestra las entradas de registro correspondientes a las                                                  |  |  |
|                                 |                            | imágenes que no se importan durante la importación manual                                                |  |  |
|                                 |                            | o el almacenamiento DICOM.                                                                               |  |  |
|                                 | Archivar                   | Envía estudios locales a lugares de almacenamiento en red o                                              |  |  |
|                                 |                            | los exporta a dispositivos de medios extraíbles.                                                         |  |  |
|                                 |                            | Debe disponer de permisos para acceder a todas las funciones. El nivel de permiso controla las funciones |  |  |
| que puede modificar.            |                            |                                                                                                    |  |  |

*Tabla 17: Funciones de la pantalla Admin*

## **9.2 Cómo utilizar las herramientas del sistema**

Los directores del equipo de técnicos radiológicos y usuarios con permisos de servicio técnico pueden acceder a la función Herramientas de sistema. La función Herramientas de sistema contiene información de configuración sobre Selenia Dimensions.

Para acceder a la función System Tools (Herramientas del sistema):

- 1. Inicie sesión como director técnico o encargado de servicio técnico.
- 2. Cuando aparezca la pantalla Select Function to Perform (Seleccionar función a realizar), seleccione el botón **Admin** (Administrar).
- 3. En el área System (Sistema) de la pantalla Admin (Administrar), seleccione **System Tools** (Herramientas del sistema).

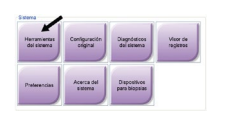

## **9.2.1 Director del equipo de técnicos radiológicos**

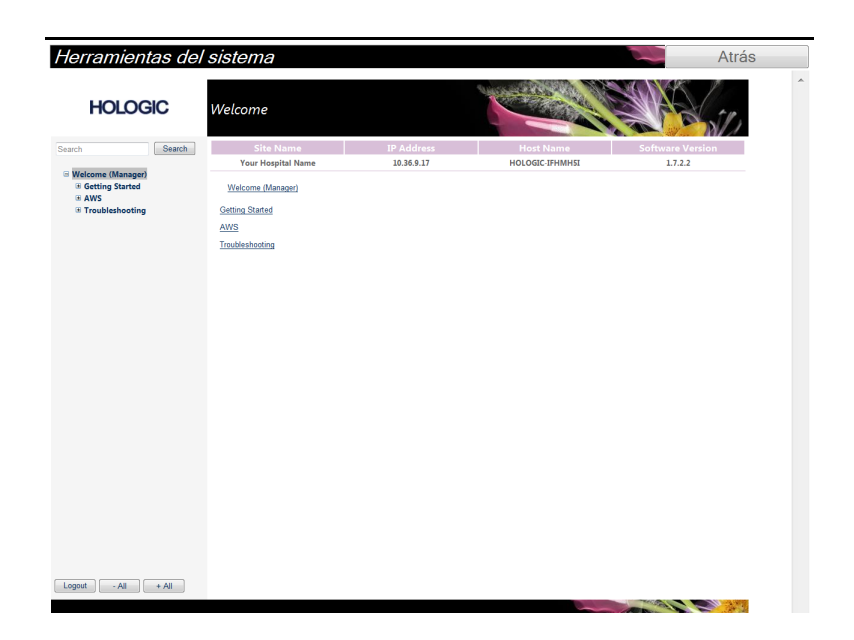

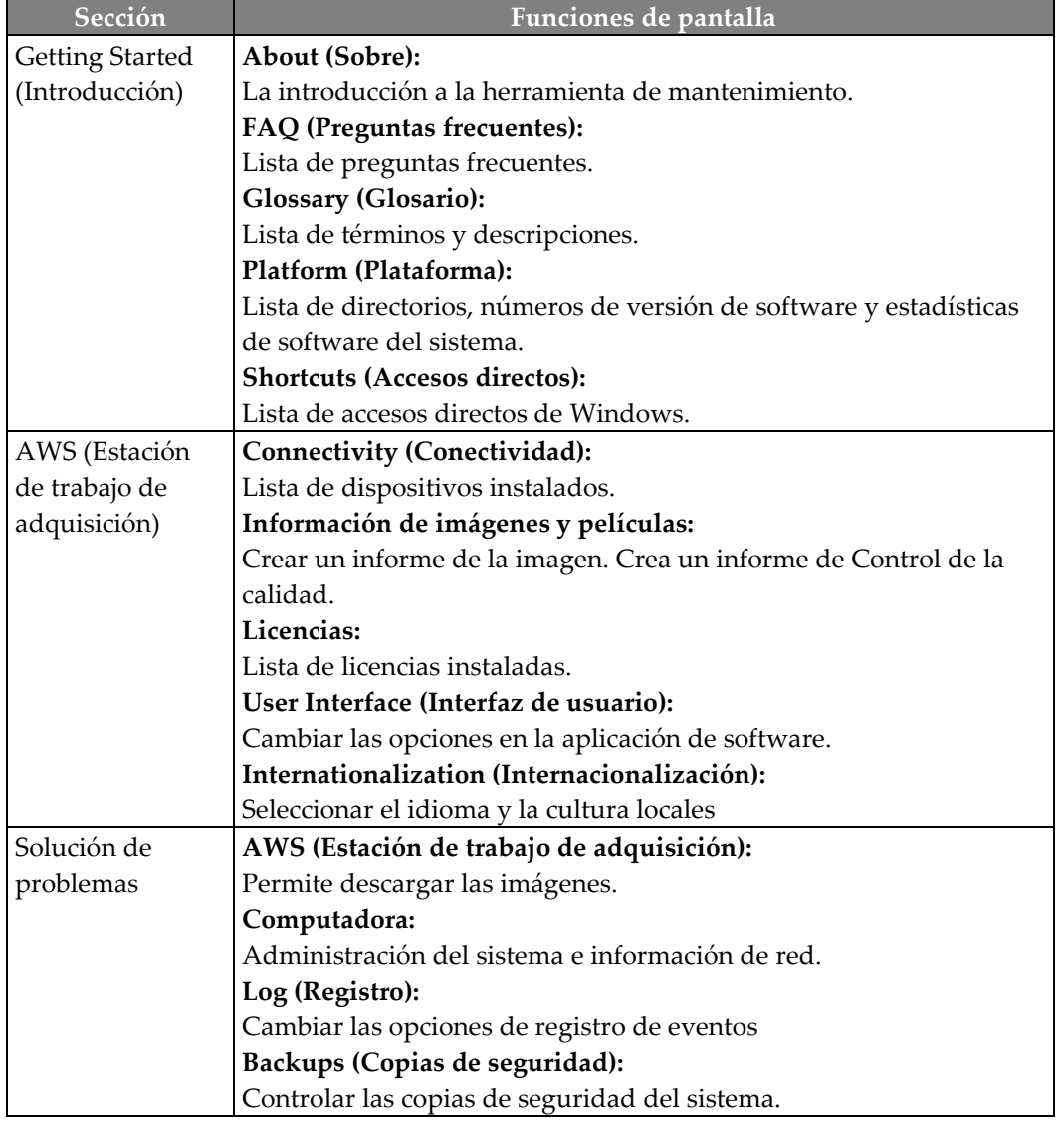

*Tabla 18: Director del equipo de técnicos radiológicos: funciones de Herramientas de servicio*

## **9.2.2 Acceso remoto a los informes de la imagen**

Acceda a los informes de la imagen a través de una computadora remota conectada en red al sistema Dimensions. Esta función puede ser útil para los sitios que no permiten descargas USB de informes directamente desde Dimensions.

Siga estos pasos para acceder de manera remota a los informes de la imagen. Este procedimiento requiere que inicie sesión en Herramientas del sistema como administrador.

- 1. Determine la dirección IP de la máquina donde se encuentran los informes a los que desea acceder. Solicite a su administrador de TI la dirección IP del servidor de la máquina; o en la misma máquina, vaya a la **pantalla Seleccionar paciente > Icono del tubo en la barra de tareas > Acerca de... > pestaña Sistema > Dirección IP.**  Escriba el número aquí \_
- 2. Use el explorador de su computadora remota para navegar en *[http://\[Dirección](http://%5BDirecci%C3%B3n)* **IP]/Hologic.web/MainPage.aspx.** En [Dirección IP], escriba el número que determinó en el paso 1.
- 3. Aparecerá la pantalla Inicio de sesión de herramientas del sistema. Introduzca el nombre de usuario y la contraseña como administrador, y haga clic en **Enviar**.

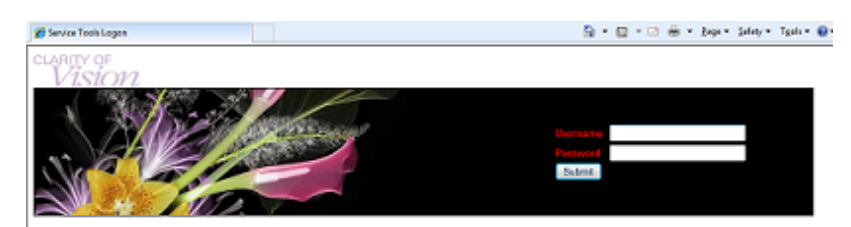

*Figura 61: Pantalla Inicio de sesión remoto de Herramientas de servicio*

4. Aparecerá la pantalla Página principal de herramientas del sistema. Vaya a **AWS > Información de radiografía e imagen > Crear informe de la imagen.**

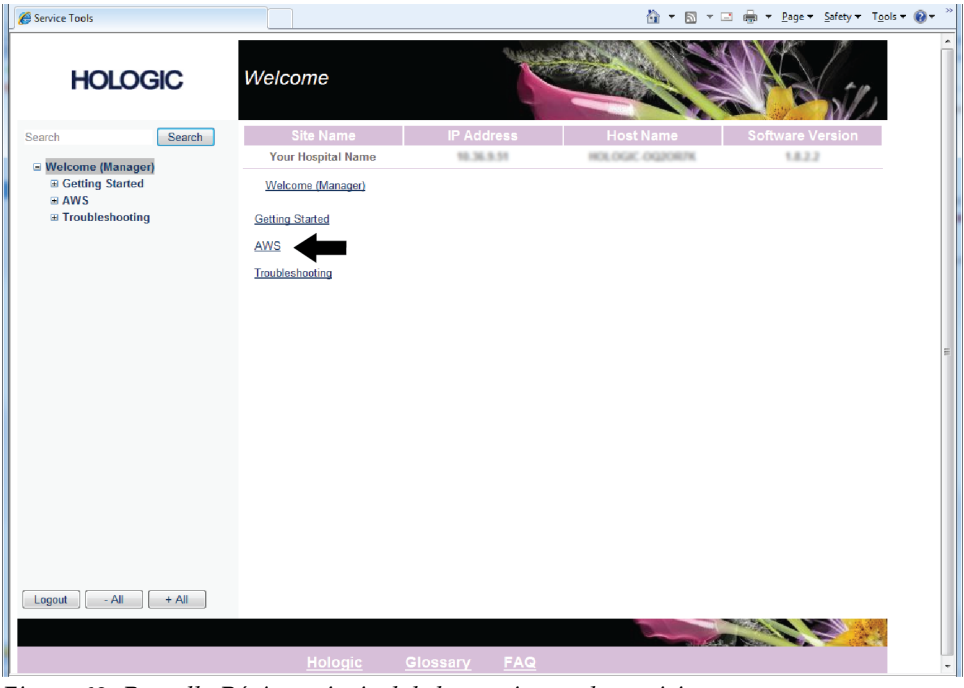

*Figura 62: Pantalla Página principal de herramientas de servicio*

5. Seleccione los parámetros para el informe y haga clic en **Generar**.

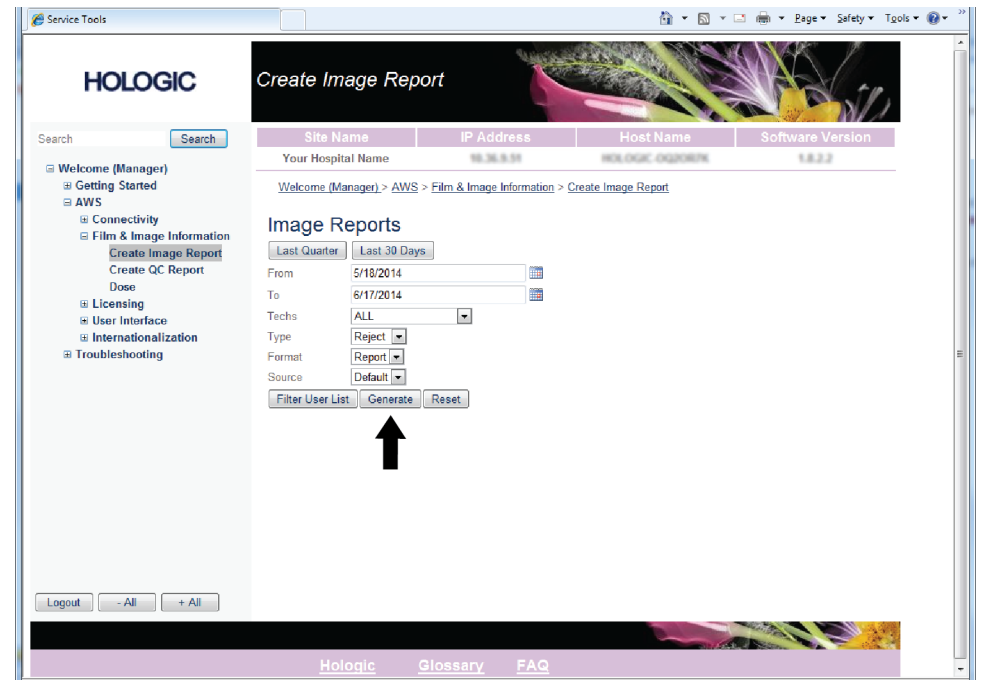

*Figura 63: Parámetros Crear informe de la imagen*

6. El informe se muestra en la pantalla. Desplácese hacia la parte inferior del informe y seleccione **Clic para descargar (html)** o **Clic para descargar (csv)** para seleccionar el tipo del archivo descargado, luego haga clic en **Guardar** cuando le sea solicitado.

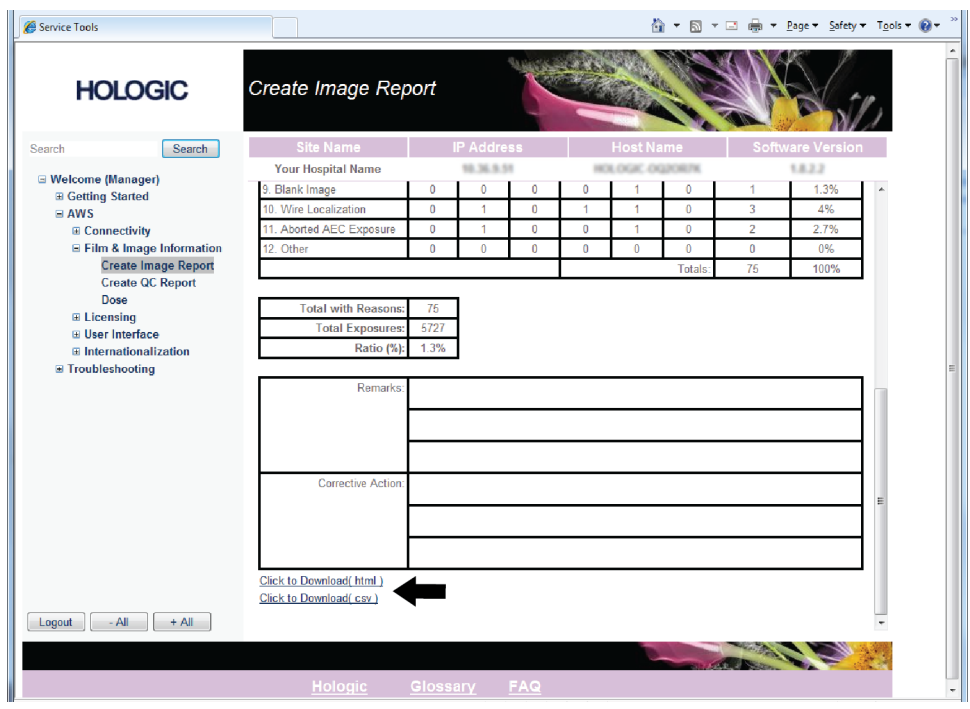

*Figura 64: Crear informe de la imagen*

- 7. Seleccione una carpeta en su computadora en la que desee guardar el informe (por ejemplo, Mis documentos), luego haga clic en **Guardar**.
- 8. Abra el archivo guardado en su computadora y visualícelo o imprímalo, tal como desee.
- 9. **Cierre sesión** en Herramientas de servicio cuando termine.

## **9.3 Cómo usar la herramienta de archivo**

La función de archivo de la pantalla Admin permite:

- Enviar estudios locales a un archivo.
- Exportar estudios a medios extraíbles.

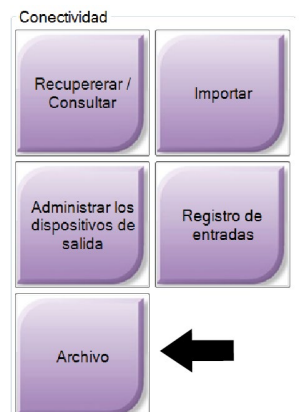

*Figura 65: Botón de herramienta Archive (Archivar)*

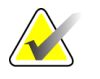

**Nota** Los radiólogos no tienen acceso a esta herramienta.

#### **Para archivar**:

1. Seleccione el botón **Archive/Export** (Archivar/Exportar) en la pantalla Admin para que aparezca la pantalla On Demand Archive (Archivar bajo demanda).

2. Para buscar una paciente, introduzca al menos dos caracteres en el área de los parámetros de búsqueda y pulse la lupa.

Aparecerá una lista de pacientes que cumplen con los criterios de búsqueda utilizados.

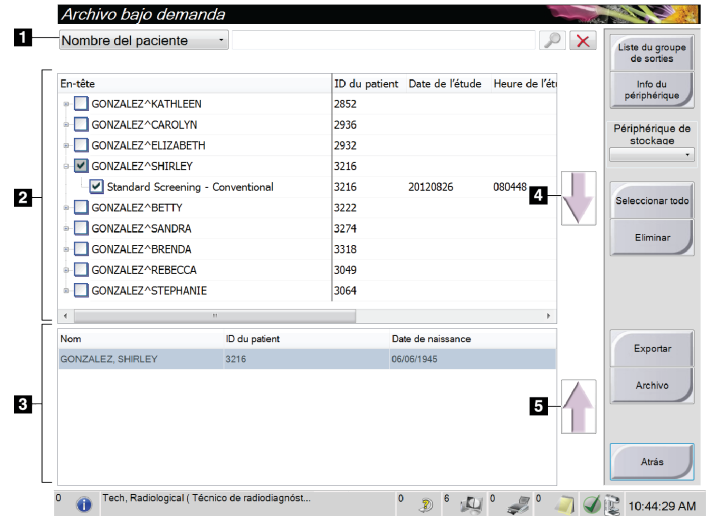

#### **Leyenda de la figura**

- 1. Parámetros de búsqueda
- 2. Área de lista de pacientes
- 3. Área de pacientes a archivar
- 4. Agregar selección en el área de la lista de pacientes al área de pacientes a archivar
- 5. Quitar la selección del área de pacientes a archivar

*Figura 66: La pantalla Multi Patient On Demand Archive (Archivar bajo demanda varios pacientes)*

- 3. Seleccionar pacientes y procedimientos.
	- Seleccionar pacientes de la lista de pacientes, o realizar una búsqueda con los parámetros de búsqueda (elemento 1) y seleccionar pacientes de los resultados de búsqueda.

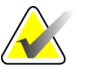

**Nota** El botón Select All (Seleccionar todo), en el lado derecho de la pantalla, permite seleccionar todas las pacientes del área de lista de pacientes. El botón Clear (Borrar), en el lado derecho de la pantalla, borra las selecciones hechas.

- Seleccione los procedimientos para cada paciente.
- Seleccione la flecha hacia abajo (elemento 4) que aparece en la pantalla para mover las pacientes seleccionadas al área de pacientes a archivar (elemento 3).
- Seleccione la flecha hacia arriba (elemento 5) que aparece en la pantalla para eliminar las pacientes seleccionadas del área de pacientes a archivar (elemento 3).
- 4. Seleccione un dispositivo de almacenamiento.

• Seleccione una opción del menú desplegable de dispositivos de almacenamiento. O bien

• Seleccione el botón **List Output Group** (Lista de grupo de salida) y luego seleccione una opción.

5. Seleccione el botón **Archive** (Archivar). La lista del área de pacientes a archivar se copia en los dispositivos de archivo seleccionados.

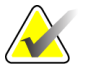

**Nota** Utilice la aplicación Manage Queue (Gestionar cola) de la barra de tareas para revisar el estado del archivo.

#### **Para exportar**:

- 1. Seleccionar pacientes y procedimientos.
	- Seleccionar pacientes de la lista de pacientes, o realizar una búsqueda con uno de los parámetros de búsqueda (elemento 1) y seleccionar pacientes de los resultados de búsqueda.

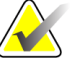

**Nota** El botón Select All (Seleccionar todo), en el lado derecho de la pantalla, permite seleccionar todas las pacientes del área de lista de pacientes. El botón Clear (Borrar), en el lado derecho de la pantalla, borra las selecciones hechas.

- Seleccione los procedimientos para cada paciente.
- Seleccione la flecha hacia abajo (elemento 4) que aparece en la pantalla para mover las pacientes seleccionadas al área de pacientes a archivar (elemento 3).
- Presione la flecha hacia arriba (elemento 5) que aparece en la pantalla para eliminar las pacientes seleccionadas del área de pacientes a archivar (elemento 3).
- 2. Seleccione el botón **Export** (Exportar).
- 3. En la pantalla Export (Exportar), seleccione el dispositivo de destino en el menú desplegable de dispositivos de medios.

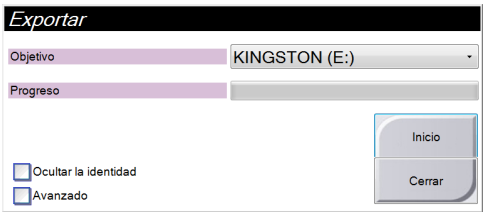

- 4. Seleccione otras opciones, en caso de ser necesario:
	- **Anonymize (Ocultar la identidad):** para ocultar la identidad de los datos de la paciente.
	- **Advanced** (Avanzado): para seleccionar una carpeta de su sistema local a fin de mantener las selecciones, y también para seleccionar los tipos de exportación.
- 5. Seleccione el botón **Start** (Iniciar) para copiar las imágenes seleccionadas en el dispositivo seleccionado.

# Apéndice A: Especificaciones

- **A.1 Medidas del producto**
- **A.1.1 Pedestal (Gantry con brazo del colimador)**

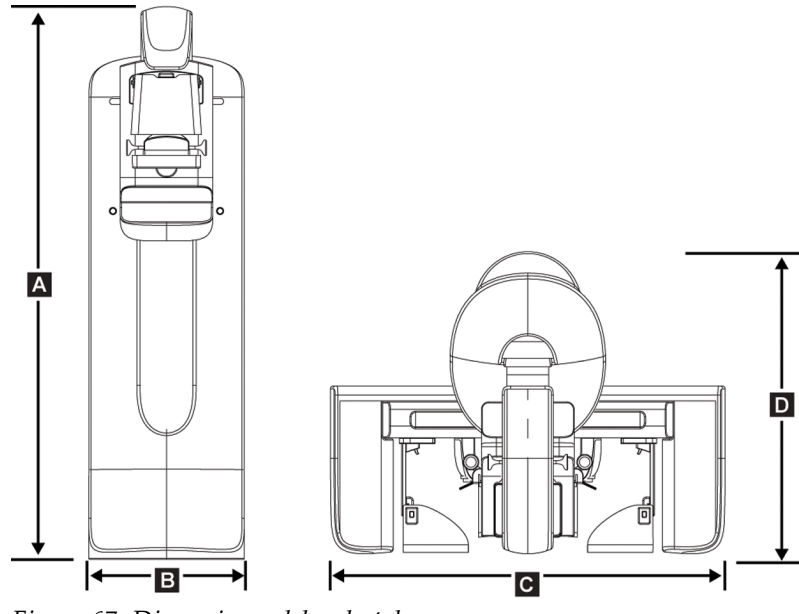

*Figura 67: Dimensiones del pedestal*

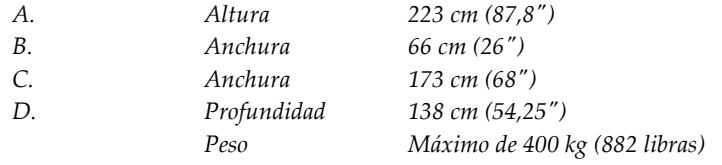

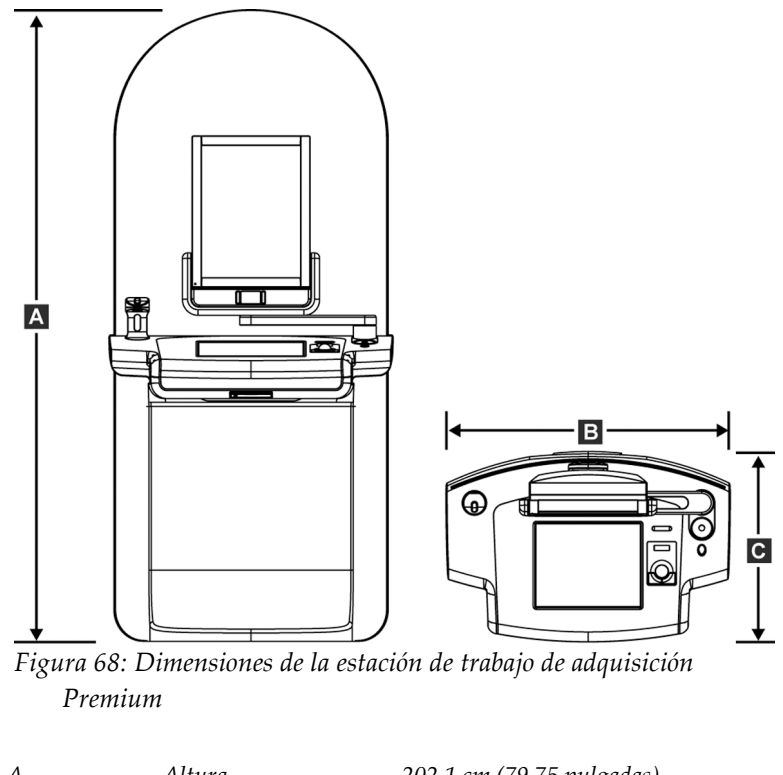

## **A.1.2 Estación de trabajo de adquisición Premium**

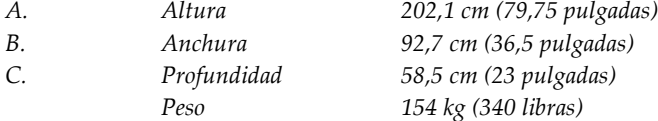

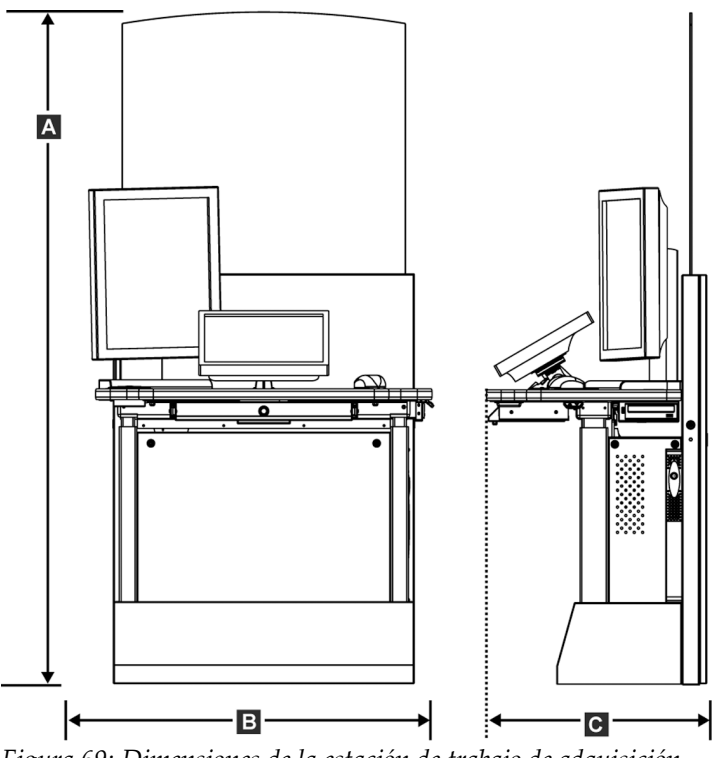

## **A.1.3 Estación de trabajo de adquisición estándar**

*Figura 69: Dimensiones de la estación de trabajo de adquisición estándar*

| А. | Altura      | 191,3 cm (75,32 pulgadas) |
|----|-------------|---------------------------|
| В. | Anchura     | 107 cm (42 pulgadas)      |
| C. | Profundidad | 76 cm (30 pulgadas)       |
|    | Peso        | 219 kg (462 libras)       |

## **A.2 Entorno de funcionamiento y almacenamiento**

## **A.2.1 Condiciones generales de funcionamiento**

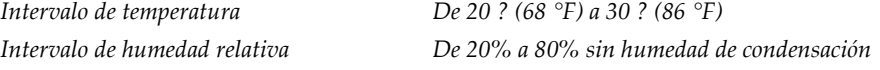

## **A.2.2 Entorno de almacenamiento**

#### **Gantry**

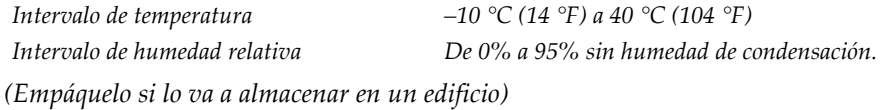

#### **Detector de rayos X**

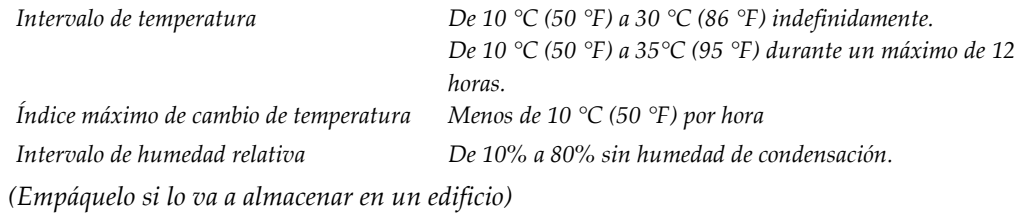

#### **Estación de trabajo de adquisición**

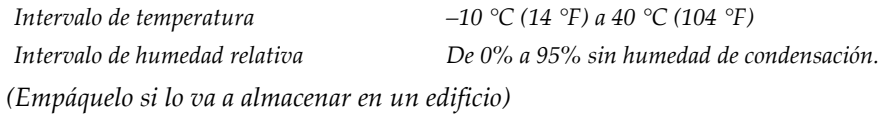

## **A.3 Protección contra radiación**

*Equivalente de plomo (Pb) para protección contra radiación 0,5 mm de plomo para energía de rayos X de 35 kV*

## **A.4 Entrada de corriente**

## **A.4.1 Pedestal**

*Frecuencia de la red de suministro 50/60 Hz ±5%. Corriente promedio durante 24 horas < 5 A*

*Voltaje de la red de suministro 200/208/220/230/240 V CA ±10%*

*Impedancia de la red de suministro La impedancia de línea máxima no debe superar 0,20 ohmios para 208/220/230/240 V CA y 0,16 ohmios para 200 V CA*

*Corriente de alimentación máxima 4 A (65 A como máximo durante < 5 segundos)* 

## **A.4.2 Estación de trabajo de adquisición**

*Voltaje de la red de suministro 100/120/200/208/220/230/240 V CA ±10% Frecuencia de la red de suministro 50/60 Hz ±5% Consumo de energía < 1000 vatios Ciclo de trabajo (Estación de trabajo de adquisición estándar)*

*10% ~ 6 minutos por hora o 2 minutos encendido, 18 minutos apagado*

## **A.5 Información técnica del pedestal**

## **A.5.1 Brazo del colimador**

*Rango de rotación Mamografía convencional* 

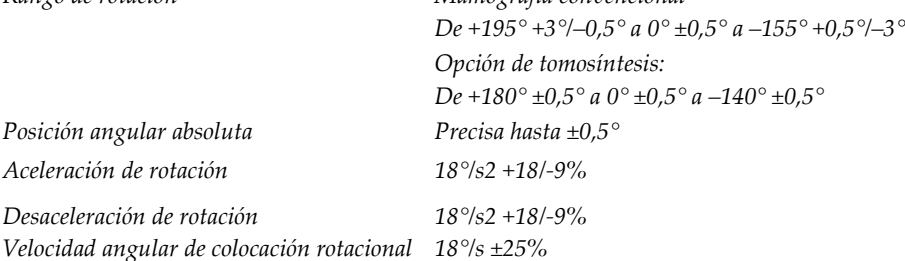

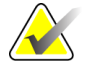

**Nota** La velocidad angular es el promedio de la velocidad de rotación del brazo tubular hacia la derecha entre los 0° y los 90° o hacia la izquierda entre 90° y 0°. La velocidad angular no incluye el tiempo necesario para acelerar desde cero y para desacelerar hasta cero.

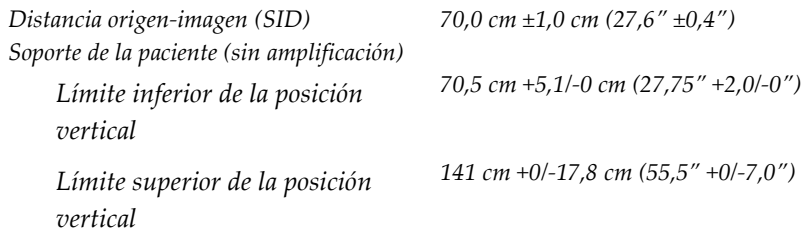

## **A.5.2 Compresión**

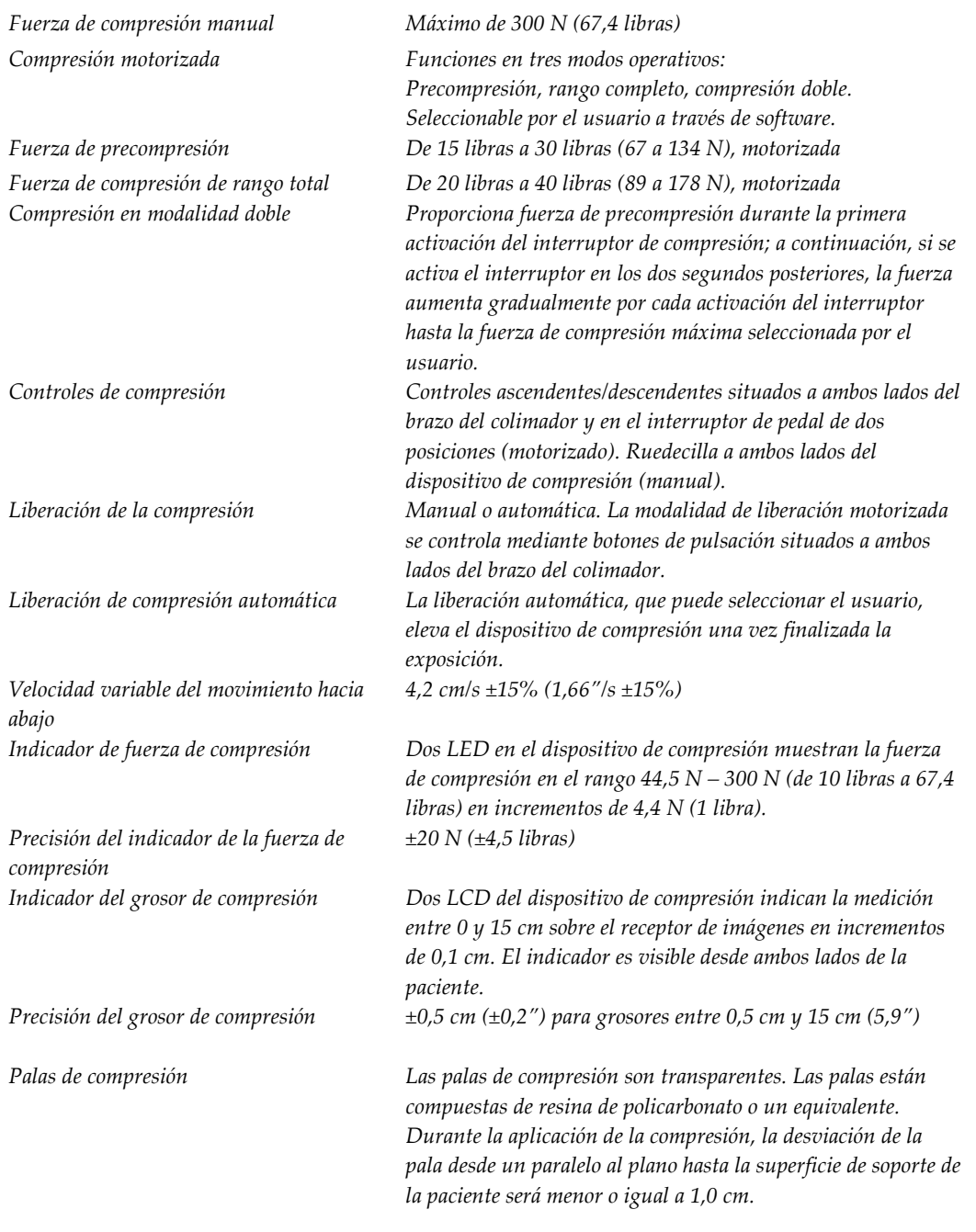

## **A.5.3 Tubo de rayos X**

*Voltaje del tubo 20 kV a 49 kV Material del ánodo Tungsteno Ventana de rayos X Berilio 0,63 mm*

*Punto focal Grande (0,3 mm) nominal Pequeño (0,1 mm) nominal*

## **A.5.4 Filtrado y emisión del haz de rayos X**

*Filtrado Rueda de filtrado de cinco posiciones: Posición 1: Rodio, 0,050 mm ±10% Posición 2: Aluminio, 0,70 mm (nominal) (opción de tomosíntesis) Posición 3: Plata, 0,050 mm ±10% Posición 4: Plomo (se proporciona para el mantenimiento) Posición 5: Plomo (se proporciona para el mantenimiento)*

#### **Rango kV/mA**

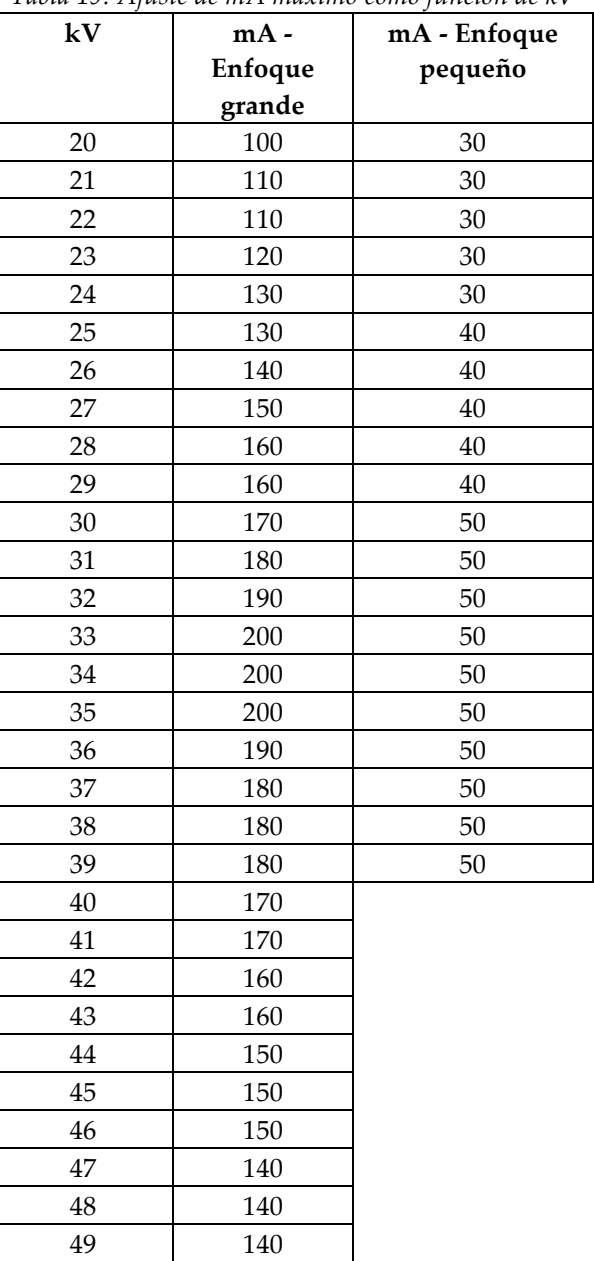

*Tabla 19: Ajuste de mA máximo como función de kV*

## **A.5.5 Colimación de rayos X**

*Campos de colimación 7,0 cm x 8,5 cm* 

*10 cm x 10 cm 15 cm x 15 cm 18 cm x 24 cm 18 cm x 29 cm (opción de tomosíntesis) 24 cm x 29 cm*

## **A.5.6 Indicación del campo luminoso**

*Congruencia del campo luminoso a los rayos X*

*No mayor del 2% de la distancia de la fuente a la imagen*

## **A.5.7 Generador de rayos X**

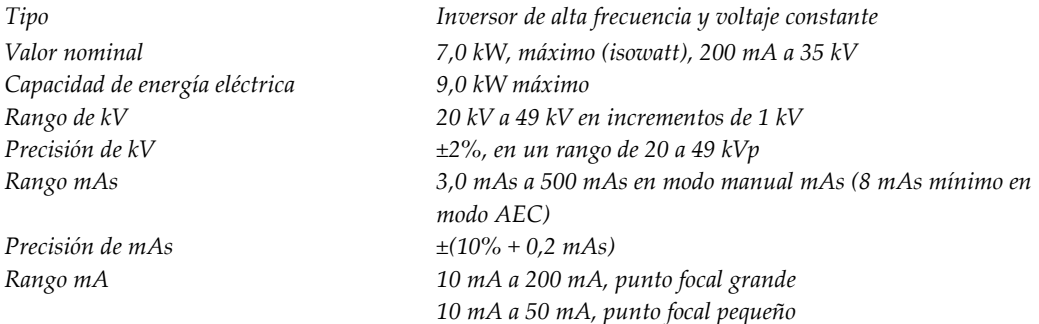

## **A.6 Información técnica del sistema de imágenes**

## **A.6.1 Receptor de imágenes**

*Entrada de líquidos Ningún líquido debido a un derramamiento accidental debe filtrarse dentro del receptor de imagen. Desviación No supera 1,0 mm a máxima compresión. Área de obtención de imágenes activa No inferior a 23,3 cm por 28,5 cm (9,2" x 11,2") Mamografía convencional con DQE (eficiencia cuántica de detección) No inferior al 50% a 0,2 Ip/mm No inferior al 15% al límite de Nyquist DQE (opción tomosíntesis) No inferior al 30% a 0,2 Ip/mm No inferior al 15% al límite de Nyquist Rango dinámico y linealidad La respuesta del subsistema del detector es lineal y tiene una linealidad de 0,999 sobre un rango dinámico de 400:1 en una exposición a rayos X. Uniformidad El subsistema del detector puede corregir variaciones de ganancia de píxel a píxel. Para los procedimientos mamográficos convencionales, la uniformidad de la respuesta de imagen del campo plano del detector no deberá ser superior al 2% tras aplicar la calibración de ganancia en un rango de exposición de 0,5 mrad a 200 mrad.*

# Apéndice B: Los mensajes del sistema y los mensajes **de alerta**

## **B.1 Recuperación de errores y resolución de problemas**

La mayoría de los mensajes de error y de alerta se borran sin resultados para el flujo de trabajo. Siga las instrucciones que aparecen en pantalla o corrija la situación y, a continuación, borre el estado en la barra de tareas. Algunas situaciones requieren el reinicio del sistema o indican que es necesaria más de una acción (por ejemplo, llamar al soporte técnico de Hologic). Este capítulo describe las categorías de los mensajes y las acciones para que el sistema vuelva a funcionar normalmente. Si se repiten los errores, póngase en contacto con el soporte técnico de Hologic.

## **B.2 Tipos de mensajes**

## **B.2.1 Niveles de fallos**

Cada mensaje tiene un conjunto particular de las características siguientes:

- Anula una exposición en curso (sí/no)
- Evita que se inicie una exposición (sí/no)
- Muestra un mensaje al usuario en la estación de trabajo de adquisición (sí/no)
- El usuario lo puede restablecer (sí/no)
- El sistema Dimensions lo puede restablecer de manera automática (sí/no)

#### **Mensajes que se muestran**

Todos los mensajes se muestran en el idioma que seleccione el usuario.

Cualquier mensaje que anule una exposición o evite que se inicie una exposición siempre mostrará un mensaje que indique al usuario las acciones necesarias para continuar.

#### **Información de mensajes adicionales**

La información técnica adicional sobre el mensaje está disponible en el archivo de registro.

Cualquier mensaje que evite que el sistema permita exposiciones y que el usuario no pueda restablecer o que el sistema Dimensions siempre muestre como fallo crítico requiere que reinicie el sistema.

## **B.2.2 Mensajes del sistema**

Cuando aparezcan los siguientes mensajes del sistema, lleve a cabo el paso indicado en la columna Acción del usuario para borrar los mensajes y permitir la próxima exposición.

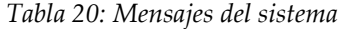

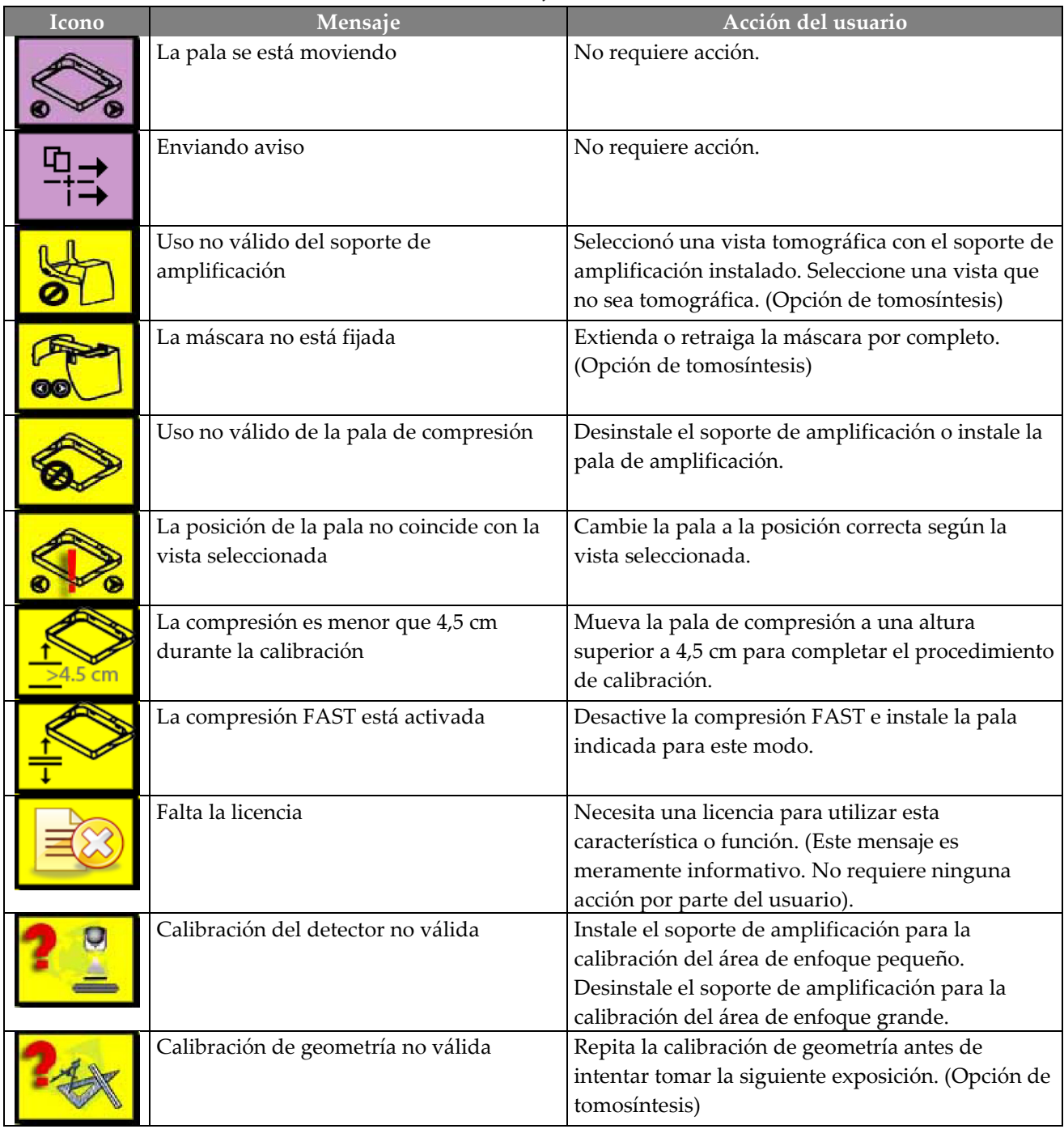
| Icono        | Mensaje                                                               | Acción del usuario                                                                                 |  |  |
|--------------|-----------------------------------------------------------------------|----------------------------------------------------------------------------------------------------|--|--|
| $\mathbb{R}$ | Falta el archivo de configuración                                     | Se aplica al personal del servicio técnico.                                                        |  |  |
|              | Esperando al detector                                                 | No requiere acción.                                                                                |  |  |
|              | Sistema en modo de prueba                                             | Se aplica al personal del servicio técnico.                                                        |  |  |
|              | El cable para Affirm no está conectado                                | Conecte el cable para Affirm a un lado del Gantry.                                                 |  |  |
|              | Affirm no está bloqueado                                              | Bloquee ambos lados del Affirm.                                                                    |  |  |
|              | El cable del BCM (Módulo de control de<br>biopsia) no está conectado  | Conecte el cable del módulo de control de biopsia<br>al costado del Affirm.                        |  |  |
|              | La vista requiere que Affirm esté                                     | Instale Affirm para adquirir esta vista.                                                           |  |  |
|              | instalado<br>O BIEN                                                   | O BIEN<br>Desinstale Affirm para adquirir esta vista.                                              |  |  |
|              | La vista no se puede completar sin Affirm<br>instalado                |                                                                                                    |  |  |
|              | Es necesario posicionar manualmente el<br>tubo (colocar a 0 grados)   | Gire el brazo del colimador a 0 grados.                                                            |  |  |
|              | Es necesario posicionar manualmente el<br>tubo (colocar a -15 grados) | Gire el brazo del colimador a -15 grados.                                                          |  |  |
|              | Es necesario posicionar manualmente el<br>tubo (colocar a 15 grados)  | Gire el brazo del colimador a +15 grados.                                                          |  |  |
|              | Se ha desactivado el interruptor de<br>apagado de emergencia.         | Gire el interruptor de apagado de emergencia un<br>cuarto de vuelta para restablecerlo.            |  |  |
|              | Se debe mover la aguja a la ubicación<br>correcta.                    | Mueva la aguja a la ubicación correcta para el<br>sistema de garantía de la calidad de la biopsia. |  |  |

*Tabla 20: Mensajes del sistema*

| lcono- | <b>Mensaie</b>                                                   | Acción del usuario                                                                         |
|--------|------------------------------------------------------------------|--------------------------------------------------------------------------------------------|
|        | Compresión demasiado baja para<br>reconstrucciones tomográficas. | Mueva la pala de compresión por encima de<br>$\sqrt{0.5}$ cm para tomar exposiciones tomo. |

*Tabla 20: Mensajes del sistema*

# **Apéndice C: Dimensions móvil**

### **C.1 Información general**

Este apéndice proporciona información sobre los sistemas Selenia Dimensions instalados en un entorno móvil.

### **C.2 Condiciones para la seguridad y otras precauciones**

Se necesita de una fuente de alimentación de V CA limpia, estable y aceptable para asegurarse de que el sistema cumpla con todas sus especificaciones de rendimiento. Donde esté disponible, la alimentación exterior correctamente suministrada a Selenia Dimensions produce el mejor rendimiento. Si se utiliza un generador de energía móvil, debe mantener las especificaciones para la energía de entrada durante todas las situaciones de carga.

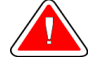

**Advertencia: La protección de radiación no está aprobada para el uso móvil y no se proporciona. El fabricante de la base debe proporcionar una protección adecuada.**

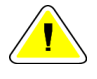

**Precaución: Cuando no se disponga de alimentación exterior, pueden utilizarse fuentes de alimentación móvil que ofrezcan un rendimiento equivalente. (Consulte** *Especificaciones del Mobile* **en la página [135\)](#page-148-0) El funcionamiento y el rendimiento adecuados del sistema solo pueden asegurarse con un suministro continuo de V CA sinusoidal verdadera, según las especificaciones de alimentación y las características de carga del sistema. Intermitentemente, la fuente de energía debe proporcionar 65 amperios a 208 V CA durante un mínimo de 5 segundos y, de lo contrario, 4 amperios continuos como máximo. Esta carga debe ser soportada una vez cada 30 segundos. En caso de una interrupción en el servicio de la alimentación móvil o exterior, el UPS debe tener la capacidad de proporcionar la energía operacional descrita anteriormente durante un mínimo de 4 minutos. El Gantry y la estación de trabajo de adquisición deben alimentarse en circuitos dedicados separados. Se recomienda el uso de una corriente eléctrica ininterrumpida con un acondicionador de línea activo en cada circuito de energía. En consecuencia, toda la energía de la base móvil auxiliar se debe distribuir por parte de otros circuitos. La instalación eléctrica debe verificarse para cumplir con las especificaciones de entrada de energía del sistema y los requerimientos de seguridad IEC 60601-1 después de la instalación inicial y en cada reubicación de la base móvil.**

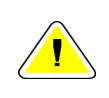

**Precaución: Debe mantenerse la temperatura y humedad dentro del vehículo en todo momento. No permita que las condiciones ambientales superen las especificaciones establecidas cuando la unidad no esté en uso.**

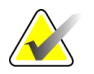

**Precaución: Los voltajes no pueden cambiar por más de ±10% cuando está en funcionamiento la unidad de rayos X u otro equipo (por ejemplo, la calefacción o el aire acondicionado).**

**Nota** Si se usa un generador de energía móvil, asegúrese de que se encuentre al menos a 3 metros (10 pies) del sistema. Si no se puede cumplir este requisito de distancia, se puede requerir una protección adicional de EMI (interferencia electromagnética) o RF (radiofrecuencia).

### <span id="page-148-0"></span>**C.3 Especificaciones del Mobile**

#### **C.3.1 Límites de vibración e impacto**

*Límite de vibración Máximo de 0,30 G (2 Hz a 200 Hz), medido en el punto en que el sistema se instala sobre la base. Límite de impacto Máximo de 1,0 G (1/2 impulso sinusoidal), medido en el punto en que el sistema se instala en la base. Se recomienda una suspensión de base tipo "neumático".*

#### **C.3.2 Entorno de base**

#### **Entorno de operación**

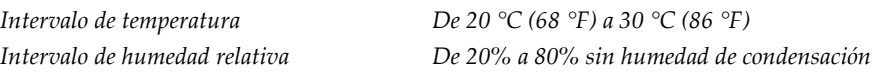

#### **Entorno de tránsito/no operativo**

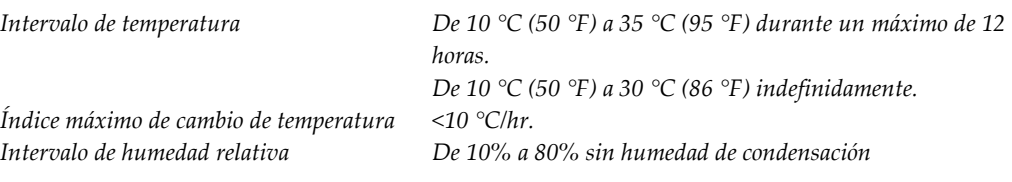

### **C.4 Entrada de corriente**

#### **C.4.1 Gantry**

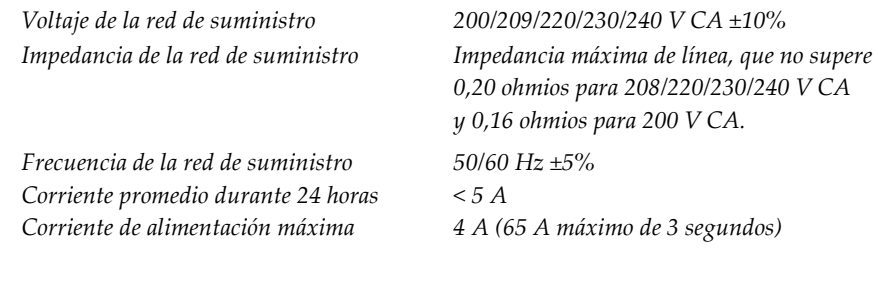

#### **C.4.2 Estación de trabajo de adquisición**

*Frecuencia de la red de suministro 50/60 Hz ±5% Consumo de energía < 1000 vatios*

*Voltaje de la red de suministro 100/120/200/208/220/230/240 V CA ±10%*

#### **C.5 Preparación del sistema para transporte**

Antes de transportarlo, realice estos pasos:

- 1. Gire el brazo del colimador a 0 grados (posición antihoraria).
- 2. Baje el brazo del colimador a su posición más baja.
- 3. Apague el sistema por medio de la interfaz de usuario.
- 4. Bloquee la bandeja del teclado:
	- a. Cierre la bandeja.
	- b. La perilla se encuentra debajo de la bandeja.
	- c. Gire la perilla 90° hasta que se ajuste en el bloqueo. La posición A (a continuación) es la posición bloqueada.
- 5. Retire todos los accesorios del sistema.
- 6. Coloque todos los accesorios en un área de almacenamiento segura.

*Figura 70: Perilla de bloqueo de la bandeja del teclado*

#### **C.6 Preparación del sistema para el uso**

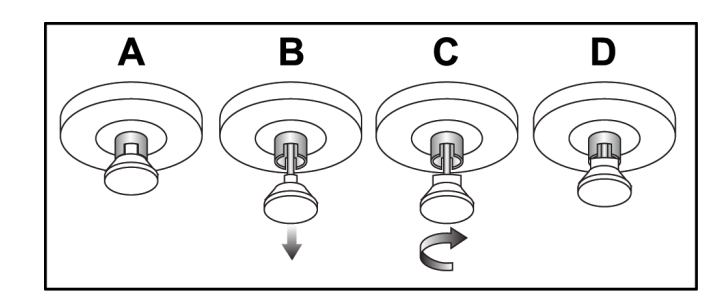

- 1. Quite el seguro de la bandeja del teclado:
	- a. La perilla se encuentra debajo de la bandeja.
	- b. Tire de la perilla hacia abajo.
	- c. Gire la perilla 90°. Esta posición mantiene abierto el seguro. Posición D (en la figura anterior) es la posición desbloqueada.
- 2. Extraiga la bandeja, si es necesario.

### **C.7 Revise el sistema después de transportarlo**

#### **C.7.1 Pruebas funcionales y de los controles de Selenia Dimensions**

Realice las pruebas funcionales y de controles. Consulte *Ejecución de las pruebas funcionales* en la página [35.](#page-48-0)

- Compresión hacia arriba/abajo
- Liberación de la compresión
- Rotación del brazo del colimador
- Brazo del colimador hacia arriba/abajo
- Anulación del colimador
- Lámpara del campo luminoso
- Desplazamiento del sistema de la pala
- Interruptores de apagado de emergencia

### **C.8 Pruebas del control de calidad**

Consulte su manual de control de calidad para ver las verificaciones del sistema de calidad.

# Apéndice D: Información sobre las dosis

### **D.1 Tablas de dosis EUREF**

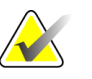

**Nota** Esta información solo corresponde a la Unión Europea.

En las siguientes tablas, se muestran los valores de dosis típicos cuando se opera el sistema en los modos de imágenes 2D y 3D. En las tablas se siguen los procedimientos indicados en las *Pautas europeas para servicios garantizados de detección y diagnóstico de cáncer de mama, cuarta edición*: Sección **2a.2.5.1 Dosimetría** y **Apéndice 5: Procedimiento para determinar la dosis glandular promedio**.

| Simulador    | cm  | kV | Anodo | Filtro        | Dosis EUREF |
|--------------|-----|----|-------|---------------|-------------|
|              |     |    |       |               | (mGy)       |
| 2 cm, PMMA   | 2,1 | 25 | W     | $0.05$ mm, Rh | 0,55        |
| 3 cm, PMMA   | 3,2 | 26 | W     | $0.05$ mm, Rh | 0,75        |
| 4 cm, PMMA   | 4,5 | 28 | W     | $0.05$ mm, Rh | 1,05        |
| 4,5 cm, PMMA | 5,3 | 29 | W     | $0.05$ mm, Rh | 1,45        |
| 5 cm, PMMA   | 6   | 31 | W     | $0.05$ mm, Rh | 2           |
| 6 cm, PMMA   | 7,5 | 31 | W     | $0.05$ mm, Ag | 2,7         |
| 7 cm, PMMA   | 9   | 34 | W     | $0,05$ mm, Ag | 3,1         |

*Tabla 21: Método de dosis EUREF 2D con simulador PMMA*

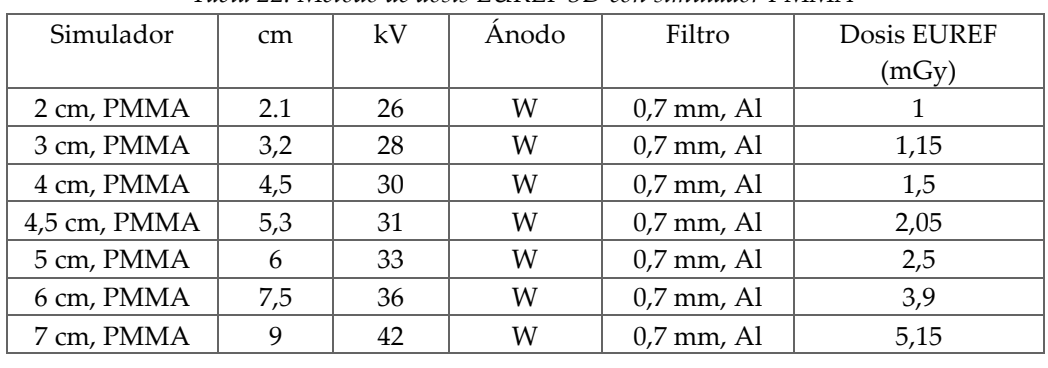

*Tabla 22: Método de dosis EUREF 3D con simulador PMMA*

# **Índice**

## **A**

**abrir procedimiento de la paciente - 53 Acceso remoto a los informes de la imagen - 113 accesorios** dispositivos de selecciones de precisión - 94 instalación en el brazo del colimador - 83 máscara - 84 Soporte de ampliación - 92 **aceptación de imágenes - 101 aceptación de imágenes rechazadas - 101 adición** procedimiento - 63 vista - 62 **administrar** alarmas - 52 avisos - 52 grupos de dispositivos de salida - 66 **adquirir imágenes - 60, 99 advertencias, precauciones y notas - 11** definido - 11 **AEC** botones - 30 Posición del sensor - 30 **alertas - 127 anclaje automático, emparejamiento automático - 74**

**archivo - 67**

#### **B**

**barra de tareas - 52 botón de alimentación de la computadora - 25 Botón de alimentación del UPS - 25 botón de alimentación y controles - 25 botón de encendido - 26 Botón de encendido/apagado - 25 Botón Implante presente - 60 Botones de desplazamiento de la pala - 30 brazo del colimador** controles e indicadores - 29, 30 pantallas - 30 ranuras para accesorios - 83 rotación - 35, 39, 41 rotación automática - 35, 41

### **C**

**cabezal, pantalla - 31 Cambio de sistema de palas - 35, 44 cerrar** paciente - 65 procedimiento - 65 **Cerrar sesión - 57 colimador** anulación - 35 programado para posición de las palas - 35 **compresión** controles y pantallas - 26 liberar - 99 **consultar la lista de trabajo - 57 controles** anulación del colimador - 35, 43 brazo del colimador - 31 compresión - 31, 35, 36 Estación de trabajo de adquisición - 26 freno de compresión - 35, 36 indicadores - 25 lámpara del campo luminoso - 35, 43 liberación de la compresión manual - 35, 36 ruedas de mano - 30 sistema - 25

### **D**

**declaración con respecto a ciberseguridad - 6 declaración, ciberseguridad - 6 definiciones - 8 dispositivo de selecciones de precisión de localización** alineación - 96 instalación y remoción - 94 uso - 95 **dispositivo de selecciones de precisión para ampliación, instalación y remoción - 95 dispositivos de salida** administrar grupos de salida - 52 grupos de dispositivos de salida - 81 iconos de la barra de tareas - 52 salida personalizada - 67 **dispositivos de salida bajo demanda - 67 dispositivos de salida, bajo demanda - 67**

#### **disyuntor**

Estación de trabajo de adquisición - 25 Gantry - 25

#### **E**

**edición** información de la paciente - 54 información del usuario - 52 vista - 64 **eliminar paciente - 54 encendido del sistema - 32** inicio - 32 Inicio de sesión - 34 preparación - 32 **envío de imágenes a los dispositivos de salida - 81 escaneo** adquirir la imagen - 99 **escáner de huellas dactilares - 26, 34 escáner del código de barras - 26, 28 especificaciones - 119** eléctrica - 123 **Estación de trabajo de adquisición** controles - 26 controles y pantallas - 26 mantenimiento - 106 Pantalla táctil - 26, 28 **Estación de trabajo de adquisición estándar** controles y pantalla - 27 **Estación de trabajo de adquisición premium - 26 exportar - 68 exposición** parámetros - 59 secuencia - 99 técnicas, establecer - 59

#### **F**

**fallos - 127 ficha Aviso - 79 ficha cine - 79 ficha columna - 55 ficha Comentarios - 79 ficha filtro - 55, 56** otras funciones - 56 **ficha generador, establecer técnicas - 59** **Ficha ROI - 79 fichas** filtro, columna - 55, 56 **flujo de trabajo, estándar - 97 fuerza de compresión, rango - 30**

#### **G**

**glosario - 8 grupos de dispositivos de salida, administración - 81 grupos de dispositivos de salida, seleccionar - 66**

#### **H**

**herramientas, revisión de imágenes - 77**

### **I**

**icono de Mi configuración - 52 imagen pendiente, aceptación o rechazo - 101 imágenes** Acceso remoto a los informes de la imagen - 113 aceptar - 101 ficha herramientas de revisión - 77 guardar - 101 herramientas de revisión - 65 inaceptable - 101 modo de adquisición - 59 opciones de dispositivos de salida - 81 rechazar - 101 revisión - 76 vista previa - 73, 101 **impresora de película láser, requisitos de aislamiento - 15 imprimir - 69 indicadores - 25 indicadores y controles del Gantry - 29 información sobre las dosis - 137** tablas de dosis EUREF - 137 **Inicio de sesión - 34** Lector de huellas dactilares - 34 **instalación** máscara convencional - 86 máscara retráctil - 84 palas de compresión - 90 **interfaz del usuario - 47**

**Interruptor de apagado de emergencia - 25, 26, 29** prueba funcional - 35 **interruptores de pedal - 31**

#### **L**

**lámpara del campo luminoso - 35, 43** uso - 98 **lista de trabajo, consultar - 57 localización de la aguja - 102**

#### **M**

**mantenimiento** general - 105 **máscara - 84 máscara convencional, instalación - 86 máscara retráctil** instalación - 84 uso - 85 **mensajes y alertas - 127 menú del usuario - 52 modos de adquisición - 59**

### **N**

**nivel de ventana - 77**

### **P**

**paciente** abrir - 53 editar información - 54 eliminar - 54 máscara - 84 posición - 98 **pala de desplazamiento - 71, 91 palas** compresión - 88 desplazamiento - 91 desplazar a la nueva posición - 71 instalación - 90 remoción - 90 **paletas de ampliación - 88 paletas de compresión puntual - 88 paletas de contacto - 88 paletas de localización - 89**

**pantalla** Estación de trabajo de adquisición - 26 fuerza de compresión - 30 grosor - 30 imagen de vista preliminar - 28 limpieza - 106 nivel de ventana - 77 tipos de selección de imágenes - 79 **pantalla admin** Acceso remoto a los informes de la imagen - 113 Botón Administrar - 57 **pantalla de procedimiento - 58 pantalla de vista previa de imágenes - 28, 73, 101 Pantalla táctil - 28 pantallas** añadir vista - 62 consultar - 57 vista previa de imagen - 73 **pérdida de datos - 15 perfiles de usuario - 6 prerrequisitos para uso del sistema - 6 procedimientos** añadir - 63 cerrar - 65 **procedimientos clínicos - 97 pruebas funcionales** Interruptor de apagado de emergencia - 35, 44

### **R**

**rayos X** adquirir imagen - 60, 99 campos colimados - 35, 43 indicadores - 60, 99 interruptor (botón) - 26 **rechazo de imágenes - 101 remoción** dispositivo de selecciones de precisión para ampliación - 95 dispositivo del retículo de localización - 94 máscara convencional - 86 máscara retráctil - 84 palas de compresión - 90 Soporte de amplificación - 93 vista - 62

#### **requisitos** control de calidad - 6 formación - 7 pericias necesarias - 6 **requisitos del control de calidad - 6 requisitos para la formación - 7 revisión** imagen rechazada - 101 imágenes - 76 **rotación automática - 35, 41 rueda de desplazamiento - 26**

#### **S**

**salida personalizada - 67 seguridad** daños en el equipo - 15 información general - 15 pérdida de datos - 15 radiación - 15 **seguridad frente a radiaciones - 15 selección** grupos de dispositivos de salida - 66 parámetros de exposición - 59 **símbolos internacionales - 10 sistema** administración - 109 capacidades - 2 controles de la alimentación - 25 descripción - 13 iconos de estado - 52 listo - 99 **sistema móvil** especificaciones - 133 preparación para su transporte - 134 prueba después de su transporte - 135 Pruebas de Control de Calidad - 135 seguridad - 131 **Soporte de ampliación - 92** instalación y remoción - 93 **soporte del tubo, controles e indicadores - 29 soporte técnico - 6 soporte técnico de Hologic - 105 suministro de alimentación ininterrumpida, botón de alimentación - 25**

### **T**

**teclado - 26, 28 términos y definiciones - 8**

#### **V**

**vista** añadir - 62 editar - 64 **Vistas de implante desplazado - 62**

# **HOLOGIC®**

#### Hologic, Inc.

600 Technology Drive Newark, DE 19702 USA 1.800.447.1856

**Australia** 

**Hologic (Australia & New Zealand) Pty Ltd**<br>Level 3, Suite 302<br>2 Lyon Park Road<br>Macquarie Park, NSW 2113 Australia 1.800.264.073

 $EC$  REP

#### **Hologic BV** Da Vincilaan 5

1930 Zaventem Belgium Tel: +32.2.711.46.80 Fax: +32.2.725.20.87